**MRC** 

QA 76  $\overline{\mathbf{8}}$ .P138 G73 1999  $Copy 1$ 

"Gralla combines wit and wisdom to show PalmPilot owners how to be more productive. His advice covers both business and personal use. A MUST read!" —Michael Steinberg, Co-founder and President, New England Palm Users Group

Includes Que's Plus Pack software and games for PalmPilot

# PalmPilot and Palm III

**DE**TO

APLET

- **The quick and easy** way to organize your life with <sup>a</sup> hand-held computer
- ◆ Idiot-proof steps to using the Date Book to organize your schedule
- ¢ Down-to-earth advice when the going gets tough

Preston Gralla

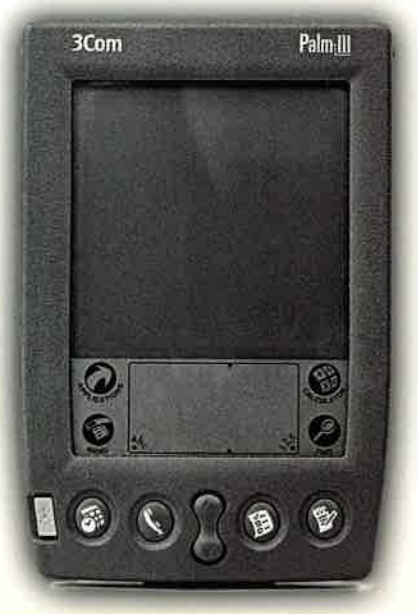

#### Dear Reacler:

Work is too long and life is too short. There's so much to keep track of in your life and so little time to do it in, that it seems there's never time to get anything done. But imagine that you suddenly had 30 hours in a day, nine days in a week, and 65 weeks ina year to do what you wanted to do. Life would be <sup>a</sup> whole lot easier, wouldn't it?

Well, thats what your PalmPilot can do for you—it can help you get your life under control. Tt can track deadlines, appointments, contacts, to-dos, and more, and make even the most harried of us on-time, up-to-date, and under control. All you need to do is master your little digital companion and leara some simple techniques for having it help you organize your life,

That's what this book will do for you. It'll teach you how to use every feature of the PalmPilot in <sup>a</sup> snap, and then show you how you can use those features to get your life under control, Whether you're looking to master the Address Book, the Date Book, the Memo Pad, the Expense feature, the To-Do List, HotSync, or any other part of the PalmPilot, this book will help you do it in a matter of minutes. And it teaches you how to troubleshowt and fix your PalmPilot yourself should anything go wrong with. it.

But it doesn't stop there. It reaches you how to use the power in PalmPilot to master your life as well. Need to make business travel easier? I show you how the PalmPilot can do it. Want to streamling, your schedule, make sure you don't miss appointments, and get extra time in your days? It's in here. Want to track your expenses, send data back and forth to Excel, and twen create your own customized expense reports? How about making sure you don't miss another deadline, or keeping track of important people and addresses? Yes, that's all in here and a whole lot more, as well. I even showyou howyou can use the PalmPilot to hook up to the Internet and get vital reference information, such as travel schedules, business data, the latest news, and more. And you'll learn how to find and install new software, such as programs for faxing and paging, as well,

As <sup>a</sup> bonus, I've put together <sup>a</sup> great CD filled with software that will help you get the most out of your PalmPilot and make yourlife easier and more productive. As the top editor for the Internet site www.palmpilotsoftware.com, I know all the best software out there, and I've put it onto the CD for you,

50, whether you just want to knowthe best way' to use the PalmPilot, or are looking for advice on how to use it to get your life under control, you'll find it all in this book—along with tips on howto care for the little creature, <sup>a</sup> comprehensive guide for troubleshooting the PalmPilot, and yes, even an appendix that will literally have you teaching your little digital companion entertaining diversions and stupid digital tricks. So give the book <sup>a</sup> try, and then get yourlife under control. The PalmPilot has certainly done that for me, and I'm sure it'll do the same for you as well.

Preston Gralla

## The Complete Idiot's Guide to PalmPilot and Palm III

lfe and ut veeks 't it?

cut here

cue<sup>.</sup>

ıder iake  $1 to$ hav-

the our part ches ong

aster 'ilot ents, data How nt i show rence And ıd

et the ie top soft-

king ide iave gital t has

**Graffiti Alphabet**  $\mathsf{A}$  $\overline{B}$  $\mathbf{C}$ D Ē. F  $G$  $\mathsf{H}% _{\mathsf{H}}^{\mathsf{H}}(\mathcal{M}_{0})$  $B\beta$  $|\mathcal{E}|$  $G6$  $|h$ ĸ M N  $\circ$  $\bar{\mathsf{P}}$  $\overline{Q}$  $\overline{\Gamma}$  $\overline{p}$ <u>(၃</u>  $\overline{\mathsf{R}}$ s  $\mathsf{T}$  $\overline{U}$ V  $\mathsf{W}$  $\overline{\mathsf{x}}$  $\infty$ Carriage<br>Return Back<br>Space Ÿ  $\overline{z}$ Space Period  $\overline{\mathbf{r}}$  $\delta$ tap twice

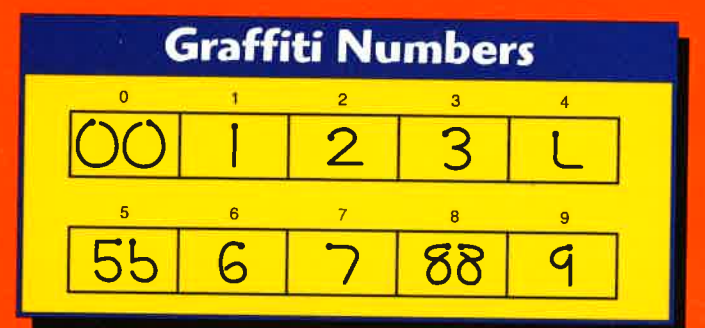

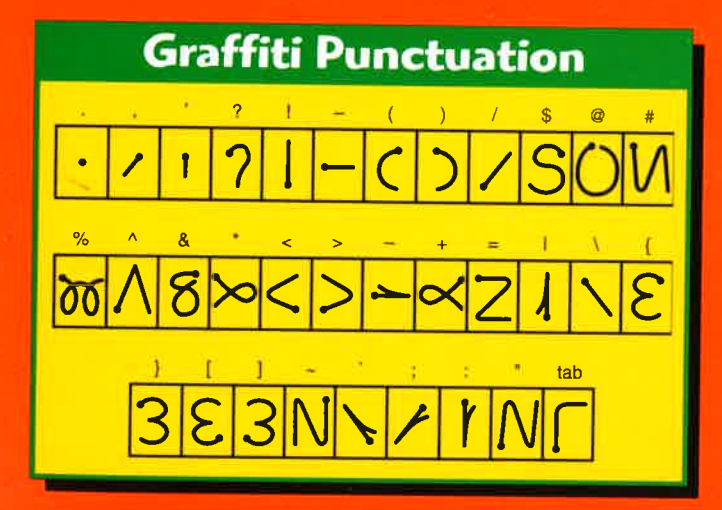

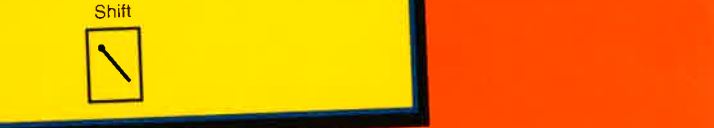

following

table:

following table:

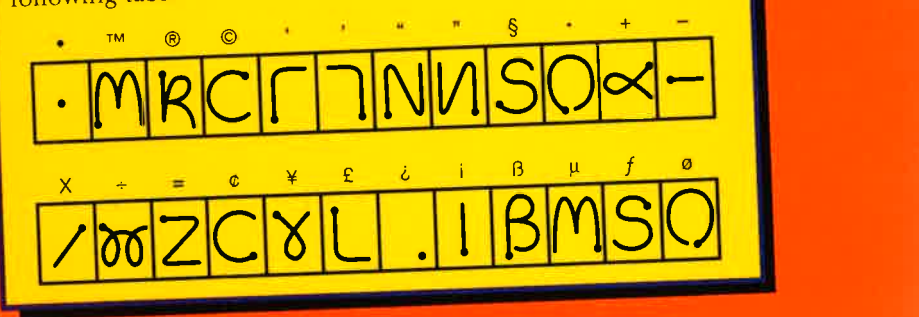

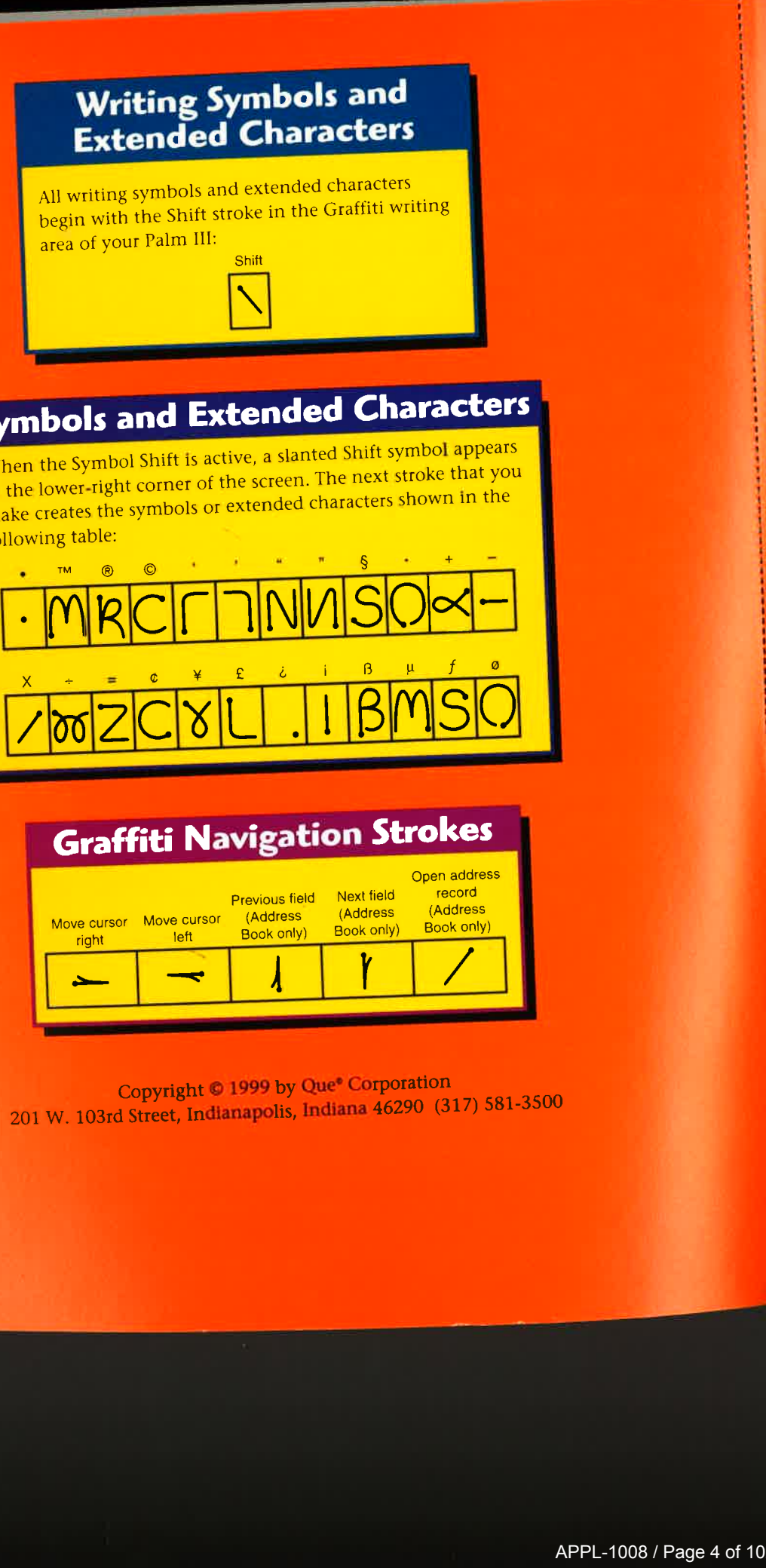

/ Page <sup>4</sup> of <sup>102</sup>

characters shown in the

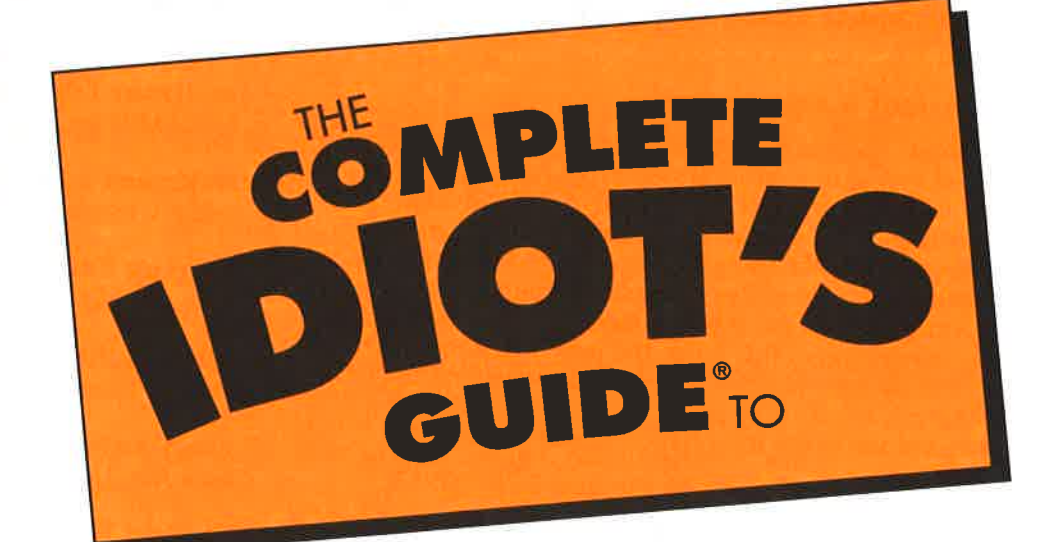

# PalmPilot<sup>"</sup> and Palm III<sup>I'</sup>

by Preston Gralla

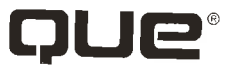

A Division of Macmillan Computer Publishing 201 W. 103rd Street, Indianapolis, IN 46290

#### The Complete Idiot's Guide to PalmPilot and Palm III

#### Copyright © 1999 by Que

All rights reserved, No part of this book shall be reproduced, stored in a retrieval system, or transmitted by any means, electronic, mechanical, photocopying, recording, or otherwise, without written permission from the publisher. No patent liability is assumed with respect to the use of the information contained herein. Although every precaution has been taken in the preparation of this book, the publisher and author assume no responsibility for errors or omissions. Neither is anyliability assumed for damages resulting from the use of the information contained herein.

International Standard Book Number: 0-7897-1967-3

Library of Congress Catalog Card Number: 99-60353

Printed in the United States of America

First Printing: March 1999

<sup>01</sup> <sup>00</sup> <sup>99</sup> <sup>4</sup> <sup>3</sup> 21

#### Trademarks

All terms mentioned in this book that are known to be trademarks or service marks have been appropriately capitalized. Que cannot attest to the accuracy of this information. Use of a term in this book should not be regardedas affecting the validity of any trade-markor service mark.

#### Warning and Disclaimer

Every effort has been made to make this book as complete and as accurate as possible, but no warranty or fitness is implied. The information provided is on an "as is" basis. The authors and the publisher shall have neither liability nor responsibility to any person or entity with respect to any loss or damages arising from the information contained in this book or from the use of the CD or programs accompanying it.

#### QA76 **Executive Editor** Angela Wethington

Acquisitions Editor | 999 Jamie Milazzo  $\mathcal{C} \circ \mathsf{P} \vee$ 

Development Editor MRI Faithe Wempen

Managing Editor Thomas F. Hayes

Project Editor Lori A. Lyons

Copy Editor Chuck Hutchinson

Technical Editor Graham Rogers

> Illustrator Judd Winick

Indexer Chris Barrick

Proofreader Debra Neel

Layout Technician Lisa England

'

 $7/6$ 

 $\begin{array}{cc} 28 & 473 \\ 999 \\ 1 \end{array}$  **Contents at a Glance**<br>**Example 18 Aproximate Section**<br>**Part 1 Get Ready to Take** Introduction xxiii-xxvi Part 1 Get Ready to Take Control of Your Life: Getting 1 **Started with Your PalmPilot** 1 So What Did You Buy a PalmPilot for, Anyway? 3 All the ways that your tiny digital companion can make your life easier and keep you organized. Plus, an inside look at what future Palms will look like. 2 Prepare to Get Organized: A Guided Tour of the PalmPilot 13 A once-in-a-lifetime, all-expenses paid guided tour of the PalmPilot. Learn how every part of the PalmPilot works, including what all those buttons, gizmos, gadgets, and widgets do. 3 Time for Takeoff: Starting Your PalmPilot for the 29 First Time Revit up and go! Installing the battery, calibrating the screen, adjusting the contrast, and customizing the main preferences for the way you live and work. 4 Organization 101: Touring the PalmPilot's Main Screen 39 Learn how to use the Application Launcher to run all the PalmPilot's main programs, such as the Date Book, the To-Do List, the Memo Pad, the Address Book, and more. 5 Keeping Your Life in Sync: HotSyncing Your PC and 53 PalmPilot How to keep your life in order by HotSyncing data between your PC and PalmPilot. Find out how to install the Palm Desktop, how to do a HotSync for the first time, and then become master of your own personal HotSync universe. 6 Oh, Yeah...You Have a Computer, Too. Using the 65 Palm Desktop Yes, it's true—you can get big benefits with the Palm Desktop software running on your computer. Here's why it helps, how to install and use it, and some insider's advice on getting the most out of it. Part 2 Organizing Your Life with Your PalmPilot 81 7 Digital Magic: Taking Notes with Graffiti 83 Take notes without getting ink on your hands. Get the most out of writing with Graffiti, learn about special shortcuts and strokes to save you time, and get hints and tips for making sure the PalmPilot recognizes your handwriting—even if you're a doctor!

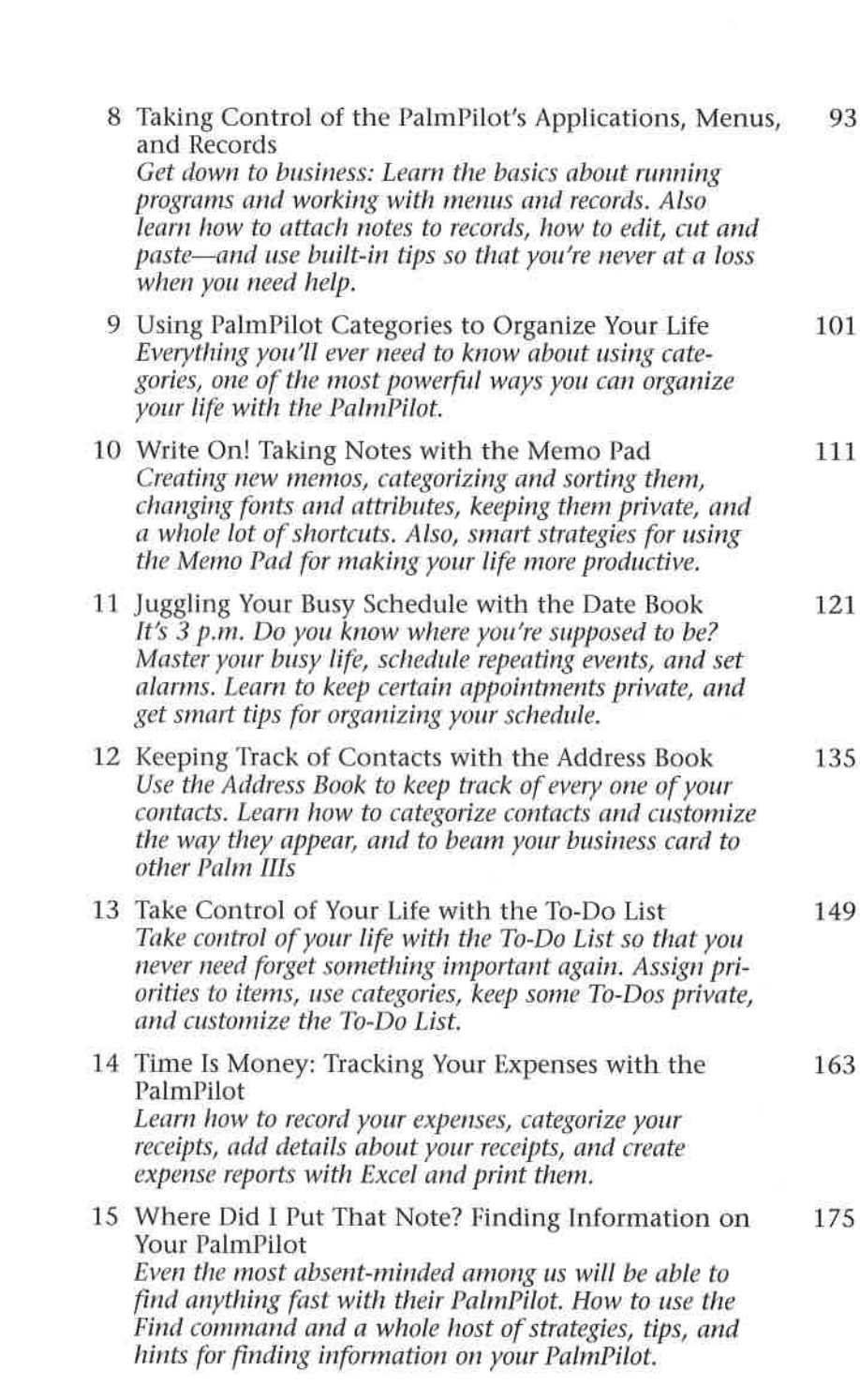

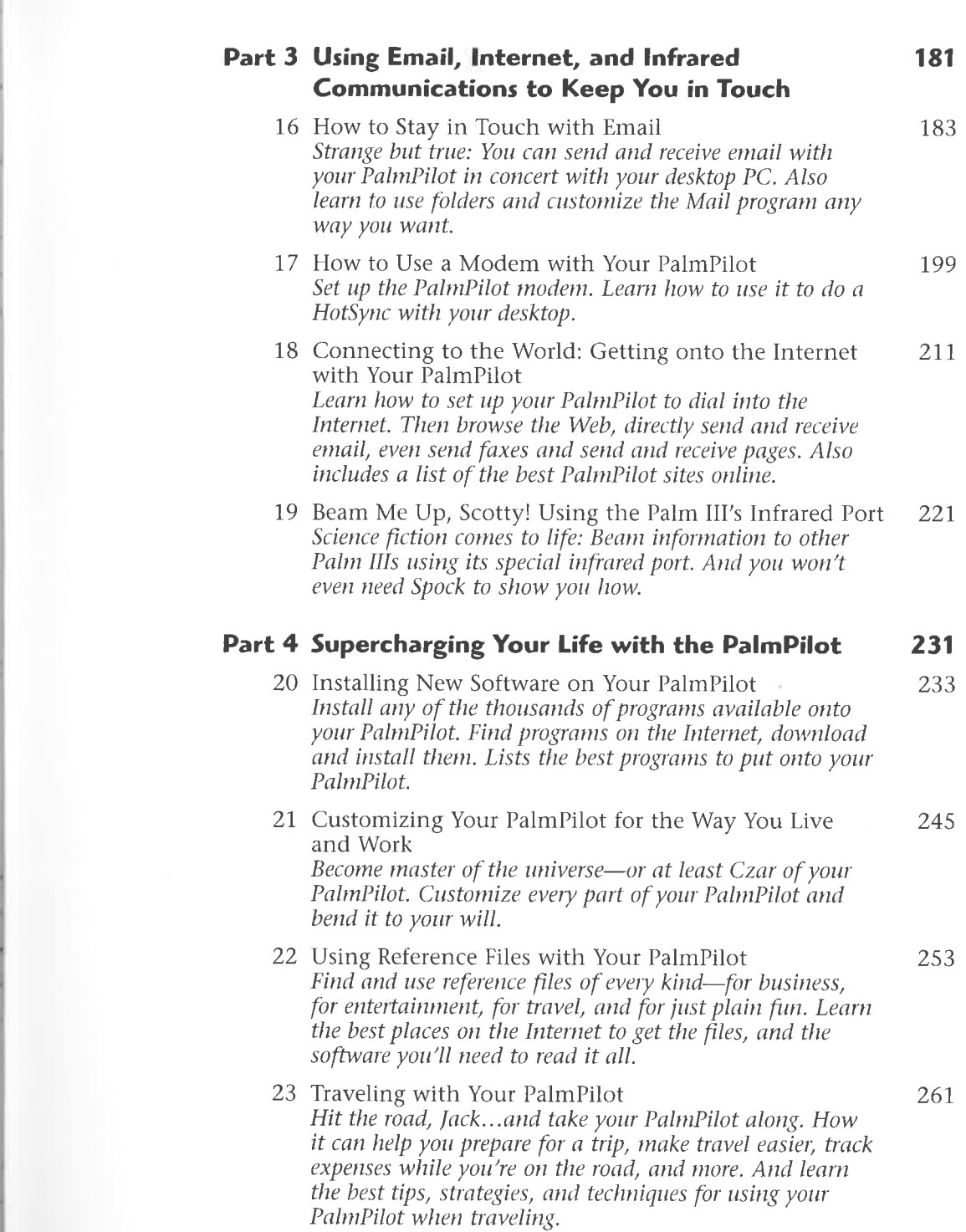

 $\sim$ 

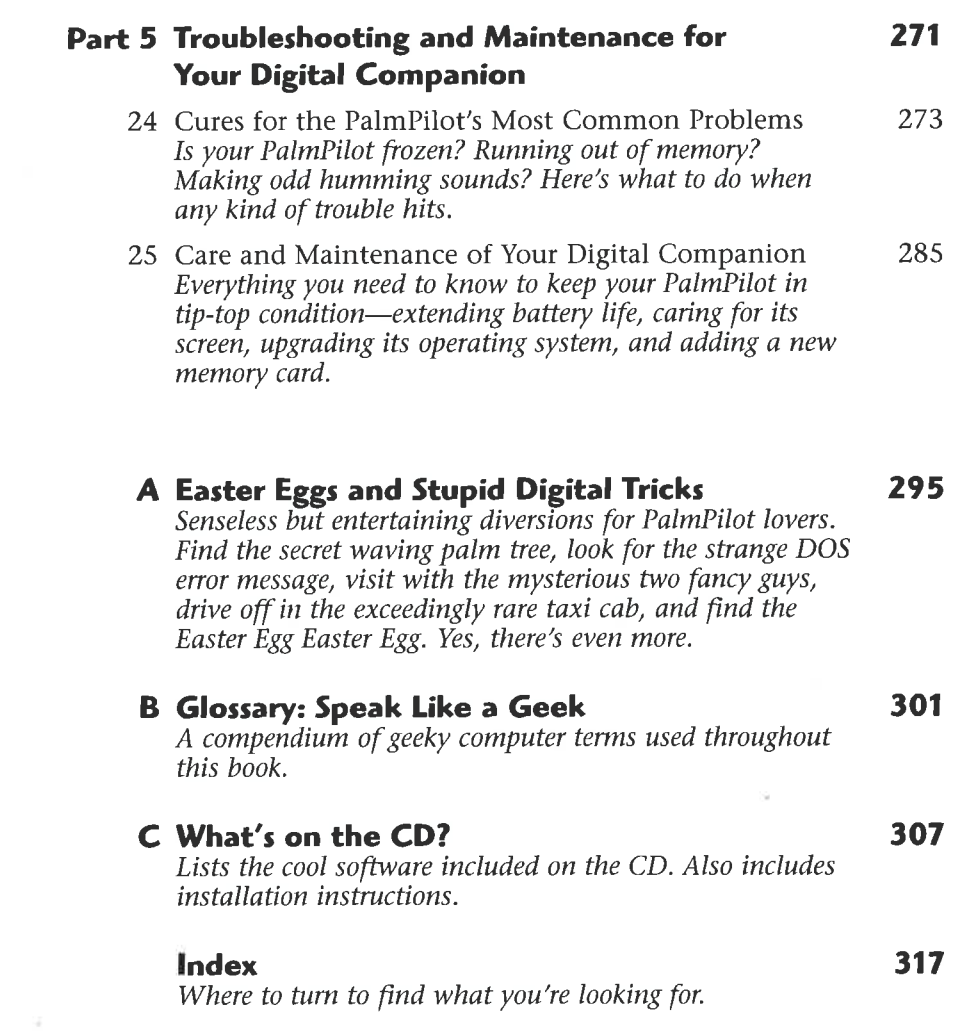

#### **Contents**

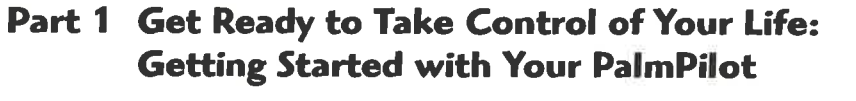

#### 1 So What Did You Buy a PalmPilot for, Anyway?

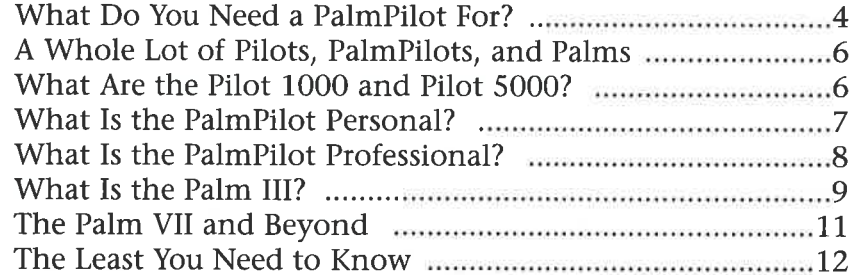

#### 2 Prepare to Get Organized: A Guided Tour of the **PalmPilot** 13

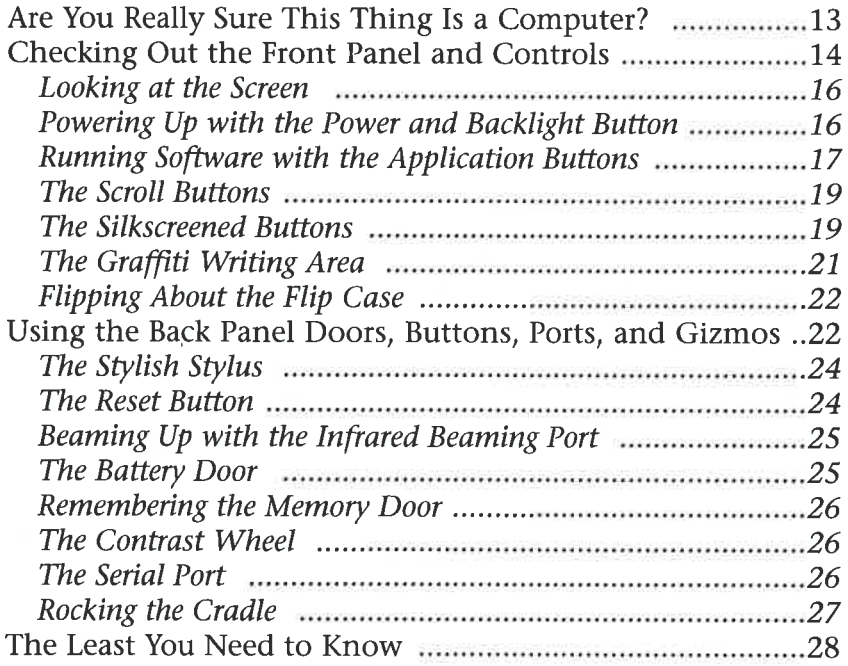

 $\blacksquare$ 

 $\overline{\mathbf{3}}$ 

#### 3 Time for Takeoff: Starting Your PalmPilot for the **First Time**

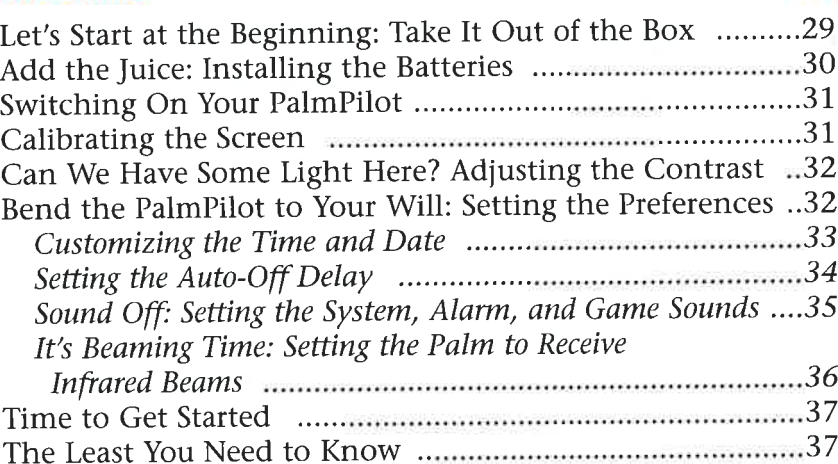

#### 4 Organization 101: Touring the PalmPilot's Main Screen

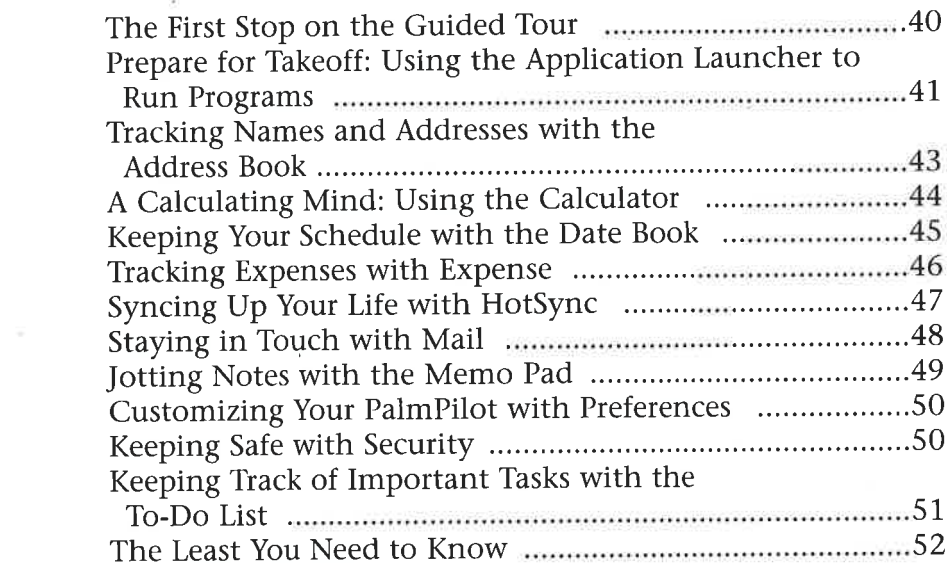

#### 5 Keeping Your Life in Sync: HotSyncing Your PC and PalmPilot

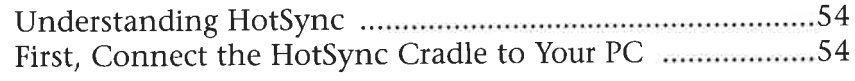

29

39

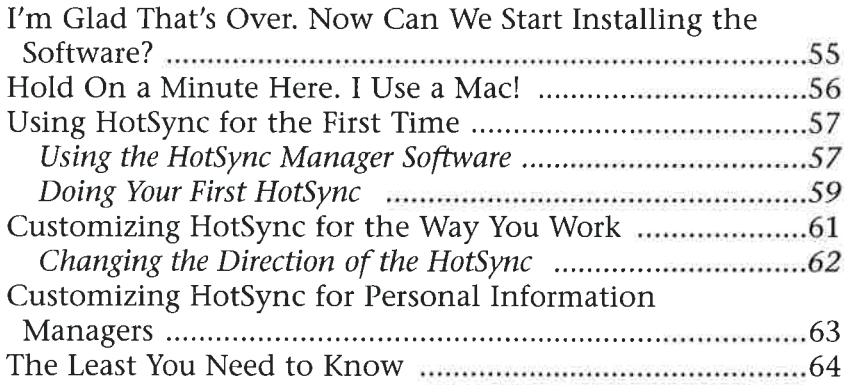

#### 6 Oh, Yeah...You Have a Computer, Too. Using the Palm Desktop

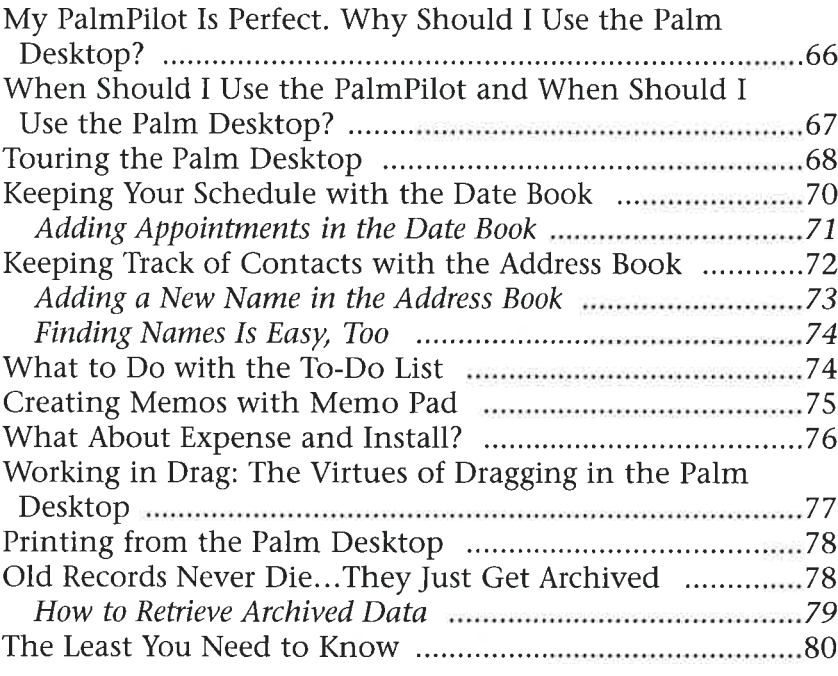

#### Part 2 Organizing Your Life with Your **PalmPilot**

81

65

#### 7 Digital Magic: Taking Notes with Graffiti 83

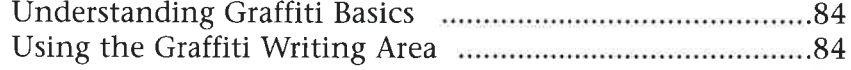

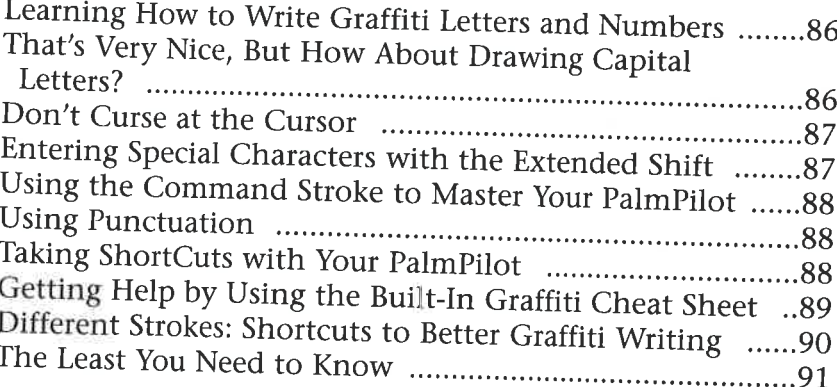

#### Taking Control of the PalmPilot's Applications, 泽 Menus, and Records

Up and Running: Starting a PalmPilot Application ..........94 Taking Control of the Application Controls ............................94 Attaching Notes to Records and Making Records Pick One from Column A: Using Menus .................................97 

#### 9 Using PalmPilot Categories to Organize Your Lefan

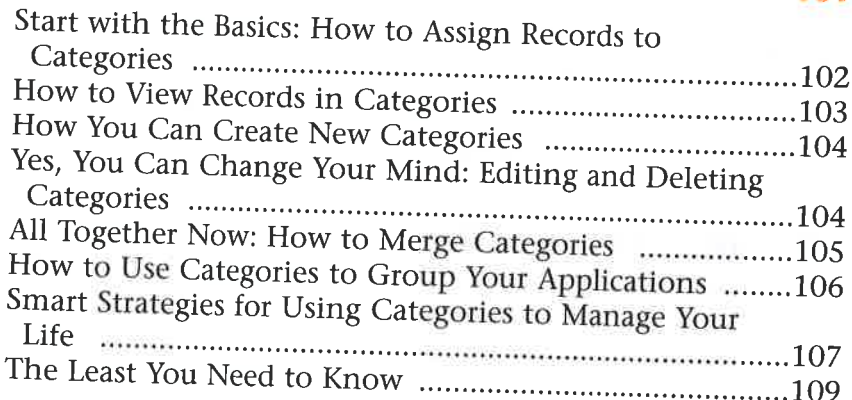

93

#### 10 Write On! Taking Notes with the Memo Pad 111

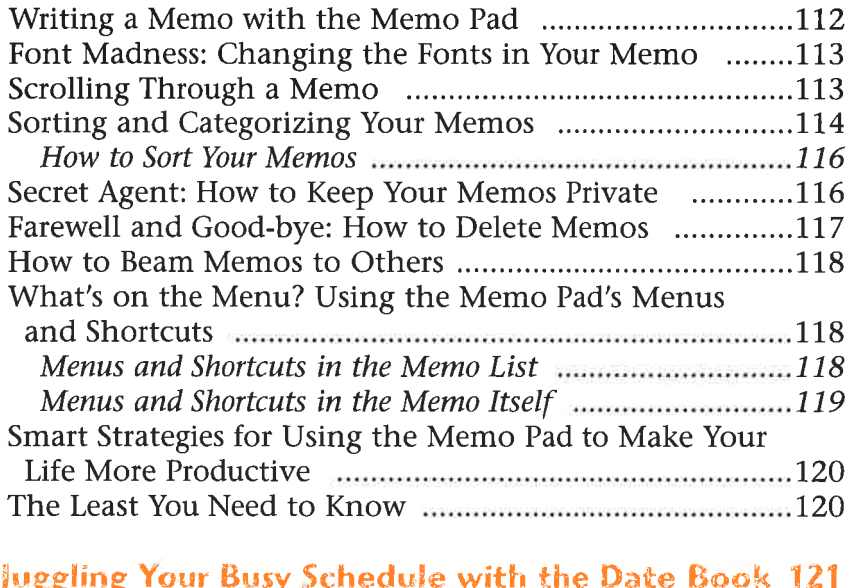

#### 11 Juggling "7.

 $\ddot{\phantom{0}}$ 

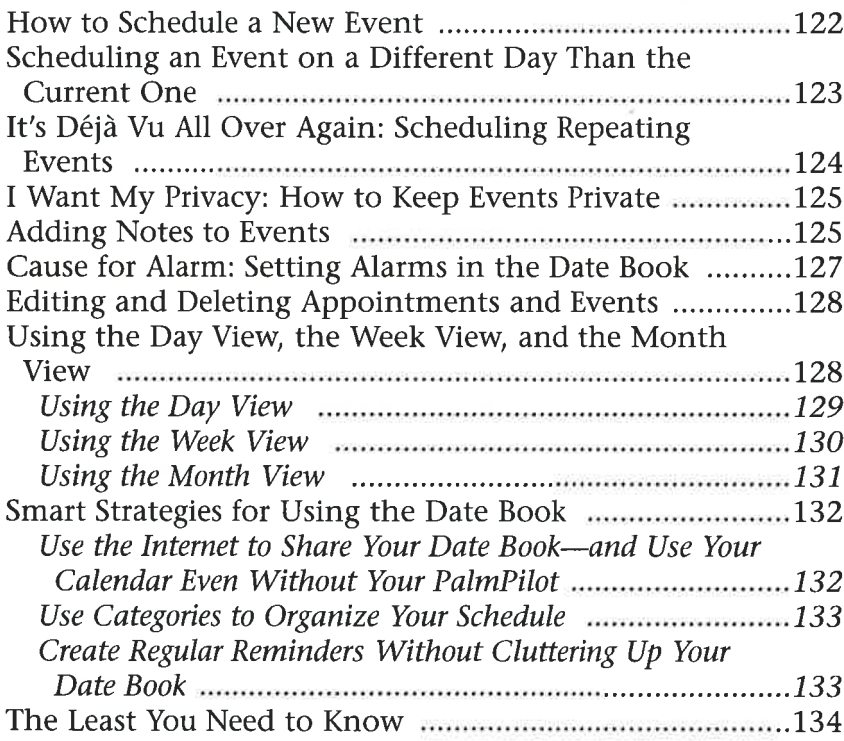

#### 12 Keeping Track of Contacts with the Address **Book**

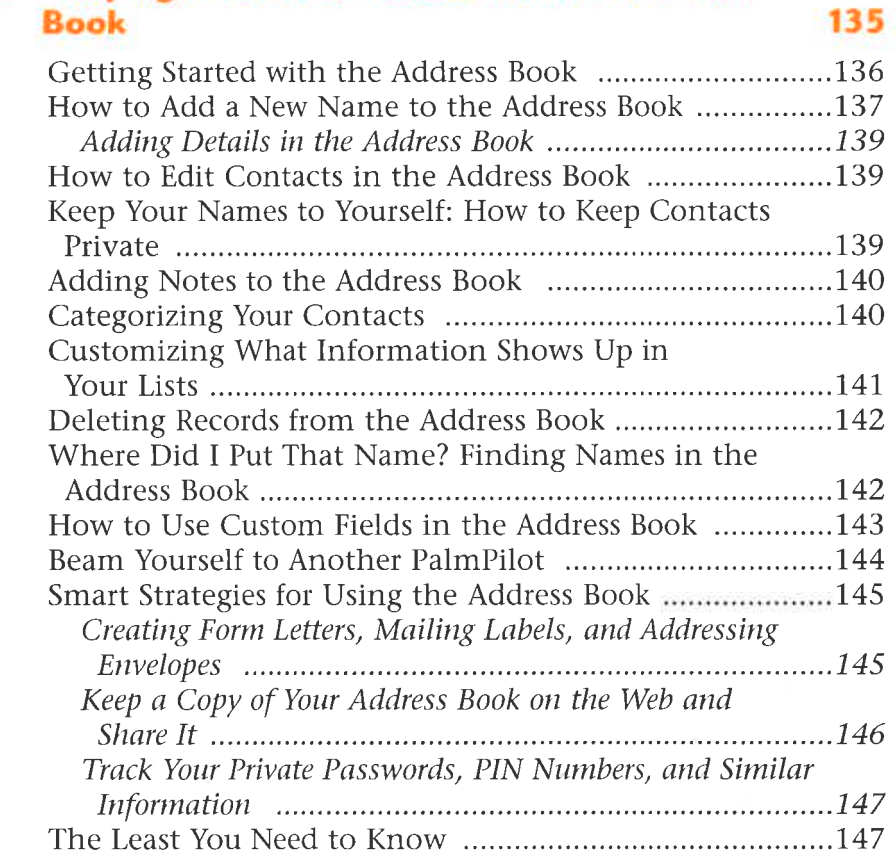

#### 13 Take Control of Your Life with the To-Do List 149

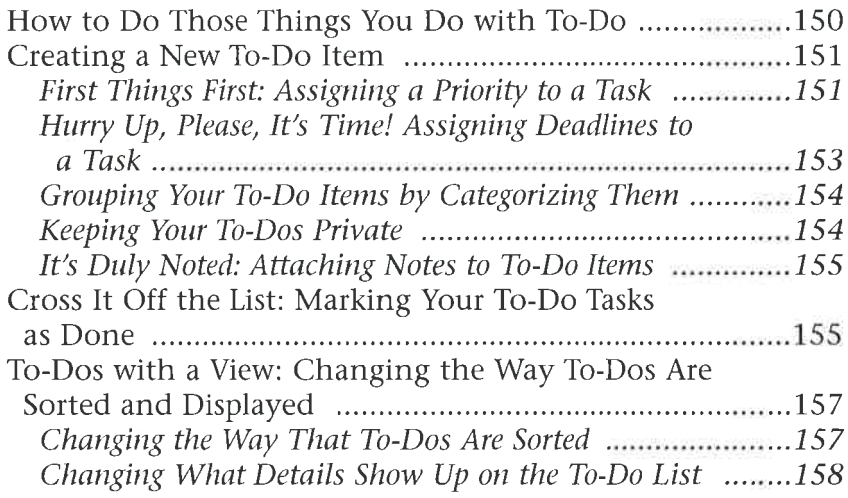

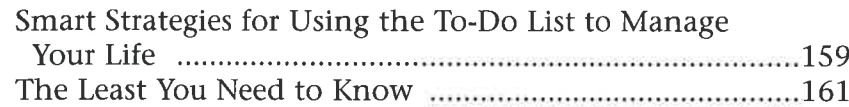

#### 14 Time Is Money: Tracking Your Expenses with the **PalmPilot**

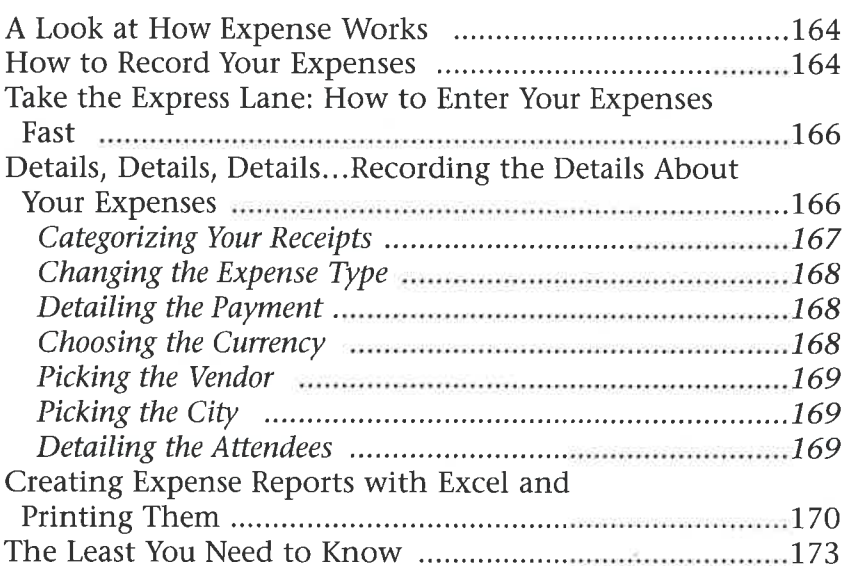

#### 15 Where Did | Put That Note? Finding Information on Your PalmPilot 175

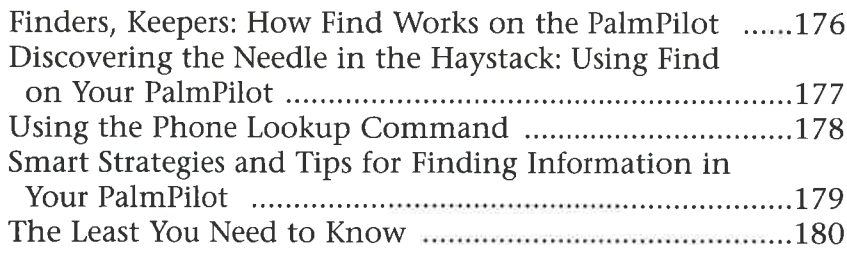

#### Part 3 Using Email, Internet, and Infrared **Communications To Keep You in Touch 181**

#### 16 How to Stay in Touch with Email 183

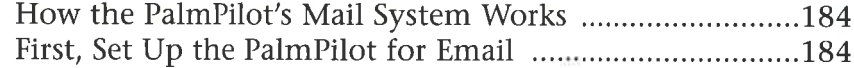

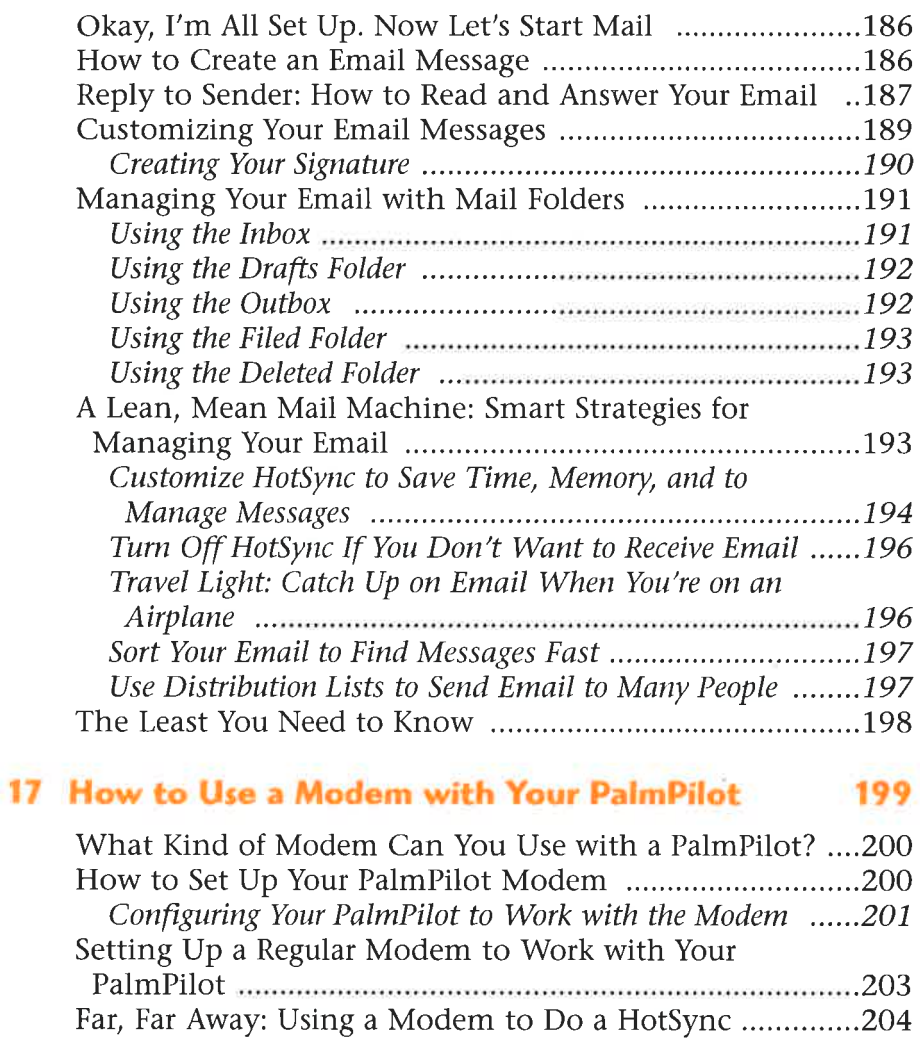

#### Next, Configure Your PalmPilot for a Modem HotSync ......206

#### 18 Connecting to the World: Getting onto the **Internet with Your PalmPilot**

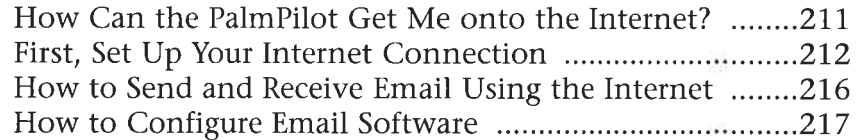

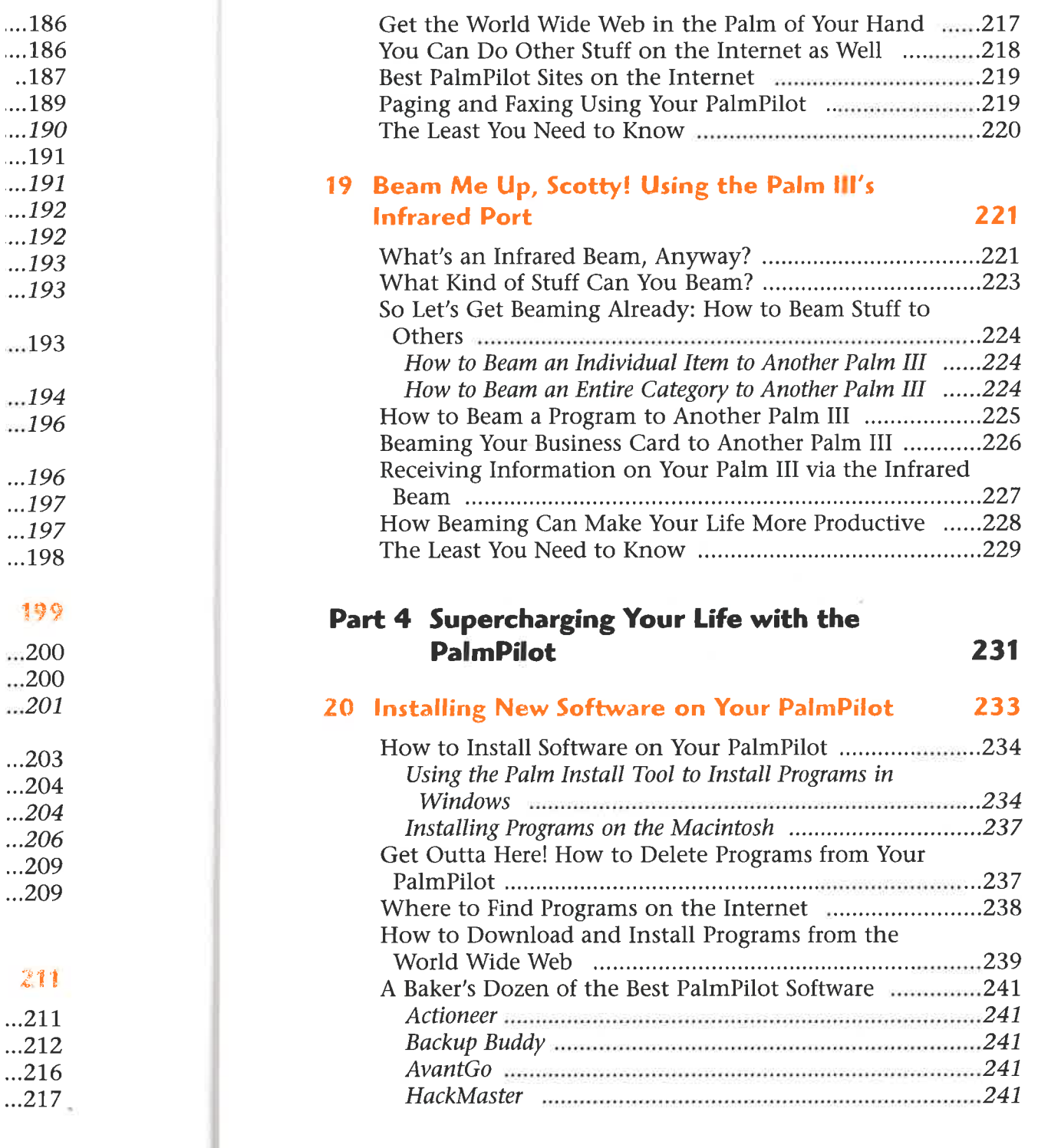

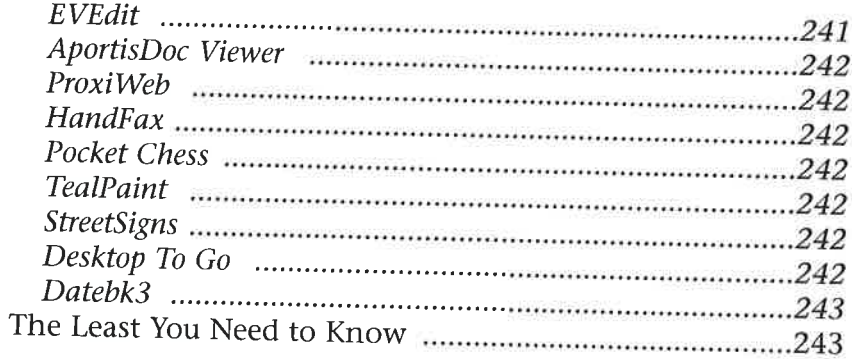

#### 21 Customizing Your PalmPilot for the Way You Live and Work

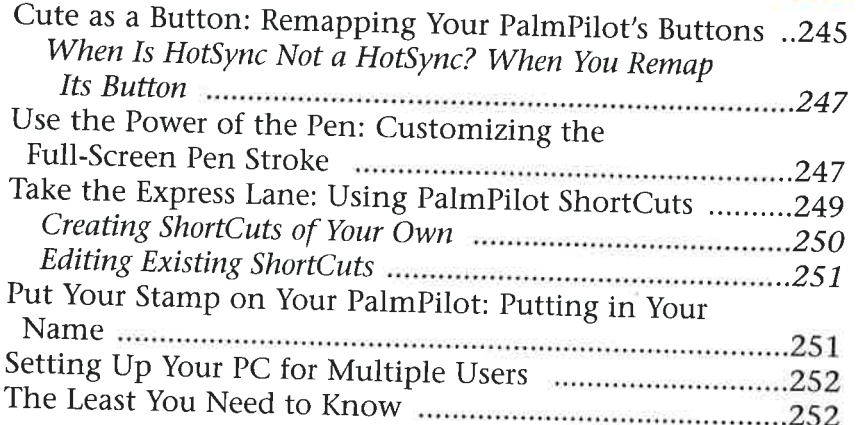

#### 22 Using Reference Files with Your PalmPilot 253

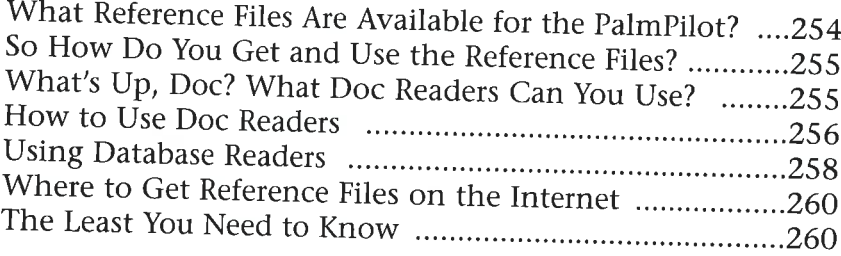

### 23 Traveling with Your PalmPilot

#### 261

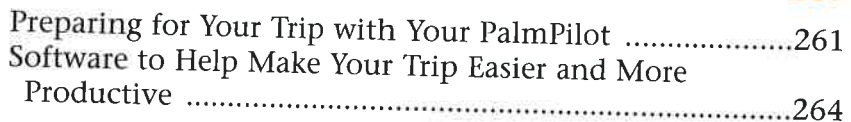

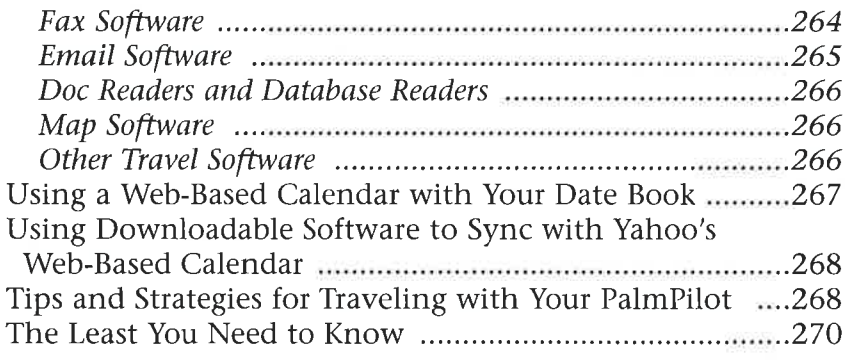

#### Part 5 Troubleshooting and Maintenance for Your Digital Companion

#### 24 Cures for the PalmPilot's Most Common **Problems**

273

271

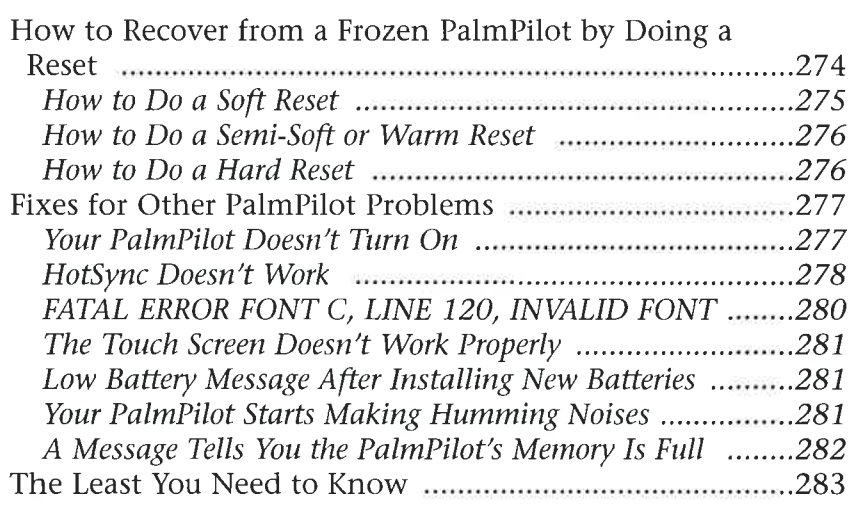

#### 25 Care and Maintenance of Your Digital **Companion**

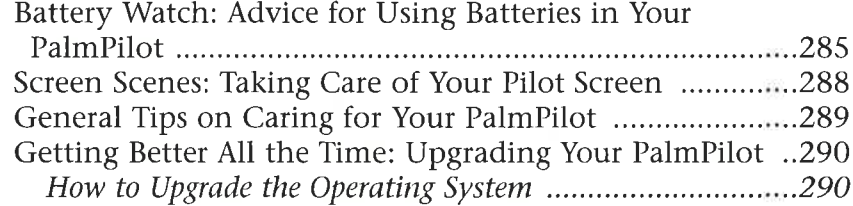

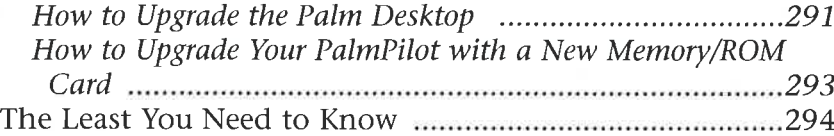

#### Easter Eges and Stupid Digital Tricks 295

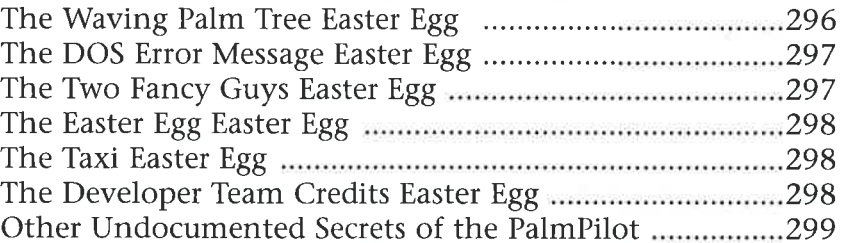

#### Glossary: Speak Like a Geek 301

#### What's on the CD? 307

# Communications and Internet www.wo.communications and Internet BeQrnLinkk v.iccccsscssccsccessscssseeceeesensnaeeesreeeeeseesaneeesatenseesenaees307 OneTouch Mail with the construction of the Touch Mail with the construction of the Touch Mail PAQCNOW)]...sgasiecazascageiecagecnciuadnecaae din vas cea eanivesveasoen veneers308 OMIT ie eeeeesesnseeeceeestsseeeseeestecsenesaeeeacecesssaeaeeeeseerensaerens308 Documents and Readers *infinitentialismasies susmers 308* JaFUlC oo. ecccecscesseeeesenseeesseeeecaeeeeeeensaneeeseenesseeseseeeeesanseeeenates 308 MODIIEDB ssisvsssnscsvsnsswsverwansssvaceassavicvccovcssorececcrcecaweccs 308 TealDOc wascaiescageswcansicasatesessvecussegiviatsiacasseevenaesseponecersonenes: 308  $E_{N}$  on  $U_{S}$  (notation)  $U_{S}$  (notation)  $U_{S}$  (notation)  $U_{S}$  (notation)  $U_{S}$  (notation)  $U_{S}$  (notation)  $U_{S}$  (notation)  $U_{S}$  (notation)  $U_{S}$  (notation)  $U_{S}$  (notation)  $U_{S}$  (notation)  $U_{S}$  (notat -Code Cracker ssspssinsviretasses<br>
-Code Cracker stena veaver control of the Newton (2001)<br>
-Code Cracker ssps and Soupe Cracker steel (309)<br>
The Code Cracker steel Cracker steel (309)<br>
-The Code Cracker steel Cracker ste J-SCONCS oe eeececcccecessceccecsnsevenseeeseneeseuseeseseusseeeesessssnenceverseees309 JOOKCHIC 1111... csveveavsevsvicseassvassnaucaveasssseienussivesawecsenmactiesiees.309 Organizing YOUL Life .......cseeeeeceeessseeeeeeeseeeeseneneeeteesenertaaes 309 MeMOPIUS vissecscsscsecseccssseseensnceesesssnseeeeseenseseessseeeesesssseseeeee 309 DATEBRS wsceasteiansaesesisiistes snomseasvabiadcnsbaveweceecinesendacaeeiterets309 WEEKVICW vicsscsssceseseretesseersecenseeetentseeseserertaseesseseetserersesenes310 ListMaker ... .sssncossnanessexssussravesnssvecsasencusavessavestassecaeeieaaseits310 PhoneLog communications cessessee assnsered as a state and a state of the PhoneLog contract and a state of the TRHOUSHIMIEIL ............0++-ceneaineuvenenenennesenewaneesenvasaainnesuneves310 Mobile Account MANGE vecsececsecesessececsscsessssssaseceeesecseeseces 310

#### APPL-1008 / Page 22 of 102 APPL-1008 / Page 22 of 102

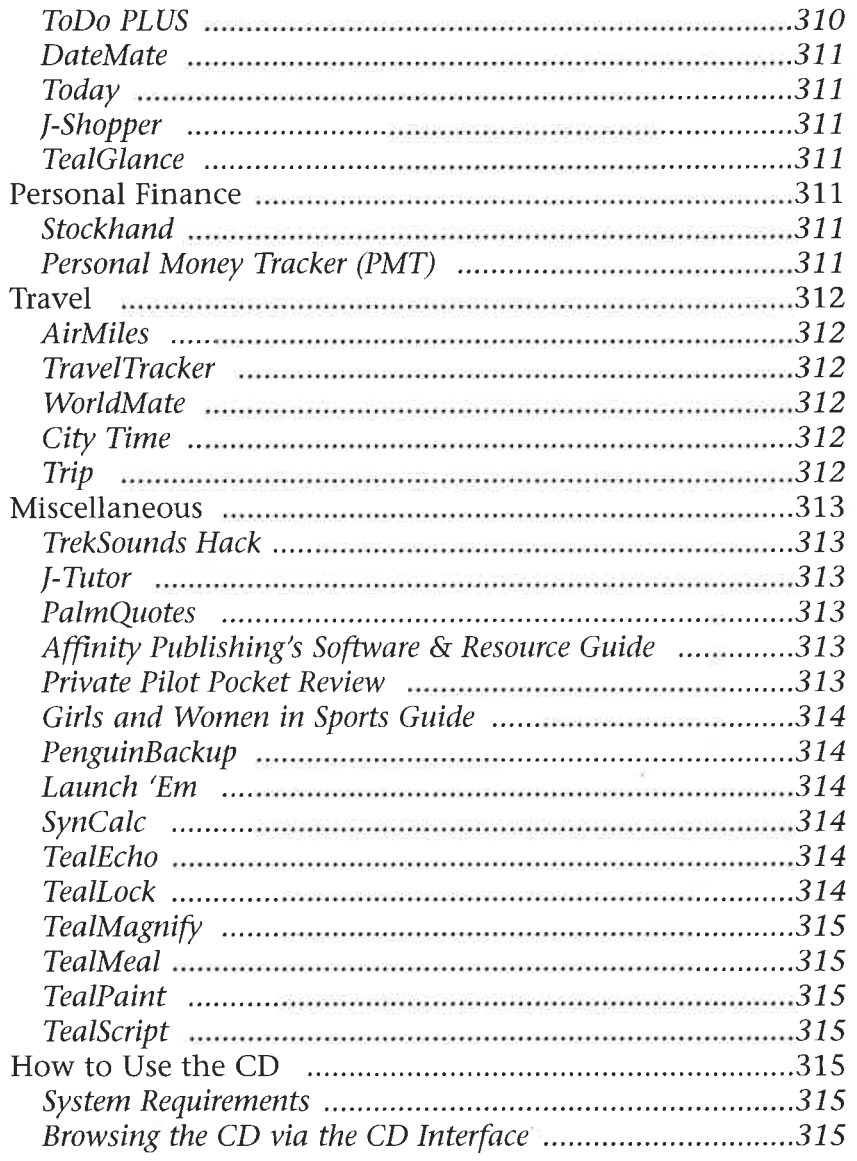

Index

×

#### **Chapter 2**

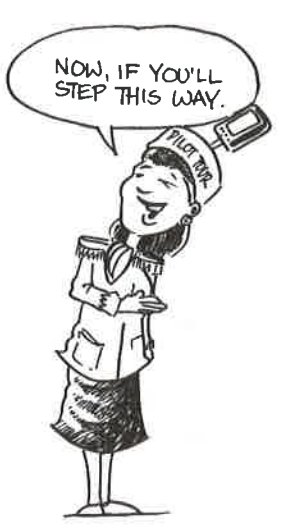

# Prepare to Get Organized: A Guided Tour of the PalmPilot —» Learning about the PalmPilot's screen, contrast controls, and backlight

#### **In This Chapter**

- buttons
- Understanding what the application and silkscreened buttons do
- » Using the Graffiti writing area
- Taking a look at what the controls in the back of the PalmPilot do
- > Learning about the battery, infrared port, and serial port

Before you can get your life organized with your little digital companion, you first need to know how the thing works. Before you can do that, though, you need to know what all the little buttons, gizmos, recessed slots, and other neat things are there for. Maybe you can't tell a book by its cover, but you can judge the PalmPilot by its outer case.

In this chapter, you take guided tour of the PalmPilot. You're going to look at the PalmPilot's case, screens, cradle, and other assorted features. <sup>I</sup> don't cover in detail the software that comes with it. For that information, turn to Chapter 4, "Organization 101: Touring the PalmPilot's Main Screen."

### Are You Really Sure This Thing Is a Computer?

The first point to realize about the PalmPilot is that, yes, it is in fact a computer. It may not look like one; after all, it has no keyboard, no monitor, no mouse, no disk drives, no incomprehensible error messages, and no inane computer commands that sound as if they were written by someone for whom English is a seventh language, and poorly spoken at that. I mean, can something this small, this approachable, and dare I say it, this cute (uh oh, clearly I've been spending too much time alone with my Palm IIL...) actually be a computer?

Yes, it can be. Inside the hard case is a little microprocessor, just like a microprocessor is inside your PC or Mac. The PalmPilot also contains memory and built-in software that do all the things I'll talk about later that help you organize your life. In fact, the PalmPilot contains more memory and power inside it than was in many of the original desktop computers back in the dark ages of the 1980s.

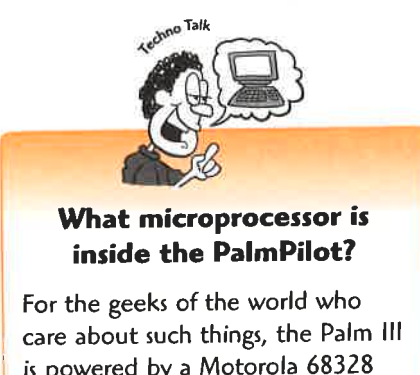

<sup>|</sup> chip.

The major difference between the PalmPilot and PCs and Macs is that the PalmPilot was designed for one purpose alone: to help you get your life under con-<br>trol. Because of that, you won't find the wide range ¢ ; of software on the PalmPilot that you'll find in <sup>a</sup> normal computer. And you won't be able to plug all kinds of things into it, such as scanners and printers—although you can hook up your PalmPilot to a modem to get email and browse the Web, as you'll For the geeks of the world who see in Part 3, "Using Email, Internet, and Infrared care about such things the Palm III

is powered by a Motorola 68328 What you will find in the PalmPilot, though, is a little computer that's been designed from the ground up to help you organize your life, and the built-in software helps you do just that. Because you carry it

around with you, you get information into the PalmPilot not via a keyboard or mouse, but instead by writing with your stylus in a special area of the PalmPilot. Handwriting-recognition software built into the PalmPilot takes your keystrokes and turns them into letters. You tap on the screen to do a lot of your work as well.

## **Checking Out the Front Panel and Controls**

It's time to start your tour of the PalmPilot. (I know, it's not quite the same as a guided tour of the Loire Valley in France, but on the other hand, the PalmPilot costs only a little over \$300—and just try to get a tour of the Loire at that price.) What better place to start than the beginning, with the PalmPilot's front panel and controls basically, the front of the device. .

Check out the following figure, which shows you the front of the PalmPilot with all the parts and pieces labeled. You're looking at a Palm III. Other versions of the PalmPilot are similar but not identical.

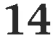

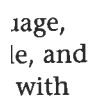

Ŧ

rocessor ftware act, the e origi-

ind PCs for one r con-<sup>2</sup> range ina plug all printlot to a you'll rared

1, is a litground ruilt-in <sup>1</sup> carry it or ilot. kes and 1.

isa lot costs Nhat betmtrols—

with all he

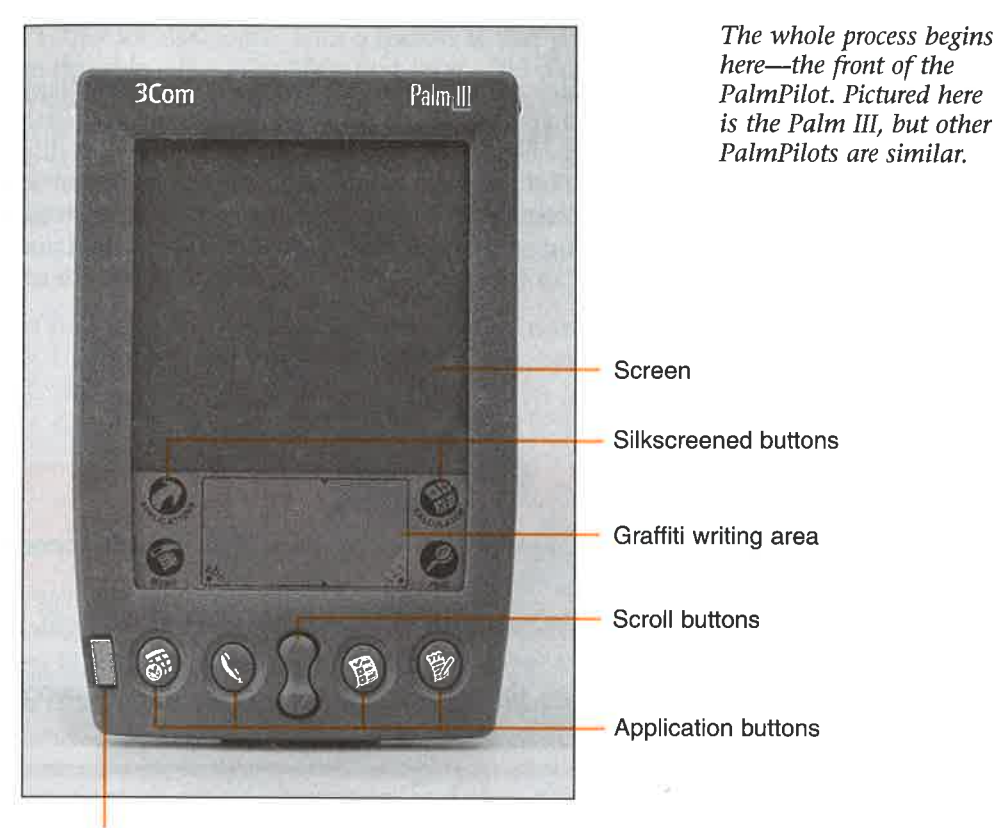

Power/backlight button

As you cansee, the front of the PalmPilot has on it the following:

- $\blacktriangleright$  The screen
- $\blacktriangleright$  The power and backlight button
- $\blacktriangleright$  The application buttons
- $\blacktriangleright$  The scroll buttons
- $\blacktriangleright$  The silkscreened buttons
- $\blacktriangleright$  The Graffiti writing area
- $\blacktriangleright$  The flip case

Next, I describe what you need to know about each of these areas to help you organize your life.

#### Looking at the Screen

The screen, also called the display area, is the place where all the action happens. Here, all the programs run, and you see all the stuff you're tracking, such as your To-Do List, memos, addresses, and calendar. The screen does more than just display information, though. It's also a touch screen, which means that when you run programs, you touch the screen with the stylus to perform certain tasks, such as scheduling an appointment by touching on the time and date of the week when you want it scheduled.

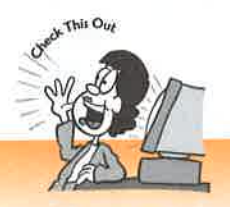

#### You can use things other than a stylus on the touch screen.

You use the stylus that comes with the PalmPilot on the touch screen, But nothing special in the stylus makes the touch screen work; you can use other things as well. Some people use their fingertips, and you can buy a variety of stylish styli as well. Be careful not to use a normal pen or pencil on the screen, though, because writing on it with ink or pencil can damage it.

Icons (little pictures) on the screen represent all the programs in your PalmPilot. To run a program, touch the icon with your stylus. The following figure shows the icons on the screen.

It's touch and go: Tap any of the icons on the screen to run a program.

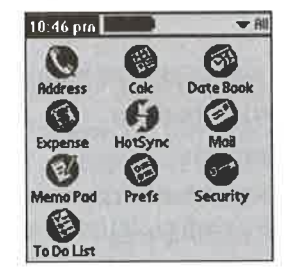

#### Powering Up with the Power and Backlight Button

You want to turn on your PalmPilot? Press the power and backlight button. You want to turn it off? Press again. Simple, no? Notice that when you turn your PalmPilot on or off, it starts up or shuts off instantly, unlike a computer, which takes about two or three decades to do the same thing, give or take a year or two.

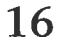

Chapter 2 > Prepare to Get Organized: A Guided Tour of the PalmPilot<br>The PalmPilot also comes with a backlight that you can turn on to make the screen<br>more readable. (The Pilot 1000 and Pilot 5000 didn't have this backligh **Chapter 2** A Prepare to Get Organized: A Guided Tour of the PalmPilor<br>The PalmPilot also comes with a backlight that you can turn on to make the screen<br>more readable. (The Pilot 1000 and Pilot 5000 didn't have this backli The PalmPilot also comes with a backlight that you can turn on to make the screen more readable. (The Pilot 1000 and Pilot 5000 didn't have this backlight. Pity their 1s.<br>
1991 poor owners; they're all being fitted for glasses right now.) The backlight has a nice<br>
1991 poor owners; they're all being fitted for glasses right now.) The backlight has a nice kind of green eerie glow to it—kind of an underwater, aquarium-like light.

pro- To turn on the backlight, press down the power and backlight button for about two hedul-<br>
or more seconds (if you press down for less time, you'll turn off the PalmPilot). To vant it turn off the backlight, press down again for two or more seconds (and if you press down for less time, you'll turn off the PalmPilot).

> <sup>I</sup> can find only one problem with the backlight feature: It sucks up battery juice big time. Use it a lot, and you'll be changing your batteries several times a month.

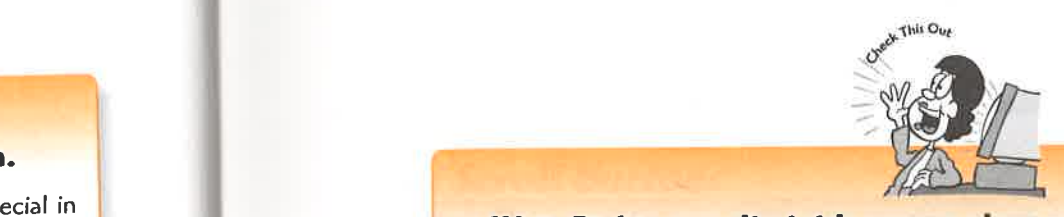

#### e use **WriteRights can diminish screen glare and protect your screen.**

<sup>3</sup><br>3 Some people feel that the PalmPilot's screen has too much glare on it and therefore is diffi-<br>3 Some people feel that the PalmPilot's screen has too much glare on it and therefore is difficult to read. Also, screens sometimes can be scratched. You can reduce the glare and protect your screen by buying WriteRight screen protectors at www.conceptkitchen.com. The protec-<br>
tors also make it feel as if you're writing with your stylus on paper instead of on glass. A year's supply of 12 costs about \$27.99, ot. To a contract the supply of 12 costs about \$27.99.

#### Running Software with the Application Buttons

The application buttons are the four large buttons that run across the bottom of the PalmPilot. You press these buttons when you want to run a particular piece of software, such as the Memo Pad or Address List, to help you organize your life. Why are the buttons called "application buttons" when they, in fact, run software? They have this name because another term for software is application.

Pictured in the following figure are the four buttons, labeled according to what program they run when you press them.

**Chaples 2** Progress to Cat Quartetic A cardiot that of some buttons when you wantum the main the solution of the soft-<br>
The Ninetenburgh press through the main technology in the soft-<br>
interaction of the soft-<br>
interacti When you're running your PalmPilot, just press any of these buttons, and you imme-<br>diately switch to that program. Let me give you a little timesaving tip: If your **Charging 2** is  $\theta$  **Charging 2** is  $\theta$  charging that you continue the signal of the signal of the signal of the signal of the signal of the signal of the signal of the signal of the signal of the signal of the signal o **2** PalmPilot is turned off and you want to run one of these programs, you don't need to fou want **turn** it on and then press the application button. Instead, just press the application ?jlot on button. The PalmPilot turns on and jumps you right into that program.

t two or **Read this rundown on what each of the buttons does.** I'll cover all this information in more detail in Chapter 4, "Organization 101: Touring the PalmPilot's Main Screen."

y

1e icons

- $\triangleright$  Date Book The left-most button with the picture of the clock in front of a warped-looking calendar runs the Date Book. This calendar program helps you keep track of your schedule, appointments, and meetings. Use this program, and you'll never again show up at the doctor's office for an appointment that you never scheduled—when you, in fact, are supposed to be in Denver giving a presentation at the annual sales meeting.
- $\blacktriangleright$  Address Book The next left-most button button with a tiny picture of a telephone runs the Address Book. Here, you keep track of names, phone numbers, and addresses, including email addresses.
- The next-to-last button with the little picture of an odd-looking  $\blacktriangleright$  **Fo-Do List** The next-to-last button with the little picture of an odd-looking piece of paper with checks and boxes on it (skipping the scroll button) runs the To-DoList. Here, you—well, yes, you guessed it—keep track of all the things you have to do.
- $\blacktriangleright$  Memo Pad The rightmost button with the picture of a reporter's notebook and pen runs the Memo Pad. Not hard to imagine what the Memo Pad does--it lets you write memos.

These four buttons run the main programs you use to get your life organized: the Date Book, the Address Book, the To-Do List, and the Memo Pad.

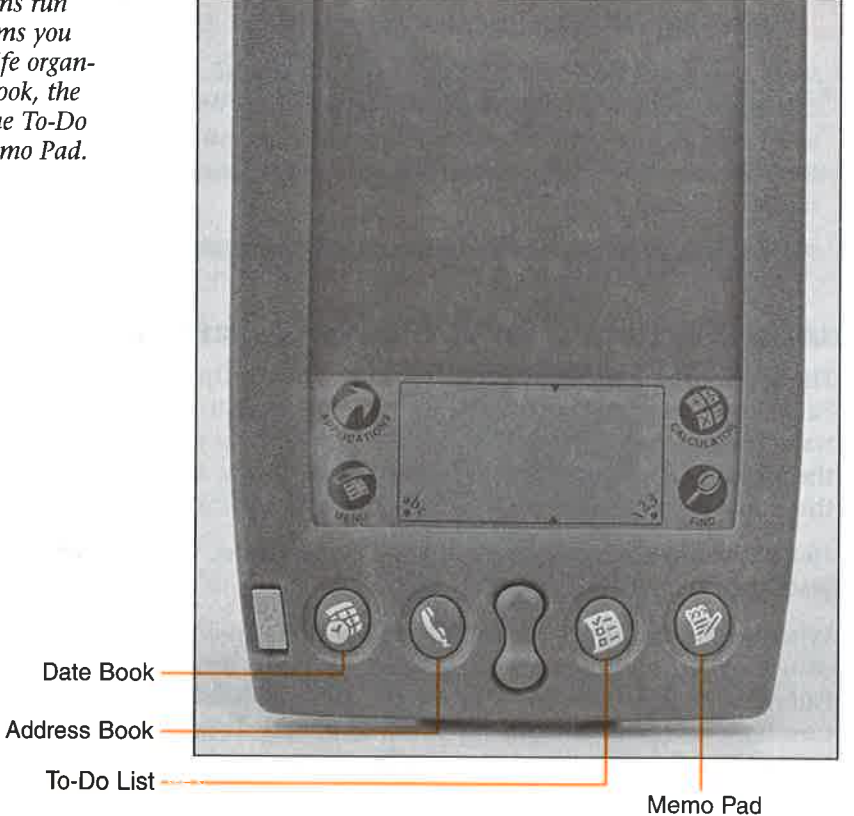

18

 $\int_{0}^{\frac{1}{2}} \text{d}x$  and  $\int_{0}^{\frac{1}{2}} \text{d}x$  and  $\int_{0}^{\frac{1}{2}} \text{d}x$  and  $\int_{0}^{\frac{1}{2}} \text{d}x$  and  $\int_{0}^{\frac{1}{2}} \text{d}x$  and  $\int_{0}^{\frac{1}{2}} \text{d}x$  and  $\int_{0}^{\frac{1}{2}} \text{d}x$  and  $\int_{0}^{\frac{1}{2}} \text{d}x$  and  $\int_{0}^{\frac{1}{2$ Ips you e zram, and iat you ng a pres-

. does—it

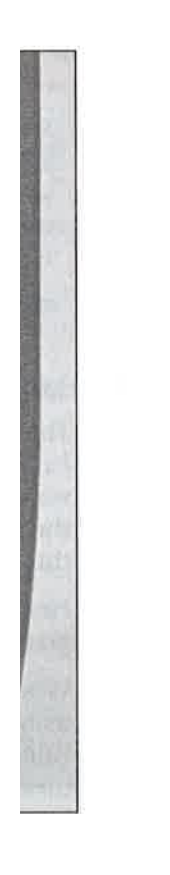

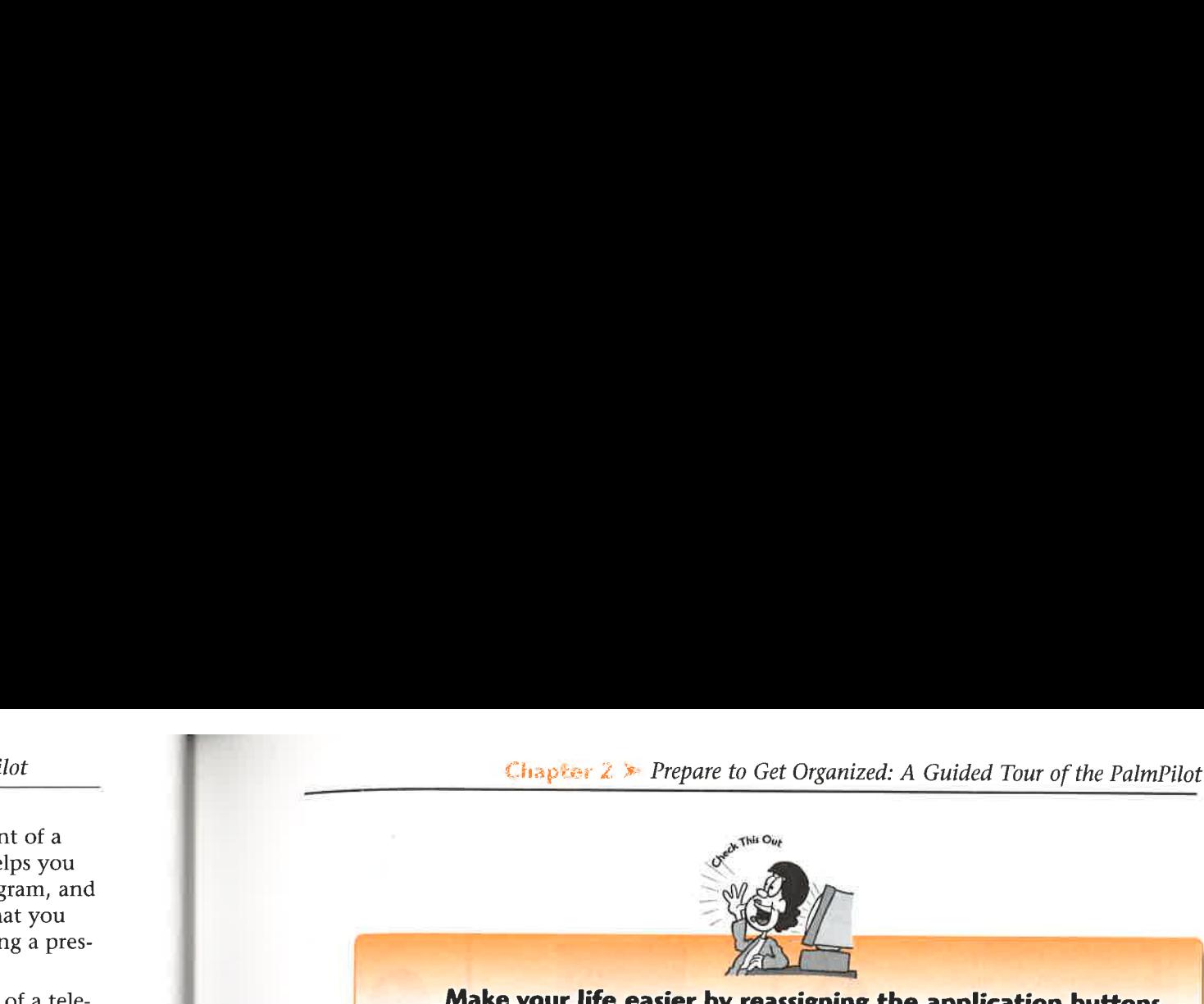

## of a tele-<br>umbers.

Maybe you find yourself hardly ever using the Memo Pad, but you run the PalmPilot's Expense program all the time to track your expenses. Wouldn't it be nice if you could run ooking Expense by just pressing the Memo Pad button?

runs the . . . . oo hings you Yes, it would be nice, and yes, you can do it. You can reassign any of the application buttons to run any PalmPilot program. Check out Chapter 21, "Customizing Your PalmPilot for the tebook **example 20 Way You Live and Work**," to see how to reassign buttons.

#### The Scroll Buttons

Right smack dab in the center of the bottom of the PalmPilot are the scroll buttons. On a Palm III, the buttons are combined into one large button in a kind of distended hourglass shape. Earlier models have two separate buttons.

You use these scroll buttons to see what's on the screen above or below what's cur-**Examples 2.** Pressing to Can Organized A Colubral their showing the properties of the user of the user of the user of the user of the user of the user of the user of the user of the user of the user of the user of the us rently showing. You scroll through a screen by pressing these buttons. Press the  $\frac{1}{10}$  button to scroll down. (See, I told you the PalmPilot was easier to use than a computer. If the PalmPilot were a PC, the buttons would probably be called "Tactile-Sensation Screen Application Positioning Hardware Modules (TSSAPHMs)" and "up" would go down, and "down" would go up. Then Bill Gates would try to make that a standard for the world.)

#### The Silkscreened Buttons

On the bottom portion of the glass front of the PalmPilot are four "buttons" that, in fact, aren't physical buttons atall; they're button shapes that have been silkscreened onto the glass. Tap them with your stylus, though, and they work just like buttons and run programs or perform functions. With these buttons, unlike the application buttons, you can't tap on them to turn on the PalmPilot.

Pictured in the following figure are the four buttons, labeled according to what program they run when you press them.

Tap and run: Here, you of them does when you tap on it with the stylus.

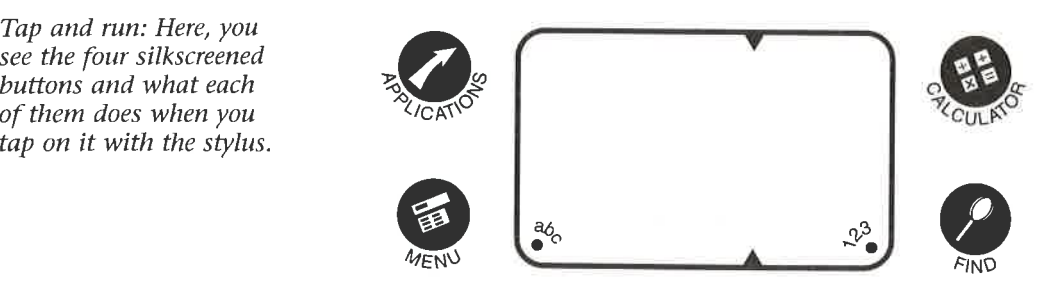

you can see in the following figure. I'll cover all these programs in more detail in Chapter 4, "Organization 101: Touring the PalmPilot's Main Screen."

You see all the programs on your PalmPilot when you tap on the Applications button.

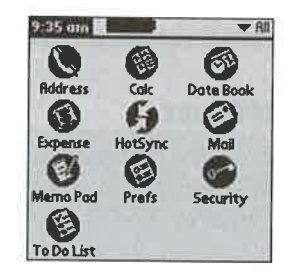

**Eart 1 C** C Ready to Take Control of Your Life: Getting Started with Total PalmPilot<br>
Equivalent Transport on the button brings up a list of all the programs on your PalmPilot, as<br>
for the programs on your PalmPilot, a The Mean button runs a menu in any program that you're currently running. A menu on the PalmPilot isn't something that you order food from; instead, it lists for you all the tasks you can perform in a program you're currently running, such as cutting and copying text, adding an event to your calendar, and deleting records. The following figure shows the Date Book's menu. Turn to Chapter 8, "Taking Control of the PalmPilot's Applications, Menus, and Records," for more information on how to use the menus. Not only are the menus big time-savers, but they also contain many options that will help you organize your life better. Now if only I could find an option that added two hours to a day, that's one I would use all the time.... **But 1 >** the time but on the specific day.<br>
The metric interval to the time of the time of time of the time of the time of the time of the time of the time of the time of the time of the time of the time of the time of t

When you tap on the Menusilkscreen button when you're in the Date Book, you see this menu.

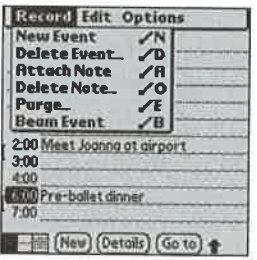

**Chapter 2** *> Prepare to Get Organized: A Guided Tour of the PalmPilot*<br>The **Calculator** button runs a calculator, which does pretty much what you would<br>expect a calculator to do—it calculates. (What a concept!) Tap the n The **Calculator** button runs a calculator, which does pretty much what you would expect a calculator to do—it calculates. (What a concept!) Tap the numbers and func tions on the calculator, and it does math magic, as you can see in the following figure.

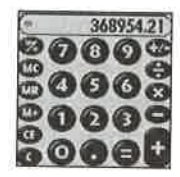

Doing math magic is easy on the PalmPilot when you use the Calculator.

ot, as The Find button helps you find stuff on your PalmPilot. Tap on the button, and you in a word to get a screen, as you can see in the following figure, that lets you type in a word to search. Then tap OK, and you find every single item on your PalmPilot that includes that word—whether it be a name or address, a To-Do item, or an entry in the Date Book. You name it; the PalmPilot finds it. Now if it could only find those socks that keep vanishing from my dryer.

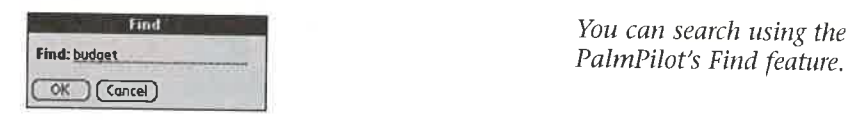

You can search using the

#### The Graffiti Writing Area

A<br> **Finally, a way to write graffiti without being arrested for vandalism.** To get informa-<br> **Example 2008** its for tion and other stuff (stuff: a technical term meaning "things") into your PalmPilot,<br>The vouluse a stylus to write in the Graffiti area, shown in the following figure. To write The<br>trol of<br>things, you use a special kind of alphabet called *Graffiti*. It's a lot like the regular<br>alphabet, with only a few minor changes. I'll cover more details about Graffiti in Chapter 7, "Digital Magic: Taking Notes with Graffiti.

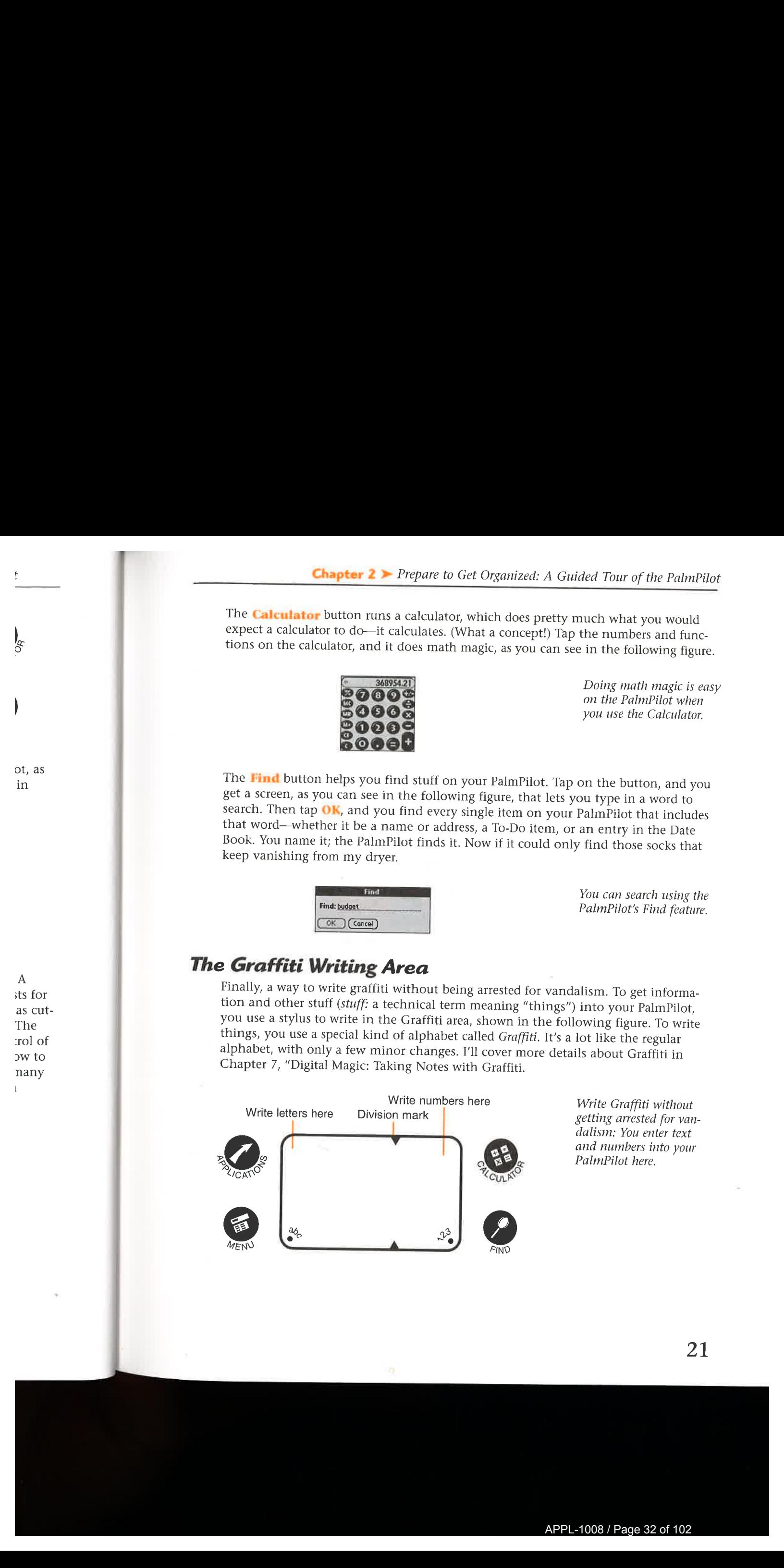

dalism: You enter text and numbers into your<br>PalmPilot here.

21

nany

t

The Graffiti area is divided into two sections. On the left section, you write letters. On the right section, you write numbers. Believe it or not, when people start using the PalmPilot, one of the biggest mistakes they make is trying to write numbers in the letter area. Don't do it. It won't work. The first time I tried it, I wanted to write the number 5270836, and it came out Sztobyg, which sounds a lot like the town in Poland where my grandfather grew up.

Notice that the letters abc are printed on the lower-left corner of the Graffiti area, and the numbers  $123$  are printed on the lower-right corner. They're available to help you put in text and numbers. Tap on the button next to *abc*, and a little keyboard pops up **Part 1** Doet Ready to Take Control of Your Life Gettings Started with Burn Parisin CT The Grafit area is divided latter to a section 0. On the left section, you were latter as the distribution of the distribution in the **Part 1** is first Rendy to Take Control of Your Life: Cetting Started virts have PalmaPhly The Centrifulness control the latter on the left section, you write letters. On the first of the letters on the set of the alphabe with all the letters of the alphabet. Tap a letter on the keyboard, and you input that letter. Tap on the little button near the  $123$ , and a number keyboard pops up instead. You'll find this feature is a great help for inputting oddball characters (and no, it's not me I'm talking about) such as  $>$  or %.

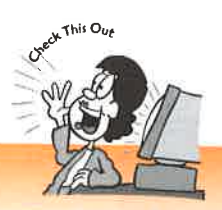

Use Graffiti cheat sheets.

When you buy a PalmPilot, you get a set of Graffiti recognition stickers, which are essentially cheat sheets that show you the Graffiti alphabet, for quick reference. If you have a Palm Ill or higher, you can make sure they're always at hand by trimming them slightly and pasting them inside the Palm's flip cover. That way, whenever you're unsure of how to write a character, the answer is staring you right in the face.

#### **Flipping About the Flip Case**

The flip case is a plastic case that comes with the Palm III and later PalmPilots. When you want to use your PalmPilot, you flip up the case. When you're done, flip it down. The metal case protects the screen and the front of the PalmPilot. If you're fashionminded, you should know that you can replace your flip case with a different-colored one. Fuchsia, anyone?

#### Using the Back Panel Doors, Buttons, Ports, and **Gizmos**

Okay, now it's time to turn your PalmPilot on its back. Don't worry; it won't be upset. It's used to this kind of thing.

Back here, you find a variety of things that you don't use as commonly as all the gizmos, gadgets, and widgets on the front of your PalmPilot. I'm not saying that this stuff isn't important; in fact, without all the things hidden back here, your PalmPilot couldn't run.

Check out the following picture, which showsall the different things on the back of the PalmPilot—in this instance, on a Palm III. As you can see, the back of the<br>PalmPilot has on it the following:

- $\blacktriangleright$  A stylus
- ▶ A reset button
- A contrast wheel  $\blacktriangleright$
- A battery cover
- $\blacktriangleright$  An infrared beaming port
- A HotSync connection, also called a serial port (By the way, this serial port looks very different from the one on your computer, so don't look for onelike that here.)

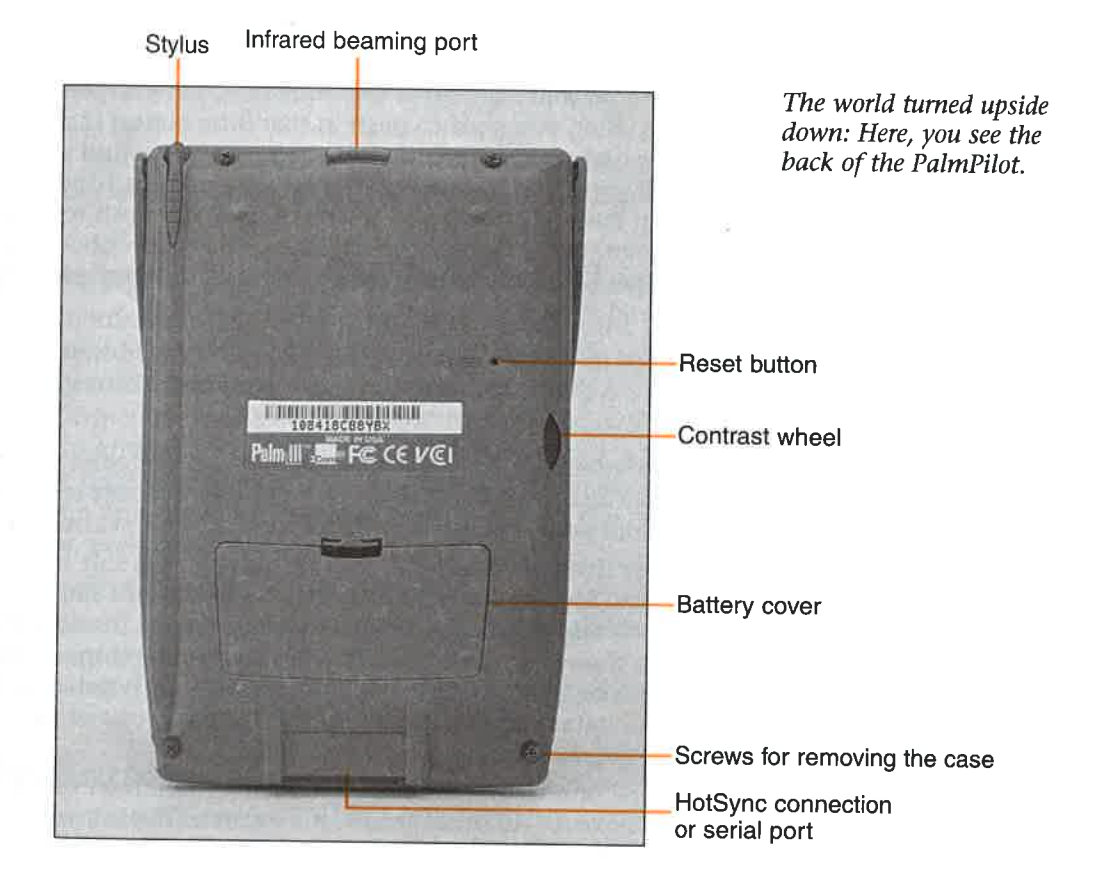

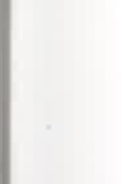

ntially m III or <sup>z</sup> them ster, the

3. When it down. shion- -colored

#### and

be upset.

 $\mathcal{X}$ 

-ters. On g the <sup>1</sup> the lethe <sup>1</sup> Poland

tea, and tp you pops up it that instead. , it's not Next, you learn what you need to know about each of these elements before getting your life organized.

#### The Stylish Stylus

The stylus slips into a slot in the back of your PalmPilot. You use it to write Graffiti and use the touch screen. The Palm III and higher comes with a stylus with a metal barrel that feels more comfortable and substantial than the all-plastic stylus that came on earlier models. You can also buy a replacement stylus if you want.

#### The Reset Button

Sometimes bad things happen to good people. Yes, even to you. And to your PalmPilot as well. Your PalmPilot could freeze, lock up, and appear to go kaput. When you try to turn it off by pressing on the **On/off** button, it doesn't even turn off. It just sits there, refusing to move or do anything, like a stubborn child. More often than not, you have this problem because you've installed some kind of software that doesn't get along with your PalmPilot.

So what to do? You need to reset your PalmPilot. At this point, the little reset button comes in. Well, it's not really a button; it's more a tiny little hole, but everyone calls it a button. To reset your PalmPilot, you need to push in that little button inside the<br>hole. If you own a Palm III or higher, screw off the top of your stylus to find a little **Part 1.2** Got Ready is right coered of these Life Carting some stable that platear platear is the top of the top of the top of the top of the top of the top of the top of the top of the top of the top of the top of the t wire-like thing you can use. If you don't have <sup>a</sup> PalmIII, straighten out <sup>a</sup> paper clip and use it to push the button. Push only until you hear a click. If you push too hard, you could damage the PalmPilot. By the way, some engineers, who know about such things, worry that using a paper clip could cause damage because it's metal pushing against metal. They recommend instead using a toothpick.

You can perform three kinds of resets with your PalmPilot, depending on how bad a problem you've come across: a soft reset, a warm reset, or a hard reset. You can do each as follows:

- A soft reset This type of reset turns off your PalmPilot and unfreezes it. Now you're ready to start work again. No damage done. You perform a soft reset by pushing the wire on top of your stylus or a paper clip inside the reset button.
- A warm reset You try this type of reset if, for some reason, the soft reset doesn't solve the problem. Soft resets might not solve some kinds of startup problems. For these problems, you might have to do a warm reset. To do a warm reset, press down on the **Scroil Up** button. While you're pressing it, push the wire on top of your stylus or a paper clip inside the reset button. When you do a warm reset, none of your data is erased; it remains safe. Any add-ons or patches you added to the PalmPilot, however, are erased.
- A hard reset This type of reset is more hardcore than a warm reset or a soft **That a reset** This type of reset is more nature than a wann reset of a soft<br>reset. Use it only if you have to—in other words, if a soft reset doesn't work. A<br>hard reset erases all the information you've put into your Palm

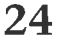

Suppose the Chapter 2 » Prepare to Get Organized: A Guided Tour of the PalmPilot<br>
yetting<br>
mean everything, including your name. It basically puts the PalmPilot back to<br>
the way it was when you unpacked it from the box. T retting mean everything, including your name.It basically puts the PalmPilot back to the way it was when you unpacked it from the box. This is not a good thing. To do a hard reset, hold down the on/off button and push the wire on top of your stylus or a paper clip inside the reset button. You then get a message asking whether you really, really want to do a hard reset. If you do, press the up butraffiti **ton.** If you don't, press the **down** button.

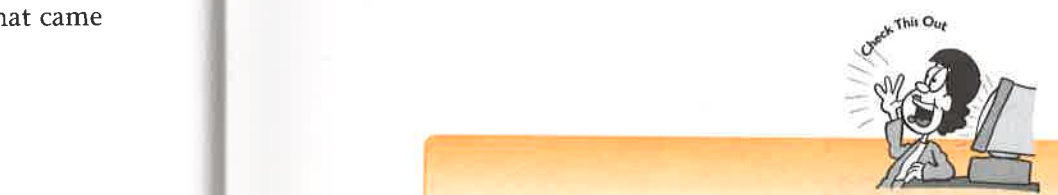

it. When the same off. It is not lost if you do a hard reset.<br>Off. It . off. It . off. It . If you do a hard reset, you probably figure your life is gone; all your appointments, your are that contacts, your To-Do List, and everything else have vanished. Don't give up hope, though; you can restore all that information in various ways. Turn to Chapter 24, "Cures for the<br>
PalmPilot's Most Common Problems," for details on how to restore.<br>
ee calls<br>
established the PalmPilot's Most Common Problems," for details on how to restore.

a little For more information about hard, warm, and soft resets, and troubleshooting in general time to Chapter 24, "Cures for the BelmBilat's Meet Correspondently in general eral, turn to Chapter 24, "Cures for the PalmPilot's Most Common Problems."

# ut such **Beaming Up with the Infrared Beaming Port**

The infrared beaming port, which is located at the top of the Palm III and higher, is v bad a covered by a little red piece of plastic. Get ready for science fiction time—except this in do<br>is real, not make-believe. If you have a Palm III or higher you can actually beam is real, not make-believe. If you have a Palm III or higher, you can actually beam information to other Palm III and higher owners. Want to exchange business cards it. Now with another Palm owner? Forget about old-fashioned paper; just point your Palm in aset by the right direction, and all your contact information is sent straight to his or her itton. **Palm and shows up in the Address Book.** You can beam anything over—memos, to-'eset dos, even entire programs.

rtup<br>
That's the good news. The bad news is that you can't use the infrared port with other<br>
p a warm strategy and strategy and the second port with the second with the second with the second with the second with the secon 2 a warm kinds of equipment; for example, you can't beam information to a computer that has<br>
2013 Ish the an infrared port. If you own a WorkPad however, you can create a HotSung by using ish the an infrared port. If you own a WorkPad, however, you can create a HotSync by using<br>vou do a the heaping port and the IR port of an IBM ThinkPad the beaming port and the IR port of an IBM ThinkPad.

#### $t_{\text{r a soft}}$  The Battery Door

vork. A Your PalmPilot runs on two ordinary AAA batteries. To put them in your PalmPilot,<br>ad I inst open the little door pop in the batteries, and you're done. Just one word of just open the little door, pop in the batteries, and you're done. Just one word of

metal

button iide the »0 hard,

patches
advice: Don't linger when you're replacing your batteries. If you take batteries out and then take too long to put new onesin, youloseall your data;it's kind of like doing a hard reset. Because of that, doing a HotSync (see details in "Rocking the Cradle") is always a good idea before you replace your batteries. That way, if you lose everything, youstill have <sup>a</sup> copy on your desktop computer and can get it back into your PalmPilot.

By the way, get used to opening and closing this door because you're going to use it a whole lot. If you use your PalmPilot with any regularity, you'll be shuttling batteries in and out of there real fast. For advice on how to keep power consumption to a minimum, head to Chapter 25, "Care and Maintenance of Your Digital Companion."

# Remembering the Memory Door

Now let me see. What was I going to write about? I can't seem to remember.... Oh, that's right, the memory door. You can add more memory to your PalmPilot, and you can also upgrade an older version of the PalmPilot to a newer version by putting in a special card. You do so by opening the memory door, taking out the old memory card, and putting in <sup>a</sup> new one.In Palm III and higher models, you open the memory door by unscrewing the four tiny screws at the four corners at the back of the Palm. In earlier models, you put a straightened clip into a small pinhole in the center of the memory door.

# The Contrast Wheel

One thing is not so great about PalmPilots: Their screens can be hard to read. Being able to read the screen is especially a problem when you use it in different kinds of light—for example, in <sup>a</sup> dim room versusin full sunlight. You therefore should become best friends with the contrast wheel. Using it, you can change the contrast to best suit the lighting you're currently working in. <sup>I</sup> suggest adjusting it every time you turn on your PalmPilot.

You also might find that if you regularly use the contrast wheel, you don't have to use the backlighting as often. When you use backlight, you drain your batteries quickly, so using the contrast wheel saves you time and money. Andisn't that the main reason you bought a PalmPilot in the first place?

# The Serial Port

No PalmPilot is an island; it's best used along with your desktop computer. To send stuff back and forth between your computer and your PalmPilot, you need to connect your PalmPilot to something. The serial port comes into play for this task. It connects your PalmPilot to the world. You can place your PalmPilot onto a cradle (see the next section) that hooks into the serial port, and that cradle then connects to your computer (the hip bone's connected to the leg bone; the leg bone's connected to the thigh bone; the thigh bone's connected...).

out You also can buy a neat little modem that plugs into your serial port and then use<br>like your palm Pilot to cruise the Internet and four and series and then use like your PalmPilot to cruise the Internet, send faxes, and send and receive email. You can 1e<br>
1e i also buy a modem cable that connects your serial port to a regular modem.

into The PalmPilot has such a devoted following that people have come up with all kinds of crazy things to hook into the serial port. I've tried a Global Positioning System (GPS), for example, that tells me exactly where I am on Earth. (Of course, I know that already, but having a satellite and a PalmPilot tell me things I already know is a **Example 18 Depiter 2. Dependent and a structure of the PalmPilot is and a structure of the PalmPilot in course the Internet send faces, and we did not account the sign and the course of the PalmPilot in course the litera** tteries whole lot more fun.) You can even buy a little gizmo called a TaleLight that, in essence, turns your PalmPilot into a teeny-tiny flashlight. The wonders of technology! Who would ever have thought it would be so easy to make a \$300.00 piece of hardware do everything that a \$2.95 penlight could do?

# . Oh,  $\mathsf{Rocking\ the\ Cradle}$

and you<br>
and then synchronize all the data between the PalmPilot and your desktop computer<br>
and then synchronize all the data between the PalmPilot and your correction. That ing in a<br>ory and then synchronize all the data between the PalmPilot and your computer. That<br>ory whether you're working on your computer as well as it is a label with ory<br>
memory way, whether you're working on your computer or your little digital device, all the<br>
information you have yill match. So, if you gut a leader is deviced as memory **information you have will match.** So, if you put a to-do item on your computer, for<br>Palm. Palm.<br>
example, it automatically is sent to the PalmPilot. And if you put a contact in your<br>
Address Book it automatically is sent to resume you be Thinking in the Unit of the Address Book, it automatically is sent to your computer. This process is called doing a HotSync.

This magic works by using the cradle, shown in the following figure. You put your PalmPilot into the cradle, connect the cradle to the serial port on your computer, Being press a button, and voilá, you've done a HotSync. You should HotSync at least once a least once a least once a least once a least once a least once a least once a least once a least once a least once a least on the s day, not only to make sure everything's up-to-date, but also to make sure that you d have all the information you need should your PalmPilot require a hard reset.

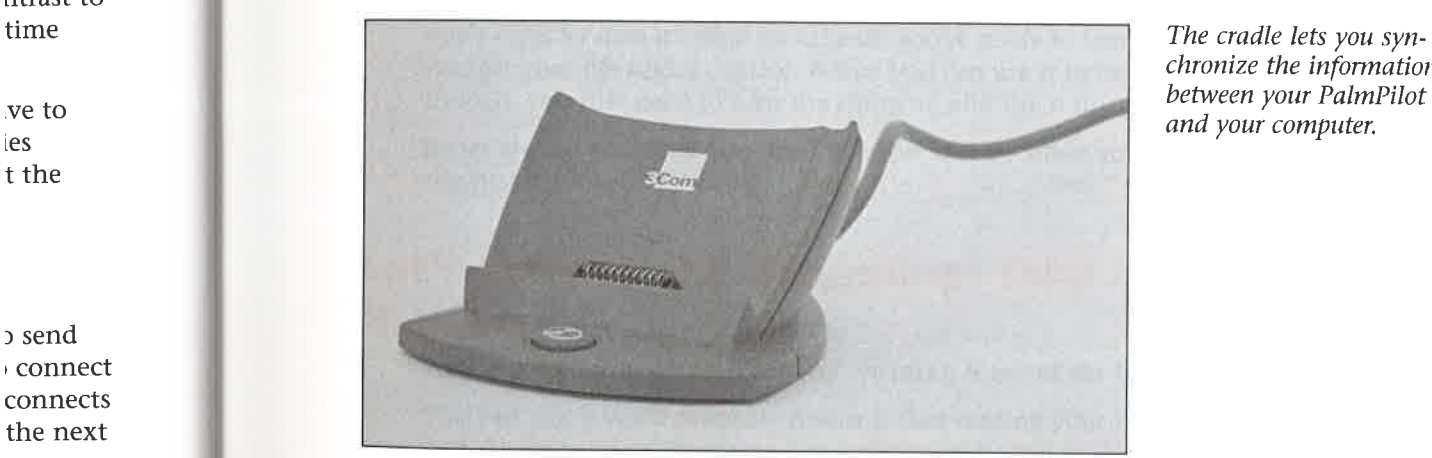

chronize the information between your PalmPilot

 $n$ ."

ntrast to

t the

<sup>&</sup>gt; send <sup>1</sup> connect connects the next r comthe

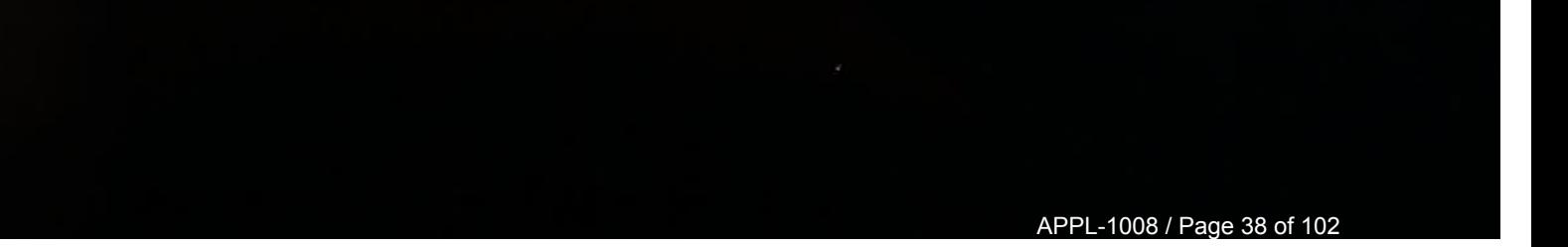

# Part 1 > Get Ready to Take Control of Your Life: Getting Started with Your PalmPilot

# The Least You Need to Know

- To run any of the programs on the PalmPilot, press or tap on the right button. The application buttons turn on the PalmPilot as well as run programs.
- You use the stylus to input data into your PalmPilot, but you can use other  $\mathbf{p}$ things on the touch screen as well.
- The backlight feature makes the screen more readable, but it uses a lot of ➤ battery power.
- You can use the contrast control to make the screen easier to see and to cut  $\blacktriangleright$ down on having to use the backlight feature.
- You use the infrared port to exchange information with other Palm III and higher users, but you cannot beam information to desktop computers. You use the infrared port to exchange information with other Palm III and<br>higher users, but you cannot beam information to desktop computers.<br>The serial port and cradle allow you to HotSync information between your<br>PalmPil
- The serial port and cradle allow you to HotSync information between your PalmPilot and desktop PC.

# Chapter 3

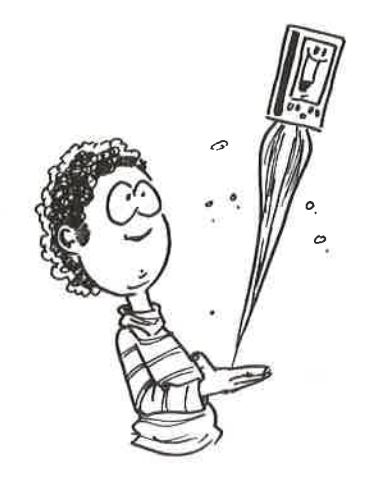

# Time for Takeoff: Starting Your PalmPilot for the First Time From the screen has film over the screen has **Charginster Calculation Calculation Calculation Calculation Calculation Calculation Calculation Calculation Calculation Calculation Calculation Calcula**

# In This Chapter

- Installing the battery and turning on the PalmPilot
- Calibrating the PalmPilot's screen
- Using the contrast wheel
- Customizing the PalmPilot's main preferences for the way you work and live

By now, you know what a PalmPilot can do, and you've taken the grand tour of its outer case. So now it's time for takeoff; you're ready to launch the PalmPilot to help you get your life under control. Before you can use it to help organize your life, though, you first need to turn the thing on and fire it up.

So let me tell you what you need to know and do when you start your PalmPilot for the first time.

# Let's Start at the Beginning: Take It Out of the Box

You've got your new PalmPilot. You've taken it out of the box. Now what?

The first thing you'll probably notice is that reading your PalmPilot's screen is difficult. That's because the screen has a film over it. Peel it off. Okay, the screen is easier to read now.That was simple, wasn't it? Time to move on.

Before your PalmPilot can do anything, it needs some juice. (Most mornings, I must admit, I feel the same way.) So you need to install the batteries. Turn the PalmPilot onto its back and find the battery door. It has a little plastic tab there. Press on it with **Antiback and the matrix of the control of Your Life: Getting started with Your PubmPlot and Refore your PalmPlot can do anything, it needs some juice (Most mornings, I must andmit). If ed the same ways for our unital the** your finger, and take the door off. Now put in two AAA batteries. (3COM kindly provided some for you when you bought the PalmPilot.) Make sure that you put the + and – ends in the proper places inside. Just look for the labels. Make sure not to force the battery door closed.If it doesn't close smoothly, you might have put the batteries in incorrectly, so take them out and try putting them in again.

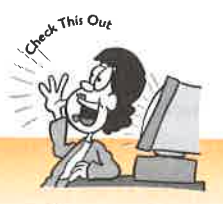

# "Ultra" batteries can mean a longer battery life on your PalmPilot.

One of the most annoying things about the PalmPilot is that batteries don't go a long way, especially if you use the backlight on your screen very much. A new breed of batteries can help. Duracell has released what it calls the "Ultra" line of AAA batteries, designed specifically for electronic equipment. People who have used these batteries in their PalmPilots (including yours truly) report that they last longer than normal batteries, so you don't have to keep popping open the battery compartment and installing new batteries.

Although batteries don't last very long on a PalmPilot, you can at least always tell how much battery juice you have left. On the top of the applications screen is an easy-to-read battery gauge.

The battery gauge tells you how much juice is left. Here, you see a full gauge—a rare sight on a PalmPilot.

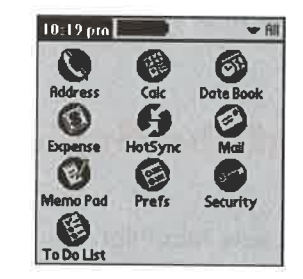

By the way, you don't need to worry that your batteries will run out without your knowing about it. You get a warning when your batteries are low, advising you to change them. When you get the warning, follow the advice so that you don't lose any data.

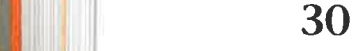

nPilot m it with dly prothe + to force I must<br>nPilot<br>in it with<br>dly pro-<br>the +<br>to force<br>batteries

go a<br>w

san

your u to : lose

When you add new batteries, make sure that you put them in fairly quickly. If the I must PalmPilot is without batteries for more than several minutes, it loses all your data.

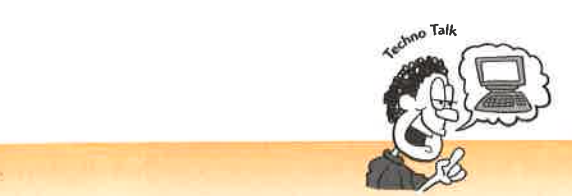

# Why doesn't the PalmPilot lose all its data the second you take out its batteries?

Built into the PalmPilot is a little electronic gizmo called a capacitor. A capacitor can hold an electric charge for a certain amount of time. When you take out the battery, the capacitor takes over and supplies power to the PalmPilot. Its charge runs down after several minutes, though, so if you take a long time putting in the **Pilot. batteries**, your data goes kaput. Pilot.<br>go a ™ - experimental positive positive and the set of the set of the set of the set of the set of the set of the set of the set of the set of the set of the set of the set of the set of the set of the set of the se

# **of** Switching On Your PalmPilot

ay last Now let me tell you about another easy part. After you put the batteries in, it's time<br>to turn on the PalmPilot. Press down on the **on/off** button to turn on the PalmPilot. battery to turn on the PalmPilot. Press down on the PalmPilot. Press down the PalmPilot. It turns on instantly. If you hold down the button for two seconds or more, the backlight turns on if you have a Palm III or PalmPilot. (No backlight screen is available on a Pilot 1000 or Pilot 5000.) The backlight makes the PalmPilot screen easier to read but also uses up the battery more quickly—so as the saying goes, you makes your s tell choices and you takes your chances.

# Calibrating the Screen

As soon as the PalmPilot turns on for the first time, you see a screen asking you to tap with your stylus in the center of a target three different times. You need to follow this direction to *calibrate* the screen—to make sure that when you tap somewhere on the screen, the PalmPilot interprets it properly.

After you calibrate your screen, you'll probably never need to calibrate it again. If you do need to recalibrate it, though, you can do so easily enough. To find out how, check out "Bend the PalmPilot to Your Will: Setting the Preferences," later in this chapter.

**Part 1** Get Ready to Take Control of Your Life: Getting Started with Your PalmPilot

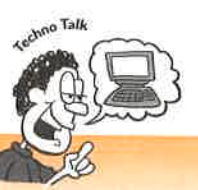

# Why does the screen need to be calibrated?

The screen on your PalmPilot is made up of two layers: one that displays all the text and graphics, and another, invisible one that detects where your stylus is touching, tapping, and writing. For the PalmPilot to correctly interpret your taps, it needs to understand how to synchronize these two different layers. Because everyone holds the PalmPilot at a slightly different angle, and because some people are right-handed and others left-handed, you need to go through the calibration routine before you start using it.

# Can We Have Some Light Here? Adjusting the **Contrast**

The PalmPilot's screen is less than stellar. In certain lighting conditions, reading it can be pretty tough; you might find yourself squinting at the thing and turning it to all kinds of different angles to read anything. Before turning on the backlight, however, you should adjust the contrast on it. Move the contrast wheel until you find a contrast that's comfortable for you. Also, make sure to adjust the contrast every time you use the PalmPilot, not just when you turn it on for the first time, because the kind of light you're working in affects how well you can read the screen. Your eyes will thank<br>you for it.

# Bend the PalmPilot to Your Will: Setting the **Preferences**

You want to be master of the universe. Nations should bow down to you. Planets should accede to your wishes. The cosmos should obey your commands.

Well, maybe that's aiming a little high. Why don't you settle instead on bending the PalmPilot to your will? You'll find that controlling the PalmPilot can do more than give you an ego boost; it also makes organizing your life much easier. As you'll see, you can easily customize the PalmPilot for the way you live and work.

You can customize virtually every aspect of the PalmPilot—down to even what the buttons do when you press them.In this chapter, though, <sup>I</sup> just cover the basics of customizing this little tool the first time you turn it on. For information about how to make every aspect of the PalmPilot work the way you want, turn to Chapter 21, "Customizing Your PalmPilot for the Way You Live and Work."

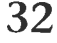

So where to begin? Well, right after you finish calibrating the PalmPilot, the Preferences screen appears, as shown in the following figure. Here, you can become master of the universe—or at least czar of your PalmPilot.<br>
Free energy of the universe second structure of the universe to your<br>
Preferences and the universe to your<br>
Will, or at least customize

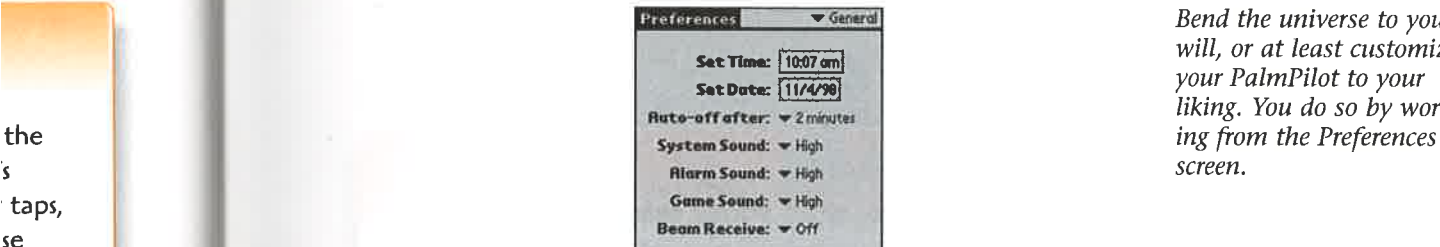

will, or at least customize your PalmPilot to your liking. You do so by work-

alibra- **As you can see, this screen lets you customize the following:** 

- » The time
- » The date
- $\blacktriangleright$  The auto-off feature
- » The system sound
- » The game sound
- el to all to all to all to all to all to all to all to all to all owever.

Owever, Next, let me tell you what you need to know to customize each of the general prefer-<br>a conences.

# ill thank **Customizing the Time and Date**

Don't be surprised if the PalmPilot has the time and date wrong when you first turn it on, I've unpacked and installed a good number of them, and the time and date have been wrong every time. Considering that you want to keep yourlife on schedule, you should first set the time and date.

Getting the time and date right on the PalmPilot is a breeze. To set the time, tap on nets the time, and you see the following screen. Tap on the number you want to change, or use the arrows to change the time, and tap on  $\mathbf{AM}$  or  $\mathbf{FM}$ . That's it; you're done.

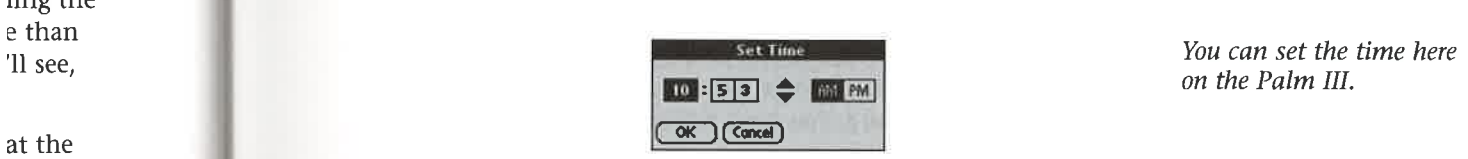

33

se » peo-

ime you : kind of

ling the

at the sics of it how to 21, i.

Setting the date is as easy as setting the time. Tap on the date, and <sup>a</sup> calendar popsup, as shown in the following figure. Tap on the current month and then the current date, and tap on Today. The time is now set.

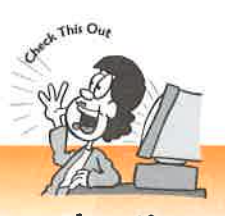

# Before you travel to another time zone, reset the time.

When you're traveling, you can easily forget to reset the time on your PalmPilot. If you don't reset the time, any alarms and reminders you've created for yourself will go off at the wrong times. When traveling, make sure that you're always where you need to be when you need to be there by resetting the time before you head off on your trip. **Part 1** > Get Ready to Take Control of Noar Life: Getting Marted with Your PalmPhoton<br>
Setting the disk is a easy as setting the time, Tap on the date, and a calculate props up.<br>
at aboven in the following figure. The ti

You set the date on the Palm III by using this calendarafter you tap on the date in the Preferences screen.

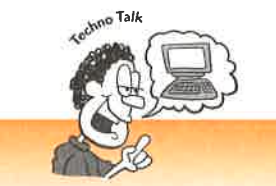

# Does the PalmPilot suffer from the "Year 2000" bug?

Some computer programs have a bug that doesn't allow them to operate properly or work at all when the date gets to the year 2000. PalmPilot owners need not worry; the PalmPilot will work fine well into the next century and beyond.

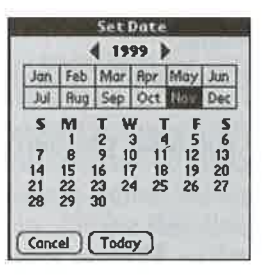

# **Setting the Auto-Off Delay**

You can easily forget to turn off your PalmPilot, which can be a big problem, because it uses so much battery juice when it's turned on. If you leave it turned on and forget about it, the battery winds down, and you lose everything you have stored there.

**Part 1** > Got Kealy is The Countries of New Elgi-Science of these Elgi-Science of the Part Figure of the Stien Particular states that a strength state control of the state of the Sties of the Sties of the Sties of the St Because of this potential danger, the PalmPilot has a clever auto-off feature. After a certain amount of time, it switches off automatically. Don't worry; when the PalmPilot switches off, all your information is saved. You have a choice of having it switch off automatically after one, two, or three minutes. Tap on the little down triangle next to Auto-off After on the Preferences screen, and you get the choice, as shown in the following figure.

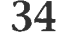

lot Chapter <sup>3</sup> » Time for Takeoff: Starting Your PalmPilot for the First Time

pops up,<br>
Preferences<br>
Preferences<br>
Preferences<br>
Preferences<br>
Preferences<br>
As easy as one, two,<br>
three: customizing the SetDate: |11/4/94)

three: customizing the auto-off feature.

Chapter 2 F Jave for Chapter 2 F Jave for Chapter 2 F Jave for Chapter 2 F Jave for Chapter 2 F Jave Constraints ( $\frac{\Delta x}{\Delta y}$  and  $\frac{\Delta y}{\Delta z}$  and  $\frac{\Delta z}{\Delta z}$  and  $\frac{\Delta z}{\Delta z}$  and  $\frac{\Delta z}{\Delta z}$  and  $\frac{\Delta z}{\Delta z}$  and  $\frac{\Delta$ Which number you choose depends on the way you use your PalmPilot. If you often read documents that don't require that you tap the screen, or if you find yourself star- $\frac{1}{\text{right}}$  ing at the screen for a while, lost in thought (wake up, already! There's work to be alf will done!), then set it for three minutes. If, on the other hand, you're the kind of person sre you who takes out your PalmPilot, and with a tap, tap, tap gets your work done fast, set it to one minute.

# Sound Off: Setting the System, Alarm, and Game Sounds

Use your PalmPilot enough, and it'll soon seem to you like a living thing—especially<br>because it can make a variety of sounds, including a kind of cheeping or chirping, a<br>with the line little "click," and even a tiny melody when you do a HotSync. (See Chapter 5, "Keeping Your Life in Sync: HotSyncing Your PC and PalmPilot," for more information about HotSync.)

Your PalmPilot makes three kinds of sounds:

- » Systern sounds These sounds are the clicks it makes when you tap with your stylus and the melody that plays when you do a HotSync.
- **Alarm sound** This sound is made when you've asked to be alerted when an ot, event is about to occur such as an upcoming meeting.
- o much **\* Game sounds** These sounds play—yes, you guessed it—when you play >it games.

ed there. You can easily turn on or off these sounds. On the Palm III and higher, you also can lot has a set how loud these sounds are—low, medium, or high.

at of To turn on or off the system sounds in anything lower than a Palm III, check or ry; uncheck the appropriate sound box on the Preferences screen. To set the sound level forma- or turn it off on <sup>a</sup> Palm III, click on thelittle triangle next to the sound you want to switch change, and choose the level of the sound, or turn the sound off, as shown in the folnutes. **If all the lowing figure.** 

ad off

ads

-off the A sound decision: Changing the sounds that the Palm II makes.

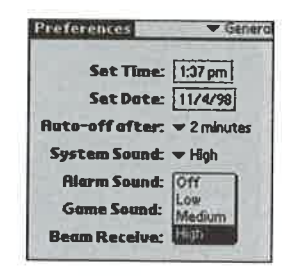

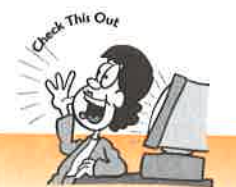

# You can set your PalmPilot to make all kinds of sounds, not just the ot to make all kin<br>ones it ships with.

 $\frac{|\textbf{S}_{\text{ref}}(1 - \textbf{S}_{\text{ref}}(t))|_{\text{in}} \approx 0.75 \text{ m/s}^2$ <br>
A recent figure of the Coronal of Tauris (Section 2)<br>  $\frac{|\textbf{S}_{\text{ref}}(1 - \textbf{S}_{\text{ref}}(t))|_{\text{in}}}{|\textbf{S}_{\text{ref}}(t)|}$ <br>  $\frac{|\textbf{S}_{\text{ref}}(t)|}{|\textbf{S}_{\text{ref}}(t)|}$ <br>  $\frac{|\textbf{S}_{\text{ref}}$ **Part 1** > Get Ready to Take Control of Your Life: Getting Started with Your PubmPliot<br>
Assumed decision:<br>
Changing the sounds that<br>
the Rain III makes,<br>
Set Rain II makes,<br>
Set Rain II makes,<br>
Set Rain II makes that<br> **Se** Special programs called hacks can make your PalmPilot do all kinds of crazy things, including making manydifferent sounds. The SystemSoundHack, available from ww. palmpilotsoftware.com, is a good one for doing that. To use any hack, you also need HackMaster, which is available at www. palmpilotsoftware.com. Turn to Chapter 20, "Installing New Software on Your PalmPilot," for more information about how to install software such as HackMaster and SystemSoundHack.

# It's Beaming Time: Setting the Palm to Receive Infrared Beams

You're sitting in a conference room, checking your schedule on your Palm III. All of a sudden, your Palm beeps at you and asks whether you would like to receive information. No, you're not about to receive a message from an extraterrestrial being. (At least, I think you're not.) Instead, someone nearby has pointed his or her Palm III at you and wants to send you some information. You've been beamed.

The Palm III and higher allows people to send each other information such as business cards, addresses and phone numbers, memos—evenentire programs. When someone wants to send you information, his or her Palm beams your Palm (kind of like a fraternity or sorority handshake, minus the knuckles). You're then asked whether you want to receive the info. If you say yes, you get it from the infrared port.

If you don't ever want to receive this kind of information, you can block it out. To do so, you must turn your Beam Receive off. On the Preferences screen, tap on the triangle

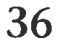

and choose Off, as you see in the following figure. For more information about beaming, turn to Chapter 19, "Beam Me Up, Scotty! Using the Palm III's Infrared Port."

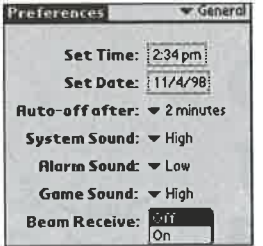

Don't beam me up, Scotty: Turning off the Beam feature in the Palm III.

# **Time to Get Started**

So you've made it through starting your PalmPilot for the first time. Now you're ready ust the to start organizing your life. Start with the next chapter, "Organization 101: Touring the PalmPilot's Main Screen," to start getting your life under control.

y things, <br>y things, <br>For information on installing and using it, turn to Chapter 6. "Oh, Vaah, Vou Have a y things,<br>For information on installing and using it, turn to Chapter 6, "Oh, Yeah...You Have a<br>**., Computer, Too.** Using the Palm Desktop." And for understanding how to synchronize<br>**k**, you wour data between your computer **12 You are absoluted between your computer and your PalmPilot, turn to Chapter 5, "Keeping Inches For the Sync: HotSyncing Your PC and PalmPilot."** Your Life in Sync: HotSyncing Your PC and PalmPilot."

# The Least You Need to Know

- Make sure that the batteries match up properly with the <sup>+</sup> and in the battery compartment, and don't force the compartment closed.
- "Ultra" batteries designed for electronic equipment last longer than do nor-**Example 1.** All of a mall batteries in the PalmPilot.
- . (At a state of the Contrast contrast control regularly makes reading your PalmPilot screen n III at much easier.
- Before you travel to another time zone, reset the time so that your alarms go s busi- **off** when they're supposed to.
- $\frac{1}{2}$  If you don't want to be bothered by owners of other Palm IIIs beaming you d information, turn off the Beam Receive feature.

ation

nforma-

hen ired port.

. To do : triangle

# Chapter 4

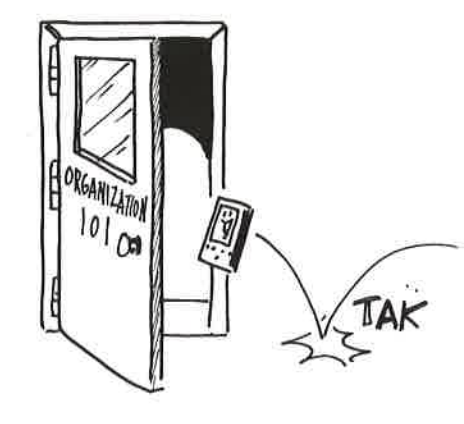

# **Organization** 101: Touring the PalmPilot's Main Screen

# **In This Chapter**

- Using the Application Launcher to run all the PalmPilot's programs
- Learning how the Date Book can keep you on schedule and on time
- Using Expense to keep track of your business and personal expenses
- Writing memos with the Memo Pad
- Keeping track of all your tasks with the To-Do List
- Using the PalmPilot's other main programs to get your life under control

Congratulations! You've started your PalmPilot for the first time, and you've set up your preferences so that it's no longer merely a digital companion and instead has become your digital slave. (If you've followed my advice, you can almost hear it say, "Yes, master. Your wish is my command.") Now you're ready to start organizing your life with it.

To do so, you need to start where it all begins: on the PalmPilot's main screen. Get used to this screen because you'll be lookingat it <sup>a</sup> lot. Think of it as the command center for your life. On this screen, you go to get to all the features of the PalmPilot that help you set your calendar, to-dos, addresses and phone numbers, and more. So come along. We're going take a guided tour of the PalmPilot's main screen.

The first thing you need to do is check out the lay of the land and see what's on the<br>main screen. Wherever you are in the PalmPilot, to get to its main screen, tap on the<br>main screen. Wherever you are in the PalmPilot, yo need to do is check out the n the PalmPilot, to ge Applications silkscreened button. When you do that, you see the screen shown in

the following figure.

The command center for your life: The main screen of the PalmPilot.

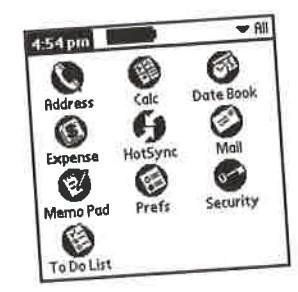

u need to organize your life is in one place. Let me As you can see, everything you lied to the what it'll do for you:

Address Book Keeps track of names, addresses, and contacts.<br>
> Calculator Lets you do math calculations (no great surprise). explain what's on the main screen and what it'll do for you:

- 
- 
- $\blacktriangleright$  **Date Book** Lets you keep track of all your meetings, appointments, and
- schedule (a calendar program). Tracks your personal expenses OF business expense reports, and is
- u're traveling. synchronizes all the information on your especially useful when you're traveling. PalmPilot with informa-
- tion on your desktop computer. Lets you read and create email. You cannot comput mail directly from the ter with the HotSync
- cradle and get and receive messages through your normal email program. PalmPilot. You have to hook it up to your desktop computer with the HotSync

Memo Pad Allows you to write memos.

- Allows you to customize just about every  $\mathbb{Z}_F$ PalmPilot. You use Preferences to match the Palm u live and
	- almPilot, and allows work.<br>Security Lets you lock out anyone else from using the PalmPilot, and all you to keep whatever information you want private so that no one else can
- $\triangleright$  To-Do List Lets you keep a list of tasks that you need to perform. This pro-
- gram is especially powerful because you can put your to-dos into categories and

rank how important they are to you.<br>Stay tuned; later in the chapter, I cover what these programs do in more detail and Stay tuned; later in the chapter, I cover what these  $P^2$  is the way, if you've installed any other how you can use them to orgal

40

of the

lot

son the p on the<br>10wn in

he HotSync

the live and

re detail and alled any other programs onto your PalmPilot, such as from bonus packs or other places, they show up on the screen as well.

# Chapter 4 > Organization 101: Touring the PalmPilot's Main Screen<br>
por the<br>
pon the<br>
pon the<br>
pon the<br> **Prepare for Takeoff: Using the Application**<br>
Launcher to Run Programs<br>
To run any of these programs, you tap on their Prepare for Takeoff: Using the Application Launcher to Run Programs

Chapter 4 > Organization 101: Touring the PalmPilot's Main Screen<br>programs onto your PalmPllot, such as from bonus packs or other places, they show<br>up on the screen as well.<br>**Prepare for Takeoff: Using the Application**<br>**La** To run any of these programs, you tap on their icons with yourstylus. Then, if you want to switch to another program, you can pressits button. So, for example, if you ) are adding an item to your To-Do List (bring homealfalfa treats for your pet rabbit), and receive a phone call alerting you to a meeting you need to attend (monthly meeting of the Rabbit Breeders Association), you just press on the Date Book button on the lower left of your PalmPilot's case. The Date Book pops up, and you can then schedule the date and time for that hare-raising meeting. are else can interest in the case of the screen of a screen of a screen of a screen of a screen of a screen of a screen of a screen of a screen of a screen of a screen of a screen of a screen of a screen of a screen of a

By the way, when you switch from one application to another, you don't need to save what you're doing. As soon as you put something in your PalmPilot, it's automatically Let me saved; you don't need to do anything further.

If the program you want to run doesn't have a button-or if you prefer doing things differently, just for the heck of it—you can instead tap on the Applications button, which brings you back to the Application Launcher screen. Then you can tap on the program you want to run from there. Again, you don't need to save what you're  $t_s$ , and doing.

ts, and is **If you've installed a lot of extra software into your PalmPilot (see Chapter 20,** "Installing New Software on Your PalmPilot," for information on how to do so), all those cute little icons might take up more than one screen. If they do, you can scroll the informa-<br>through them by using the scroll buttons or by tapping on the scrollbar on the right h side of the screen to scroll through them.<br>  $\begin{array}{ccc}\n\text{side of the screen to scroll through them.}\n\end{array}$ through them by using the scroll buttons of the screen to scroll through them.<br>
the HotSync ogram.<br>  $\frac{1}{2}$  or  $\frac{1}{2}$  or  $\frac{1}{2}$  or  $\frac{1}{2}$  or  $\frac{1}{2}$  or  $\frac{1}{2}$  or  $\frac{1}{2}$  or  $\frac{1}{2}$  or  $\frac{1}{2}$  or  $\frac{$ 

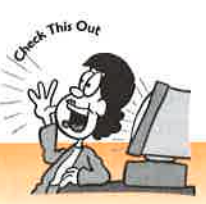

# $\mathbf{y}_\mathrm{t, and\, allows}$  and allows  $\blacksquare$  You can easily jump straight to the application you want to run.

If you have more than a screen full of applications you want to run, scrolling down<br>until you find the one you want to run can be a pain. A simpler solution is to write m. This pro-<br>categories and **. The first letter of the application in the Graffiti area of your PalmPilot. The**<br>Launcher then immediately iumos to the icon of the first application that b Launcher then immediately jumps to the icon of the first application that begins with that letter.

format, like that shown in the following figure. As you can see, the icons in this format aren't merely tiny, they're teeny-tiny. This view is especially good if you have<br>several applications installed because then they all fit on one screen. If you're not the visual type, you might like to see your applications in a list-kind of

Lots of little icons: This list view of the Application Launcher is especially useful if you have a lot of programs installed.

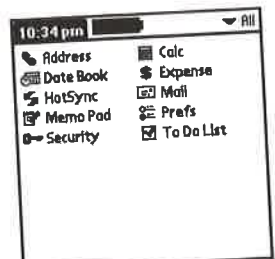

You can easily get your programs in a list like this. From the Application Launcher<br>From the **Outlogs** menu, choose Preferences. equivale easily get the button. From the **Options** menu, choose the following figure. screen, tap on the triangle, and choose **List**, as you can see them tap on the triangle, and choose List.

You can get your applications to show up in the list view by choosing this option.

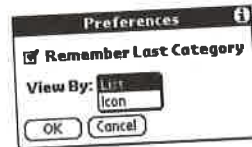

By the way, the PalmPilot offers a very powerful way for you to group applications that you often use in concert with another. You can group them by categories and that you often use in concert with another, i.e. we suppose that you often porarily out<br>then view only programs in that particular category, putting the rest temporarily out of view.

you with the email program, Expense, For example, say that when you travel, you mainly use the email program, Expense, For example, say that when you Memo Pad, and Date Book, but you rarely use any other applications. When you<br>travel, working would be much easier if you didn't have to scroll and search through other applications to find the ones you use the most. By categorizing these four applications into a Travel group, you can show only those that you need when you're traveling. And if, for example, when you do your expense cations into a Travel group, you can show only those that you need when you're trav-Calculator, and Date Book, you can group them into an Expense group. To learn how<br>to group applications this way, turn to Chapter 9, "Using PalmPilot Categories to to group applications this way, turn to Chapter 9, Company PalmPilot for the Way Yo  $\overline{O}$   $\overline{O}$   $\overline{$ Live and Work."

ilot

-kind of this for-<sup>1</sup> have

auncher CCTECes, 'figure.

jlications ories and porarily out

a, Expense, yen you rch through se four applin you're travnly Expense, To learn how gories to ne Way You

# Tracking Names and Addresses with the Address Book

<sup>I</sup> used to own a Rolodex. It was so fat, and had namescrossed out and scribbled back in so manytimes, and wasfilled with so many sticky notes and misalphabetized business cards that I stopped using it. I cringed every time I looked at the ugly, unwieldy, unusable thing.

Then the PalmPilot came along, and I was an immediate convert. Its Address Book is everything a Rolodex should be: You can track every piece of information about someone, including not just the basics such as name, address, and phone number, but also email address, pager number, and mobile phone number.

Better yet, it's easy to search; you don't have to search only by last name. If all you remember about someone is the name of the company he or she works for, type the company name in Find, and you get full contact information for that person.

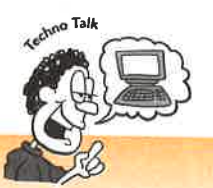

# What are custom fields in the Address Book?

On the Options menu of the Address Book is a confusing menu item: Rename Custom Fields. What in the world, you're probably wondering, is a custom field? The Address Book contains categories of information you can enter about each of your contacts—such as Last Name, First Name, Company, and so on. Each of these categories is called a field. If you want to enter a category of information that's not already listed, you can create a custom field for it; for example, you can create a custom field for Web page addresses so that you can have at hand the Web addresses of businesses and individuals. Charter 4 > Graphical RD 2 Tampa de Robert Visto Marine de Robert Visto Marine de Robert Visto Marine de Robert Visto Marine de Robert Visto Marine de Robert Visto Marine de Robert Visto Marine de Robert Visto Marine de R

To run the Address-Book, tap on its icon, or press the button with the picture of a telephone on it. You then see the following screen.

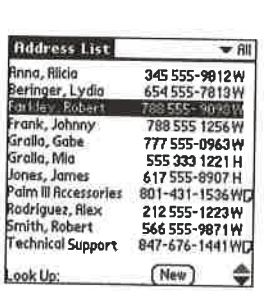

Like a Rolodex, but much better: the PalmPilot's Address Book.

For more information about using the Address Book to help you keep track of all your contacts, turn to Chapter 12, "Keeping Track of Contacts with the Address Book."

Some people find that they can more easily type in their contacts on their desktop computer and then use HotSync to get those contacts into their PalmPilot than they can enter those contacts right into the PalmPilot. Turn to Chapter 5, "Keeping Your Life in Sync: HotSyncing Your PC and PalmPilot," for more information on how to use HotSync.

Quick, what's 86,432.4 times 9.9? Got you, didn't I? If you had a PalmPilot in hand right now, you would know the answer. (No, you don't need to do the numbers; the answer is 855,680.76.)

The PalmPilot works just like a normal calculator. The buttons are even large enough so that if you're so inclined, you can press them with your fingers instead of the stylus. (I don't suggest using your fingers after you've just eaten a sticky dessert, though. You'll gunk up your screen.) The Calculator's great for figuring tips, for example, and it's especially useful when you travel and need help with your expense report.

One great thing about the Calculator is that you can use it to paste the results of calculations into notes, memos, expense reports, and anything else you create on the PalmPilot—and again, you'll probably use it most when doing expense reports. To paste the results of a calculation into Expense, for example, you would proceed this way. After you've done the calculation, tap on the **Menu** button, and choose  $Copy$ from the **Edit** menu. You've now put the number into the PalmPilot's built-in Clipboard. Now switch over to Expense, and tap on the spot where you want to put the number. Next, tap on the Menu button, and choose Paste from the Edit menu. Voilá! Your number is in there. **B**ut  $Y = C(t)$  finitely the latter function of the fielding hand with the fielding the string of calculation of contents of calculations and the string of calculations and the string of calculations and the string of calcu

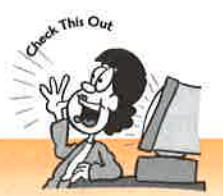

# You can correct number entry mistakes without having to start your calculations over.

Talk about frustrating. You've just typed in a string of calculations and realized that the last number you typed was wrong. Time to start over at the beginning...or is it? Not if you use the CE button on the Calculator. When you tap the CE button, it erases the last number you put in and puts the correct number you input into its place. For example, if you tap  $56 + 817 \times 978$  but realize that you meant to type 988, you can tap the  $\overline{\text{CE}}$  button and then 988, and your calculation would be the one you want.

# ilot

of all your 300k."

Jesktop han they ing Your how to

-in hand nbers; the

ge enough of the styrt, though. ample, and ort.

sults of cale on the yorts. To oceed this ose (apy ilt-in rant to put Edit menu.

ig to

alized that ng…or is it? button, it it into its sant to type ould be the

A little-known feature of the Calculator is that you can see a record of your most recent calculations. Tap on the **Menu** button, and choose **Recent Calculations** from the **Options** menu. You then see a list of your most recent calculations, as **Example 19**<br>
and the Comparison of all your most<br>
and lyour most of all your most of the Calculator is that you can see a record of your most<br>
section the options menu. You then the options ment in the collocations, as<br> shown in the following figure. **Chapter 4 Chapter 4 Chapter 4 Chapter 4 Considers about the year, we can consider the year of the year of the year of the year of the year of the year of the year of the year of the year of the year of the year o** 

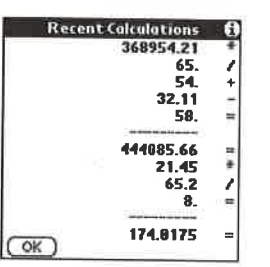

You can easily see a record ofyour most recent calculations in the Calculator.

# Keeping Your Schedule with the Date Book

How can you be in two places at one time if you're not anywhere at all? If you've asked yourself that question or one like it, you need the Date Book. For the timestressed and calendar-driven, it's a lifesaver.

You can schedule appointments easily. You also can easily schedule events or appointments that occur on <sup>a</sup> regular basis, such as <sup>a</sup> weeklystaff meeting, <sup>a</sup> monthly luncheon, or a budget meeting that takes place on the third Thursday of every month.

Using the Date Book, you can look at your calendar either by the day, the week, or the month so that you can easily see schedules either up close or over the long haul. This way, you can easily spot conflicts as well. The following figure shows the weekly view.

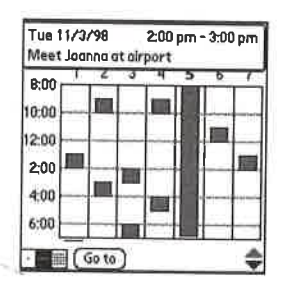

You've got the whole week Meet Joanna at airport  $\frac{1}{800}$  in your hands: the weekly view in the Date Book.

You also can create reminders about things that happen on a specific day of the year, such as your mother-in-law's birthday. (Maybe that's something that you would prefer not to remember, though.)

The Date Book lets you attach notes to events as well. So, for example, if you've thought of a great birthday present for your mother-in-law, such as five pounds of rutabagas, tap in a note next to her birthday, and then get set to go to the grocery store.

Best of all, you can set alarms to remind you when events are about to occur. That Way, you should never again be late for the monthly meeting of Root Vegetable Lovers Anonymous (RVLA).

For more information about how to keep your life on schedule using the Date Book, turn to Chapter 11, "Juggling Your Busy Schedule with the Date Book."

**Tracking Expenses with Expense** Money, money, money. It may be the root of all evil, but for most people, to quote those famous philosophers, the Beatles, "That's what I want."

You might need to track your expenses to fill out your expense account at work, to prepare your own tax records because you run your own business, to track your family budget, or maybe for the heck of it because that's the kind of person you are.

Expense makes it easier to track your expenses for any reason at all. I've found it especially useful when traveling on business. Normally, when <sup>I</sup> travel, <sup>I</sup> shove all my receipts into my wallet, and two weeks after <sup>I</sup> return home, I dig through the wallet, pulling out bits and scraps of paper, trying to reconstruct my expenses for my expense account. This system never works. I'm always out money because I always forget to put down some expenses.

Thanks to the PalmPilot, I don't have that problem any longer. Whenever I spend anything, <sup>I</sup> immediately whip out mylittle digital helper and tap in the details about what I've spent. Then, when I return home, I sync my PalmPilot with my computer, send all my expensesinto an Excel spreadsheet, and get my expensereport, ready to be filed,

With Expense, you can track expenses every which way from Sunday, and then some. The following are some of the ways you can use this feature:

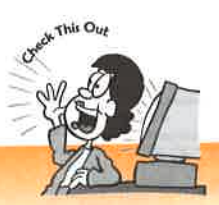

# What if your company requires a specific format for filing expense reports?

Some companies require that expense reports be in a specific format, or even in a specific spreadsheet. Not to worry: You can customize the spreadsheet that your expenses get exported to when they get synced over to your computer. Turn to Expenses get exported to when they get spites with the PalmPilot," for details.

- You can track expenses by category, such as by a specific trip, kind of expense (such as meals), or any other category you can dream up.
- You can track expenses by companies you deal with and individuals at those companies.

er<br>Pilot

)ate Book,

to quote

- work, to « your yn you are.

ound it espeall my the wallet, ir my e I always

r I spend anyils about what puter, send all to be filed.

id then some.

# ing expense

or even in a t that your er. Turn to lot," for details.

id of expense

uals at those

- » You can track which payment method youuseto pay each individual expense.
- You can track which payment method you use to pay each mulviqual e<br>You can see how much in expenses you've spent between certain dates.
- » You can record expenses in the local currency of the country you're visiting. (Say hello to the Eiffel Tower for me.)
- » You can sync all your expense information with an Excel spreadsheet on your computer and massage that information any way you want.
- ightharport Let me put it this way: You can pretty much track your expenses any way you want.

The following figure shows an example of a single expense being recorded.

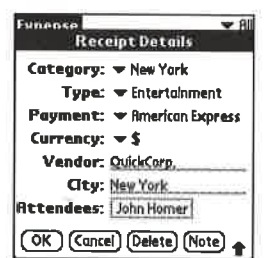

I love New York: Tracking expenses paid for a big meal in the Big Apple.

# Syncing Up Your Life with HotSync

The great odds are, you use a computer as well as a PalmPilot. When you're sitting at your computer, you would like to be able to add contacts, keep track of your to-dos, and schedule your time from your computer. When you're not at your computer, you probably want to do all that in your PalmPilot.

This scenario sounds like a recipe for disaster. (Just add salt, a pinch of pepper, and some marjoram. Stir well.) How will you get information back and forth, and make sure everything on both your computer and PalmPilot are up-to-date and in sync?

Enter HotSync. This clever, exceedingly useful feature of the PalmPilot does what it says: It synchronizes all the information between your PalmPilot and your computer. It shuttles all the information in your Date Book, Address Book, To-Do List, Memo Pad, and Expense back and forth between the two so that they're identical. It does so by using the cradle to exchange information between your PalmPilot and your Palm Desktop software on your computer (which I'll cover in Chapter 6, "Oh, Yeah...You Have a Computer, Too. Using the Palm Desktop.")

Syncing your PalmPilot like this has a very big extra benefit as well: It means that you can always have a copy of your information somewhere, in case disaster strikes. So, for example, if for some reason you have to do a hard reset on your PalmPilot (don't even think of that happening), and your entire life vanishes—all the contacts, memos, to-dos, appointments, and everything else—you don't need to worry becauseall the information is there on your Palm Desktop. Just do a HotSync after the hard reset, and you don't lose an iota of data.

**Part 1** Get Ready to Take Control of Your Life: Getting Started with Your PalmPilot

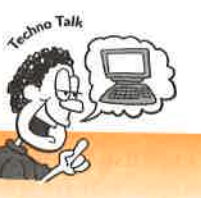

What's a conduit?

HotSync works by syncing data from each of the programs on your PalmPilot— Date Book, Address Book, and so on—with data from the same program on the Palm Desktop. You can customize how it syncs data from each of those programs so that it might sync data from your Address Book differently from how it syncs data from your Date Book. Each of these individual synchronizations is a piece of software called a conduit, so you have a Date Book conduit, an Address Book conduit, and so on. You can also buy separate conduits that syne your PalmPilot with personal information managers such as Outlook.

For more information on how to use HotSync, turn to Chapter S, "Keeping Your Life in Sync: HotSyncing Your PC and PalmPilot."

**Staying in Touch with Mail**<br>Mail is one of the odder programs on the PalmPilot. On one hand, it does what it says: It lets you read email and create email messages. On the other hand, it does so in a truly peculiar way. You can't use the PalmPilot to connect to the Internet to send and receive email with Mail. Instead, you have to HotSync Mail with your computer's email program, and that email program sends and receives mail. The whole process is kind of like a relay race.

Despite that, Mail can be <sup>a</sup> very useful program.It's ideal to use when you're traveling, for example, and want to catch up on writing or reading email. Before you leave on your trip, sync Mail with your desktop computer to get all your latest email messages into your PalmPilot. Then, when you're on your plane or train or boat or rickshaw, read the messages on your PalmPilot and respond to them. When you get to your computer, sync everything back up, and your mail is sent using your normal email program.

One of Mail's better features is its capability to grab email addresses out of your Address Book. With a few taps of your stylus, you can get an address automatically. Mailalso lets you group messages into categories that you create—for example, Personal and Sales and Follow-Up (in essence, any categories you want). It also includes many of the features you would expect in an email program, such as being able to send blind copies (no, they're not copies that need seeing-eye dogs; it means that the primary recipient doesn't know you're sending the message to other people). The following figure shows you some of the sending options you have with Mail.

mPilot

Fr.

1Pilot— <sup>1</sup> on the programs it syncs <sup>9</sup> piece of Book con-Pilot with

ig Your Life

s what it , it does so ernet to send r computer's le process is

u're travelre you leave email mesoat or rickyou get to r normal

Mf your ymatically. imple, it also ch as being ss; it means ther people). ith Mail. ©

Chapter  $4$  > Organization 101: Touring the PalmPilot's Main Screen

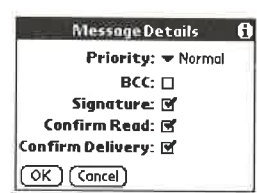

Mail gives you many of the features you would expect in a fully featured email program, such as all kinds of options covering sending messages.

For more information about using Mail, turn to Chapter 16, "How to Stay in Touch with Email."

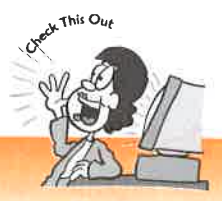

# You can get add-on programs that can send and receive email from your PalmPilot.

<sup>|</sup> Although Mail can't directly send and receive email from your PalmPilot, several programs can, if you use your PalmPilot with a modem. You can buy a snap-on modem or <sup>a</sup> special cable to connect your PalmPilot to <sup>a</sup> normal external modem. Popular PalmPilot email programs include MultiMail and HandMail. You can try both for free at www. palmpilotsoftware.com before deciding whether to buy them.

# Jotting Notes with the Memo Pad

I'm always getting ideas at odd times. When I] wake from a dream at 4 a.m. When I'm about to start my car to drive to work. Right after a workout at the swim club. (Actually, <sup>I</sup> usually get my ideas at the swim club while I'm swimming, but because the PalmPilot doesn't yet come with a waterproof case, the pool is about the only place I can't bring it.)

My PalmPilot is always at hand, so when inspiration strikes (or when <sup>I</sup> think of a more mundane matter, like putting together a grocery list), <sup>I</sup> can whip out the Memo Pad and tap, tap, tap away to myheart's content.

The Memo Pad is great for jotting down ideas, thoughts, lists, and notes of all kinds. You can

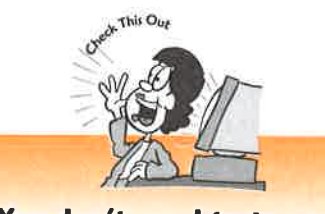

You don't need to tap on New to create a new item in the Memo Pad, To-Do, and Date Book.

Instead, use this timesaving tip. Just start entering text by writing with your stylus on the Graffiti area. When you do that, a new item is automatically created, with the text in it that you've entered.

easily categorize the notes so that finding any of them is easy; for example, you might have a category for budget memos, one for school-related memos, one for travel-related memos, and so on.

What makes the Memo Pad most useful is that you can easily paste memos into other places in your PalmPilot. For example, if you put together a memo about your next year's budget, you can paste the memo into a note that you attach to your budget meeting schedule in the Date Book. To paste a memo into another note or program, tap on the Menu button when you're in Memo Pad, and choose Copy from the Edit menu. Then switch to the place where you want to paste the memo, tap on the Menu button, and choose Paste from the Edit menu. That's it. You're done.

For more information about using the Memo Pad, turn to Chapter 10, "Write On! Taking Notes with the Memo Pad."

# Customizing Your PalmPilot with Preferences<br>One of the reasons that you can organize your life with the PalmPilot is that it's so

flexible; you can customize just about every aspect of the way it works. In Chapter 3, "Time for Takeoff: Starting Your PalmPilot for the First Time," you saw howto customize the basic functions of the PalmPilot. But you can customize just about anything you can imagine about the PalmPilot—everything from the way buttons work to which day the week starts. (Yes, it's true. You can have your week start on either a Sunday or a Monday. How's that for power?) **Part 1 F** Cert Roste per Jetus Context of Time Circuit (SetTing Number with the Context of Times Context of Times Context of Times Context of Times Context of Times Context of Times Context of Times Context of Times Cont

You do much of your customizing from the Preferences screen, shown in the following figure.

Bend your PalmPilot to Buttons Digitizer and Preferences your will from the  $\frac{100}{200}$  Set Time:  $\frac{100}{200}$  Set Time: Preferences screen.

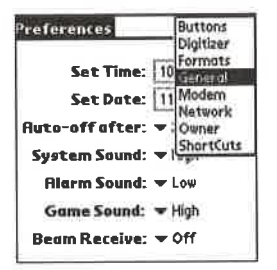

For more information about how to customize your PalmPilot, turn to Chapter 21, "Customizing Your PalmPilot for the Way You Live and Work."

**Keeping Safe with Security**<br>Your whole life is locked inside your little digital companion. The last thing you want is to have prying eyes peeping in there.

Security gives you two ways to keep your information private:

# mPilot

le, you one for

into other our next budget meetram, tap on 'dit Menu. fenu but-

Vrite On!

# res

hatit's so <sup>1</sup> Chapter 3, yw to cusbout anyttons work on either a

the follow-

napter 21,

ing you want

- » You can markspecific information as "private" so that no one except you—or someone you've given a password to—can read it.
- » You can password-protect your PalmPilot so that only you—or someoneyou've given your password to—can run the PalmPilot.

You do both things by using Security, shown in the following figure. Tap on Hide to allow you to keep certain information private; then tap on the Unassigned box next to Password, and enter a password that will unlock those private records. Then, when to Password, and enter a password that will unlock those private records. Then, wh<br>you're creating a piece of information, you can mark it private, and only someone<br>with access to your nassessed. with access to your password can read those records.

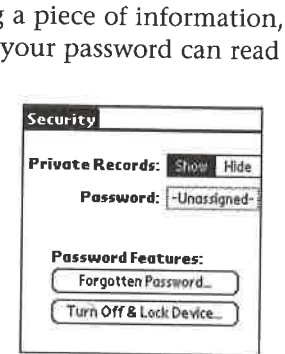

Protecting your privacy with Security.

# Keeping Track of Important Tasks with the To-DoList

How much do you have to get done in a given day? If you're like me and most people, just beginning to think about it all makes your head spin. Work, family, entertainment, recreation, grocery shopping...too much to do, too little time, and too few spare brain cells to keep track of it all. It's enough to make you want to retire to a monastery.

The PalmPilot's To-Do List may not be able to give you anyextra brain cells, but <sup>I</sup> can vouch from personal experience that it certainly feels like it does. Use this feature, and no longer will your life make you feel as if you've been lifted up by a tornado and are being spun at high speed across the U.S. Plains. I can't vouch that it will make your life less complicated, but I can tell you that you'll at least be able to know all the things you have to get done—and maybe your head and entire body won't spin quite so fast.

So how can the To-Do List do all this for you? The following are some of the ways it can help:

» You causet priorities for every one of your tasks. That way, the most important ones show up at the top of your list and the least important ones at the bottom.

## You can group them into categories, sach as Personal, Budget,  $\gg$ Travel, and so on. This way, instead of having <sup>a</sup> huge, daunting To-Do List so big you'll never start on it, you can break it down into smaller, doable tasks in specific certain portions of your life.

- $\triangleright$  You can assign due dates for your tasks. As anyone who's ever created a To-Do List knows, you can easily let all your to-dos slide so that they never get done. Assigning due dates reminds you when they need to be done—and prods you into action.
- date, by category, and by their priority level. Need to find out everything in your life that needs to get done on a specific day? No problem. How about seeingall the top priority items? It can be done. And you caneasily view them all by categories as well. **Part 1** P (or *Roady to Take Chenol of 'Bure 12fte*' Calcing Solution WP. Each *Particular* Chenon stating also detect the point stacks. As a specie section over consideration (or  $\sim$  *Details Figure Chenon stating the*

The following figure shows an example of <sup>a</sup> To-DoList sorted by category—in this case, Personal.

Yes, picking up your daughter from her ballet class today is more important than taking your rabbit to the vet. How do you know? The To-Do List tells you.

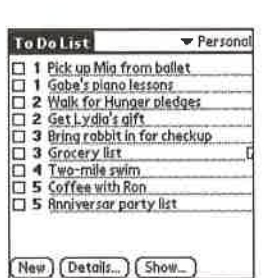

# The Least You Need to Know

- You can group programs into categories in the Application Launcher to make it easier to find the programs you want to run.
- You can set alarms in the Date Book to remind you when important events are about to occur.
- When you travel, you should write down your expenses as soon as you get them to make it easier to create expense reports with Expense.
- You can paste entire memos from the Memo Pad into any event or document on the PalmPilot.
- If you're worried about your personal privacy, you can password-protect your PalmPilot and also hide certain pieces of information stored on it.
- By grouping To-Do List items into categories, you'll find that keeping track of everything that needs to be done is easier.

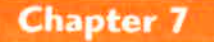

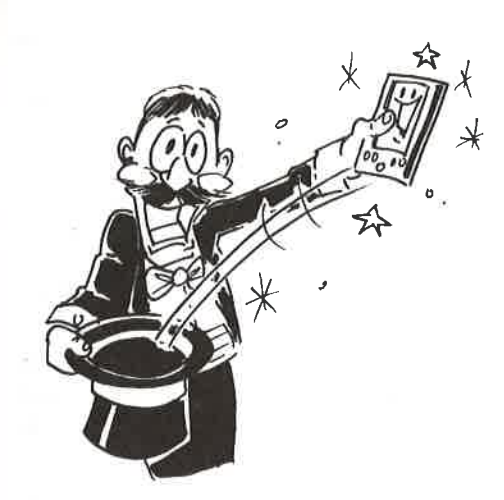

# Digital Magic: Taking Notes with Graffiti

# **In This Chapter**

- Basic tips for learning how to write Graffiti
- Special characters drawn with Graffiti
- The Command stroke and ShortCuts for saving you time
- The built-in Graffiti cheat sheet
- Alternate strokes for best Graffiti recognition

One of the neatest, coolest, most useful—and at times most maddening—aspects of the PalmPilot is the way that it lets you write by hand with a stylus instead of using a keyboard. It's one of the main reasons that the device is so useful. You can carry it around in your pocket like a notepad, and when you need to jot down a To-Do item, schedule an appointment, or write a memo about your latest business brainstorm (selling stock in pick-your-own pumpkin franchises—Pik-A-Pumpkin; there's a killer idea), just whip out your PalmPilot and your trusty stylus and write away.

The good news is that writing by hand on your PalmPilot actually works. The bad news is that it might not always work in the way you expect. When you look at a To-Do item and read "ppinc honc cpocspies," you might not necessarily know that what you thought you were writing when you tapped in the note was "bring home groceries."

In this chapter, you learn howto use Graffiti, the handwriting-recognition software that comes with the PalmPilot. You learn tips and shortcuts so that not only will your notes be dead-on accurate, but you'll spend a whole lot less time writing and a whole lot more time able to concentrate on the work at hand. As <sup>I</sup> just wrote in my PalmPilot, "I dpomisc if!" ("I promise it!")

# Understanding Graffiti Basics

Software like Graffiti that understands handwriting has been around for a while. But the one problem with this kind of software was that it rarely worked. For example, anyone who owned the Apple Newton, the ill-fated precursor to the PalmPilot (precursor because so many Newton owners cursed at the little device because it was so flaky) can tell many horror stories about how rarely the Newton accurately transcribed their keystrokes into letters, characters, and numbers.

Graffiti works pretty well, though, if you spend the time learning to use it, and if you follow a few tips. Keep these points in mind, and Graffiti should do a pretty good job recognizing what you write:

- $\triangleright$  You need to learn the Graffiti alphabet. With the PalmPilot, unlike the Newton and some other handwriting-recognition systems, you don't teach it to understand your own idiosyncratic handwriting. Instead, you have to learn Graffiti's idiosyncratic method of writing. It's not very hard, though. Spend a few hours, and you'll be a pro. Use the stickers and cards that 3COM provided when you bought the PalmPilot, check out the tear card on the inside cover of this book, and use the PalmPilot's own built-in cheat sheets.
- >» When you write with Graffiti, you don't Hift your hand. Each letter and number is formed with a single, continuous stroke. If you lift the stylus, you write a different letter.
- $\triangleright$  Graffiti boils down each character and number to its most basic form. An A, for example, is formed by drawing two sides of a triangle, pointed up, with no bottom—in other words, like a regular A but without the cross stroke.
- $\triangleright$  You have to pay attention to where you start each stroke. That starting point has everything to do with whether Graffiti recognizes your letter properly. Draw a U with your stylus starting on the upper-left side, and Graffiti recognizes it. Draw that same  $U$  with your stylus starting on the upper-right side, and Graffiti assumes it's a V.

# Using the Graffiti Writing Area

You do all your writing in the Graffiti writing area, shown in the following figure, which is the rectangular area at the bottom of the PalmPilot's screen. You write letters on the left side (logically enough, you see a little *abc* there) and numbers on the right side (yes, you guessed it, you see a little 123 there). If you look closely, you can see two tiny triangles at the top and bottom of the writing area. Those triangles mark the

da whole ly

rhile. But cample, lot (precuris SO flaky) tibed their

and if you <sup>7</sup> good job

like the each it to learn penda yrovided cover of

<sup>1</sup> letter stylus, you

# asic

!, pointed cross

lat starting t properly. recognizes and

figure, rite letters <sup>1</sup> the right can see ; mark the

Chapter 7 > Digital Magic: Taking Notes with Graffiti<br>
d a whole<br>
(dividing line between where you can write letters and where you can write numbers.<br>
Most people write more letters than numbers, so the area for writing le dividing line between where you can write letters and where you can write numbers. Most people write more letters than numbers, so the area for writing letters is larger. You can write with Graffiti only when the program you're running lets you enter text, such as the Memo Pad. So next time you're playing Chess or Space Invaders on your little friend, don't try writing "I give up!"

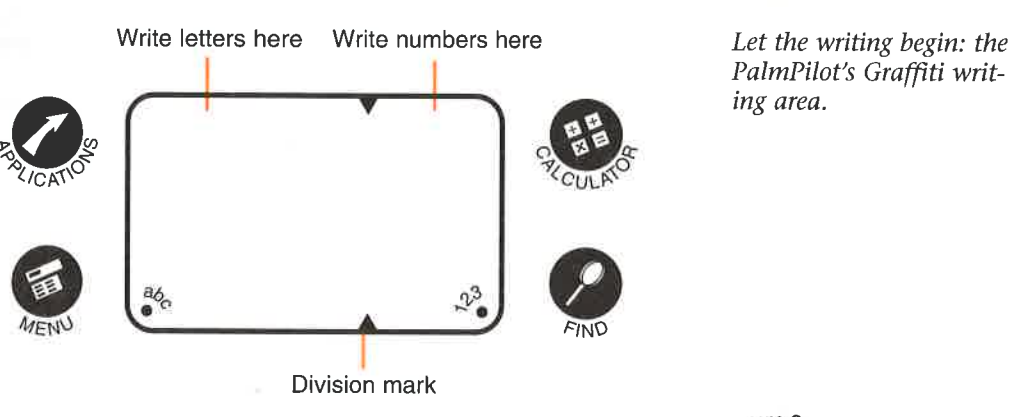

PalmPilot's Graffiti writing area.

Two tiny dots appear in the writing area, one underneath the *abc* and one underneath the 123. Tap on the dot beneath the *abc*, and a little keyboard pops up with letters on it, as you can see in the following figure. Tap on the dot beneath the 123, and a keyboard pops up with numbers on it instead. You can tap on the letters and numbers and have them input into the PalmPilot. Use this keyboard only in a pinch. Writing for any length of time using this keyboard is almost impossible; it's kind of like trying to tap-dance in a two-foot square area. Sure, maybe it can be done, but why bother? You can pop up the keyboard only if you're running a program such as Memo Pad that accepts text input. Chapter  $Y \rightarrow Y$  (the state of the state of the state of the state of the state of the state of the state of the state of the state of the state of the state of the state of the state of the state of the state of the state United the PalmPilot. Use this keyboard only in a<br>
yointed the PalmPilot. Use this keyboard is almost impossible; it's kind of<br>
its keyboard is almost impossible; it's kind of<br>
like trying to tap-dance in a two-foot square

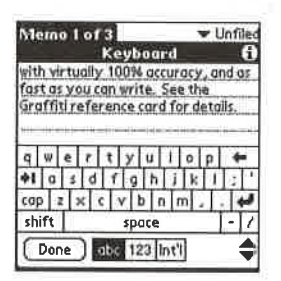

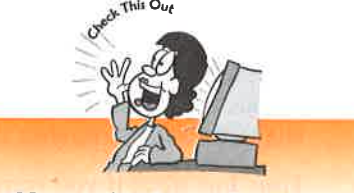

# Use only the stylus or a similar device made for the PalmPilot to write in the Graffiti area.

The stylus has been specifically designed so that it doesn't scratch the surface of the writing area. If you use a sharp object or a pen, for example, it could scratch the Graffiti area, which would make it very hard for the PalmPilot to do a good job of character recognition. **Example 12**<br> **Example 12**<br> **Example 12**<br> **Use only the stylus or a**<br> **similar device made for the<br>
PalmPilot to write in the<br>
Graffiti area.**<br>
The stylus has been specifically de-<br>
igned so that it doesn't scratch the<br>
u

is the input of the input of the input text by using the distribution in the second of the input text by using the distribution with  $\frac{d}{dx}$  input text by using the distribution write see the built-in keyboard. *F* Unfiled Tap, tap, tap...Yo Tap, tap...Yo Tap, tap...Yo input text by usin built-in keyboard.

The best way to begin writing in graffiti is simply to begin. Using either the sheets provided by 3COM or the alphabet on the inside covers of this book, follow the directions for writing each letter. Notice that each stroke has a thick dot. That dot is your starting point. To draw the letter  $A$ , you start at the lower left, as shown in the following figure.\* **Numbers**<br>
The box symbol method is positive among the higher line of the specifical<br>
positive of the symbol of the specifical control intervalses (and the methods have been control to the stress of the symbol of the symb

The alpha but not the omega: drawing the letter A in Graffiti. The large dot tells you where to start your stroke.

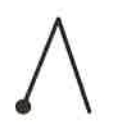

# Capital Letters?<br>To draw a capital letter, you have to use what amounts to a virtual Shift key. To draw

a capital letter, put your stylus at the bottom of the screen, and draw an upward stroke. An arrow then appears at the bottom-right corner of the screen. It tells you that whatever letter you draw next will be capitalized.

Fine. But what if you want to write several capital letters in a row? Having to keep using that extra stroke between letters is kind of a pain. No problem. Instead of drawing a single upward stroke before writing a letter, draw two single upward strokes, one after another. Two arrows now appear. All the letters you draw next will be capital letters JUST LIKE THIS. (This stroke acts like a Caps Lock key.)

OKAY, BUT HOW DO <sup>I</sup> SHUT OFF THE CAPITAL LETTERS? JUST DRAW A SINGLE UPWARD STROKE.The two arrows disappear, and the capital letters are turned off.

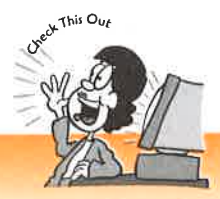

One of the programs that comes with your PalmPilot is called Giraffe. It's a game that teaches you the Graffiti alphabet; think of it as Space Invaders meets the "Alphabet Song." It's fun, it's fast, and it's a quick way to learn Graffiti. It doesn't come installed on your PalmPilot; you have to install it from the accompanying CD. Playing this game is worth the effort. **Learn the Graffiti**<br>Dne of the programs that comes w<br>hat teaches you the Graffiti alpha<br>Alphabet Song." It's fun, it's fast, a<br>ome installed on your PalmPilot;<br>CD. Playing this game is worth the **alphabet by playing Giraffe.**<br>vith your PalmPilot is called Giraffe. It's a game<br>bet; think of it as Space Invaders meets the<br>and it's a quick way to learn Graffiti. It doesn't<br>you have to install it from the accompanying

**Don't Curse at the Cursor**<br>Just like when you use word processing software on a computer, you see a little blink-**Example 7** > Digital Magte: Taking Notes with Graffiti<br>
and the when you use word processing software on a computer, you see a little blink-<br>
and the when you use word processing software on a computer, you see a little ing line at the point where you're entering text. That's the PalmPilot's cursor. Sometimes you might want to move the cursor forward or backward—to make a space between letters, for example, or to backspace. **Examples the cursor is easy.** To diverse the cursor of the cursor is easy. The move that the point where you're act the point of the cursor for the cursor for the cursor for the cursor for the cursor for the cursor for t **Chapter 73** Olginal Moger, Tables Marcos with distribution and an extended of the bluest outer and stroke through stroke outer and the stroke outer and the stroke of the stroke of the stroke of the stroke of the stroke o

from left to right, in the Graffiti area. To move the cursor back a space, draw a line<br>from right to left in the Graffiti area. Both of these strokes are shown here.<br>From here to there and<br>there to there and<br>there to here, from right to left in the Graffiti area. Both of these strokes are shown here.

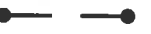

there to here, you can make the cursor move anywhere. The forward space (left) and the backspace (right) in Graffiti.

You can also easily move the cursor down to the next line of text-for example, if you're writing in the Memo Pad—and want to start writing on a new line of text. This stroke works like the Return key on a computer (and for those of a certain age, like the Return key on a typewriter). The following is the return stroke in Graffiti.

The return stroke in Graffiti.

# Entering Special Characters with the Extended Shift

Sometimes you need to enter special characters into your PalmPilot (and no, I'm not talking about Groucho Marx), such as the copyright symbol (©) or the trademark symbol (™). You do so by using the Extended Shift stroke, as shown here.

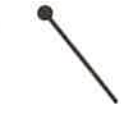

To enter special characters such as the copyright symbol (©), you use this Extended Shift stroke.

this book.

After you draw the Extended Shift stroke, you use another stroke, such as an  $M$  stroke, which gives the trademark symbol. For a list of these strokes, turn to the tear card in

87

<sup>&</sup>gt; sheets <sup>w</sup> the direcot is your the follow-

y. To draw yward ells you

to keep ad of vard next will

SINGLE rned off,

<sup>s</sup> a game s the : doesn't ranying

# **Using the Command Stroke to Master Your** PalmPilot

Heel, PalmPilot, heel! If you want to take total control over your PalmPilot, use the Command stroke, as shown here.

Use the Command stroke, and make your PalmPilot jump through hoops.

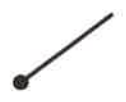

Using this stroke, in fact, is a quick way of using the PalmPilot's menu commands. For example, to delete a record, you can tap on the Menu button and then choose **Delete** from that menu. Alternatively, you can do it much faster by using the

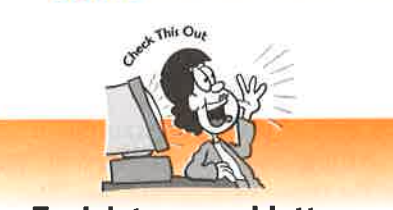

To delete several letters, numbers, or words, highstroke to delete them.

stroke or Backspace stroke.  $\|\cdot\|$  turn to the tear card.

Command stroke and then writing  $D$ . The menu commands change according to what PalmPilot program you're currently using. For more information about menus, turn to Chapter 8, "Taking Control of the PalmPilot's Applications, Menus, and Records."

# **Using Punctuation**

light them, and then use **Periods**, question marks, commas, and the backspace or Space **on** otherpunctuation marks are good things. Without them, writing anything that makes much sense would be impossible. You can easily use punctuation Highlight the characters on the with Graffiti. Just tap once in the Graffiti area, and touch screen by drawing a line then enter a punctuation character. For example, for touch screen by drawing a line then enter a punctuation character. For example, for directly through them with your a period, tap once, and then tap again. When you directly through them with your a period, tap once, and then tap again. When you stylus. Then move your stylus to the tap once, a dot appears in the lower-right corner of stylus. Then move your stylus to the tap once, a dot appears in the lower-right corner of  $\frac{1}{2}$  the PalmPilot's display. For a list of punctuation. the PalmPilot's display. For a list of punctuation,

# **Taking ShortCuts with Your PalmPilot**<br>One of the most useful of all Graffiti strokes is the ShortCut stroke, shown in the fol-

lowing figure. ShortCuts are abbreviations that are expanded into longer words or phrases through PalmPilot magic. You enter a ShortCut by first using the ShortCut stroke and then writing in the letters of the ShortCut. On my PalmPilot, for example, <sup>I</sup> have a ShortCut that automatically expands the letters cig into The Complete Idiot's Guide.

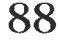

APPL-1008 / Page 68 of 102 APPL-1008 / Page 68 of 102

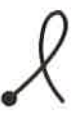

Use this shortcut stroke, and save yourself a whole lot of time.

A number of ShortCuts are already built into your PalmPilot, such as me for the word meeting. Check out this list of built-in shortcuts:

- $\triangleright$  br Expands to breakfast
- $\blacktriangleright$  lu Expands to lunch
- mmands.<br>  $\rightarrow$  di Expands to *dinner* (Hmmm, does someone have a food fixation here?)<br>  $\rightarrow$  me Expands to *meeting* 
	-
- $\uparrow$  the  $\uparrow$  ds Automatically puts in today's date
- he menu » ts Automatically puts in the current time
- $\parallel$  dts Automatically puts in the current date and time iformation

3 Control of You can create new shortcuts yourself easily. To add your own, go to Preferences from 1 Records." the Applications screen. Then choose **ShortCuts** from the upper-right corner of the screen, and follow the directions. Turn to Chapter 21, "Customizing Your PalmPilot for the Way You Live and Work," for more information about creating and using ShortCuts.

# $\mathbf{S}$ . Without  $\mathbf{S}$  . Without  $\mathbf{S}$  . Without  $\mathbf{S}$  .  $\mathbf{S}$ h sense **Getting Help by Using the Built-In Graffiti Cheat**

example, for If you're still having trouble writing Graffiti, don't despair. We've all been there. You<br>When you can use the built-in Graffiti cheat sheet, shown here, to give guidance on how to can use the built-in Graffiti cheat sheet, shown here, to give guidance on how to write Graffiti.

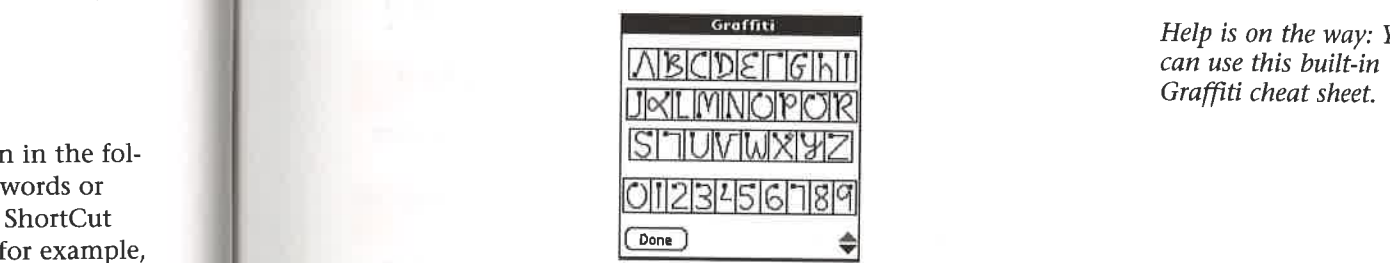

Help is on the way: You

You can call up the Graffiti cheat sheet in several ways. Because of the peculiarities of the PalmPilot, not all of them work in all applications.

- » Tap on the Menu button, and then choose Graffiti Help from the Edit menu.
- Enter the Command stroke, and write the letter  $G$ .

89

t, use the

punctuation  $t_i$  area, and  $\blacksquare$  Sheet it corner of ctuation,

for example, plete Idiot's

**Part 2**  $\triangleright$  Organizing Your Life with Your PalmPilot

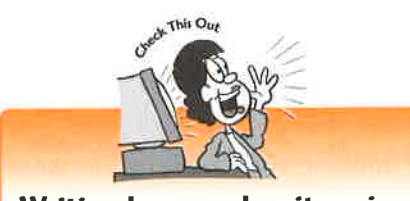

Writing large makes it easier for Graffiti to recognize

 $\blacktriangleright$  Starting from near the bottom of the Graffiti writing area, draw a slash up the entire PalmPilot, all the way up to the screen area. (This approach works only in Palm OS 2.0 or higher.)

# **Different Strokes: Shortcuts** your letters. to Better Graffiti Writing

When you write small in the Some characters (such as  $A$  are easier to write than Graffiti area, more errors occur. other letters (such as  $Y$ ). You can use different Larger is better and more accurate.  $\parallel$  strokes than 3COM recommends and get better character recognition. See the list in Table 7.1.

# Table 7.1 Different Strokes for Better  $\overline{a}$  .  $\overline{a}$  .  $\overline{a}$ **Graffiti Recognition**

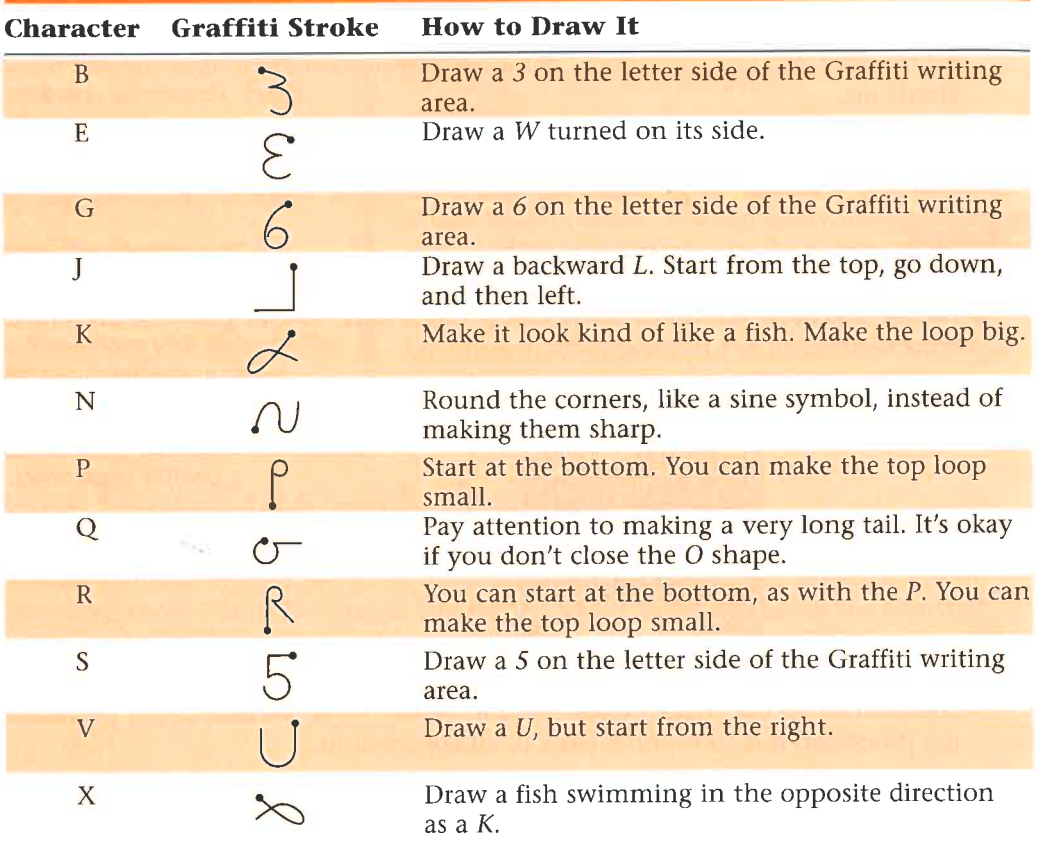

**Graffiti** e PalmPilot, s approach

rtcuts 'ing

write than erent <sup>t</sup> better le 7.1.

# iti writing

iti writing

go down,

he loop big.

instead of

top loop

il. It's okay

e P. You can

'iti writing

direction

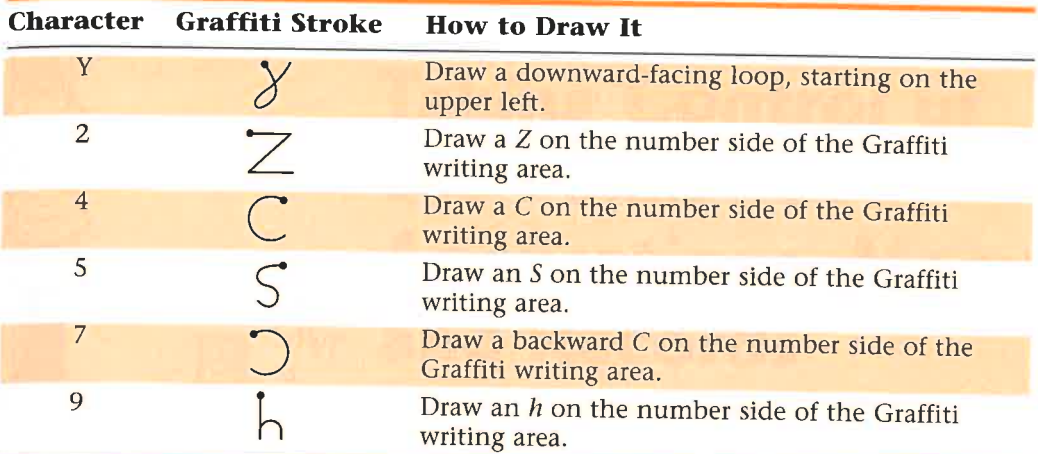

# The Least You Need to Know

- When you're writing Graffiti characters, don't lift your stylus from the writing area.
- You can call up a tiny keyboard by tapping the dots beneath the abc or 123 in the Graffiti area.
- Playing the built-in game Giraffe can help you learn Graffiti faster.
- Use ShortCuts to write frequently used words and phrases with only a few strokes.
- Use the built-in Graffiti cheat sheet to get help with writing characters and numbers.

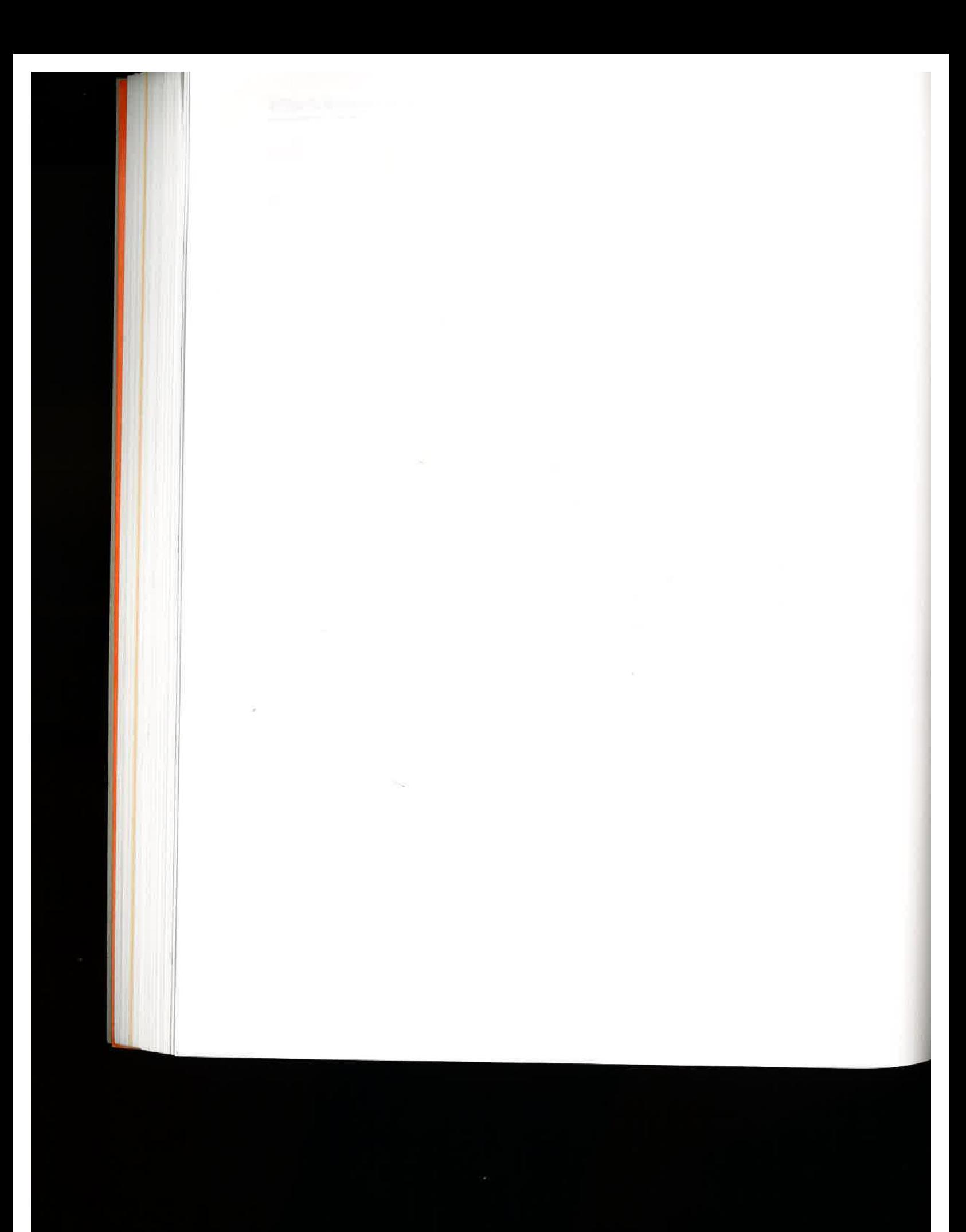
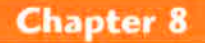

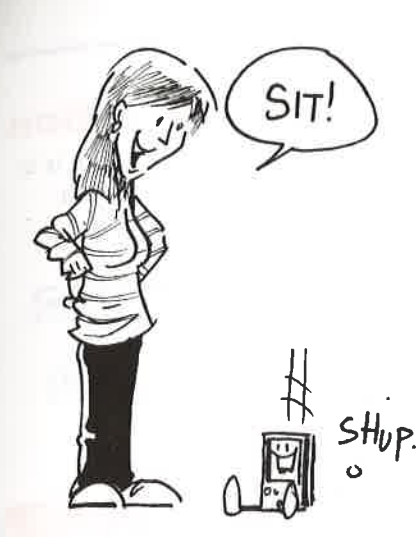

# Taking Control of the PalmPilot's Applications, Menus, sHup. and Records

#### In This Chapter

- Howto run PalmPilot applications
- How to use the PalmPilot application controls
- How to attach notes to records
- How to make records private
- How to use menus

Before you can get your life organized with the PalmPilot, you need to first take control of the PalmPilot itself. In this chapter, you find out how to master the heart of the PalmPilot's software: the applications, menus, and records. Hey, don't turn the page. Believe me, you need to know these basics before you can get your life under control with your little digital companion. In this chapter, you find out the inside scoop on these important features:

- $\blacktriangleright$  How to attach notes to records so that you can not merely schedule appointments and to-dos, but also include important information, such as details about who you're meeting, and more details about your to-dos
- $\blacktriangleright$  How to use the menus to edit, cut, and paste, and rearrange the way your PalmPilot looks
- » Howto use built-in tips so that you're never at <sup>a</sup> loss for what to do when you need help

# **Up and Running: Starting a PalmPilot Application**<br>Just a reminder: You can start a PalmPilot application in two different ways. One is to

press one of the four "hard" buttons at the bottom of the PalmPilot screen, if you want to launch the Date Book, Address Book, To-Do List, or Memo Pad. If your PalmPilot isn't turned on, this action turns it on; if it's already on, this action switches to the application whose button you pushed. The other way to start an application is to tap on its icon in the PalmPilot's main screen.

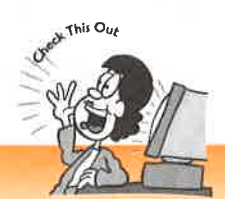

#### Want to launch any program from a "hard" button? It's easy.

You can have any of the "hard" buttons at the bottom of the PalmPilot launch any program you want, not just the ones they're preprogrammed to run. To remap the buttons to launch different programs, tap on **Preferences** from the main screen, and then choose **Buttons**. You then can remap the buttons. Turn to Chapter 21, "Customizing Your PalmPilot for the Way You Live and Work," for more information on customizing the buttons. The buttons to launch different programs, tap on **Preferences** from the main<br>treen, and then choose **Buttons**. You then can remap the buttons. Turn to<br>thapter 21, "Customizing Your PalmPilot for the Way You Live and Work,"

What you probably don't know (don't feel bad, not many people know this) is that those "hard" buttons at the bottom of the screen serve another purpose as well. They cycle you through the different categories and views for each application. For example, press on the **Date Book** button once, and it shows you the Day view. Now press again, and you see the Week view. Press one more time, and you're shown the Month view. With the To-Do List, the Address Book, and the Memo Pad, you start the application when you press once. Then each time you press the hard button again, you cycle through the different categories of data in that application, such as Business, Personal, and so on.

## **Taking Control of the Application Controls**

Spend any time in a PalmPilot application, and you'll notice a variety of little buttons, scroll arrows, and tiny little widgets of all sorts. In the following list, you can see what they look like and learn what they do:

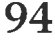

### **Chapter 8**  $\triangleright$  Taking Control of the PalmPilot's Applications, Menus, and Records

## cation

;, One is to if you 7our on it an

#### Pasy.

a3unch lo remap main to " for

s) is that well. They Jor exam-Now press the Month the appliiin, you usiness,

 $\rho$ 

'tle butyou can

- A check in a check box means that the option is active; no check means the option is inactive. Tap on a check box to put a check in it. If a check already appears there, tap on it to remove the check.
- To see a previous page of information, tap on the up arrow; to see the next page  $\blacksquare$ of information, tap on the downarrow. Simple, yes?

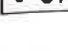

Tap on the pick list, and you see a list of choices you can make. Tap on the  $\overline{\phantom{0}}$  off  $\overline{\phantom{0}}$ choice you want, and you've chosenit.

**Done** These babies are all over the place. Tap on this type of button to perform an action, such as create a new item, or to give an OK, Cancel, or Done command in a dialog box.

Use this bar to easily scroll through a document. Drag it and you can move it one line—or more—at a time. Tap on the arrow at the top of the bar, and you move up one line at a time; hold your stylus on the arrow, and you continue to scroll. Tap on the arrow at the bottom of the bar, and you move down one line at a time; hold your stylus on the arrow, and you continue to scroll. Tap on the bar itself to move several lines at a time.

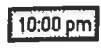

This type of box tells you that you can tap inside the box and take an action of some sort, such as setting the time.

# Attaching Notes to Records and Making Records Private

A record is any event or item in your PalmPilot—for example, a memo, a To-Do item, an appointment, or an address entry. You can attach a note to any record on your PalmPilot, except you can't attach a note to a memo. This makes sense because a memo is really just a note, and you don't need to attach a note to a note.

This ability to attach notes may seem simple, but it's one of the most useful features of the PalmPilot. Let me tell you some of the ways you can use it:

- > When you're scheduling an appointment in the Date Book, you can attach a note with the person's contact information and with other information relevant to the appointment.
- $\blacktriangleright$  In your To-Do List, you can add a good deal of detail about each specific to-do, instead of having just a simple list. You also can use notes to group many To-Do items into a single entry. For example, under the single to-do "Pick up groceries," you could attach a note with your entire grocery list.
- » In your Address Book, you can add personal information to the usual name, address, and phone number information about someone—for example, his or her birthday or names of his or her children or favorite food.

## HowtoAttach Notes to Records

Attaching <sup>a</sup> note to any record is quite easy. First, go to the entry where you wantto enter a note. At the bottom of the entry, tap on the **Details** button, which you can see in the following figure. Tap on the Note button, type your note, and tap Done.<br>Your note is then put in your list. Whenever an item has a note attached, a little Note icon appears next to it, as you can see in the figure.<br>
To add a note, tap on 'To Dollst The Tersonal Collection and follow the C 1 Pickup Matemballet **Part 2** > Organizing Your Life with Your PalmPilot<br> **How to Attach Notes to Records**<br>
tutening a note to any record is quite easy. First, go to the entry where you want to<br>
tutening a note to any record is quite a part o

instructions. When you're done, a little Note icon appears next to the entry.

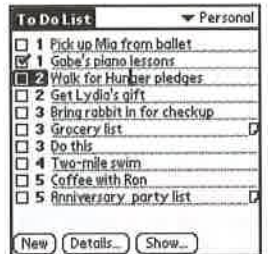

## How to Make a Record Private

Sometimes you might want to mark certain records private, which means that they disappear until you type in a secret password. Why would you want to hide records? Well, let's say you're going to a job interview on your lunch hour. You want to have information about that interview in your PalmPilot, but you don't want your boss to accidentally see it. And if you want to remember to buy a specific gift for your spouse on your anniversary, you want to keep that a secret as well. And, of course, you just might be flat-out paranoid. Whatever the reason, you can hide information from other people.

Marking a record private is easy. First, go to the record you want to keep private. Tap on the **Details** button, and then tap on the **Private** check box. Doing so marks the record as private. In the Address Book, after you go to the record, you have to tap on the **Edit** button and then the **Details** button before you can mark the record as private.

The process seems simple, but in fact, it might not work yet. Sometimes when you mark a record as private, it still appears. Why is that? Because you also need to tell your PalmPilot.to hide all private records. Unless you take this extra step, your private records don't become private; they are still public. I guess that makes them public private records, which is about as confusing as things get.

To tell your PalmPilot to hide all private records, go to the Security program by tapping on the **Applications** button and then tapping on **Security**. You then see the following figure. Tap on **Hide**, and your records are all hidden.

yu want to <sup>1</sup> you can ap Done. a little Note

that they le records? at to have our boss to your spouse :, you just n from

rivate. Tap 'marks the e to tap on cord as

'then you 2d to tell your private 1 public pri-

m by tapen see the

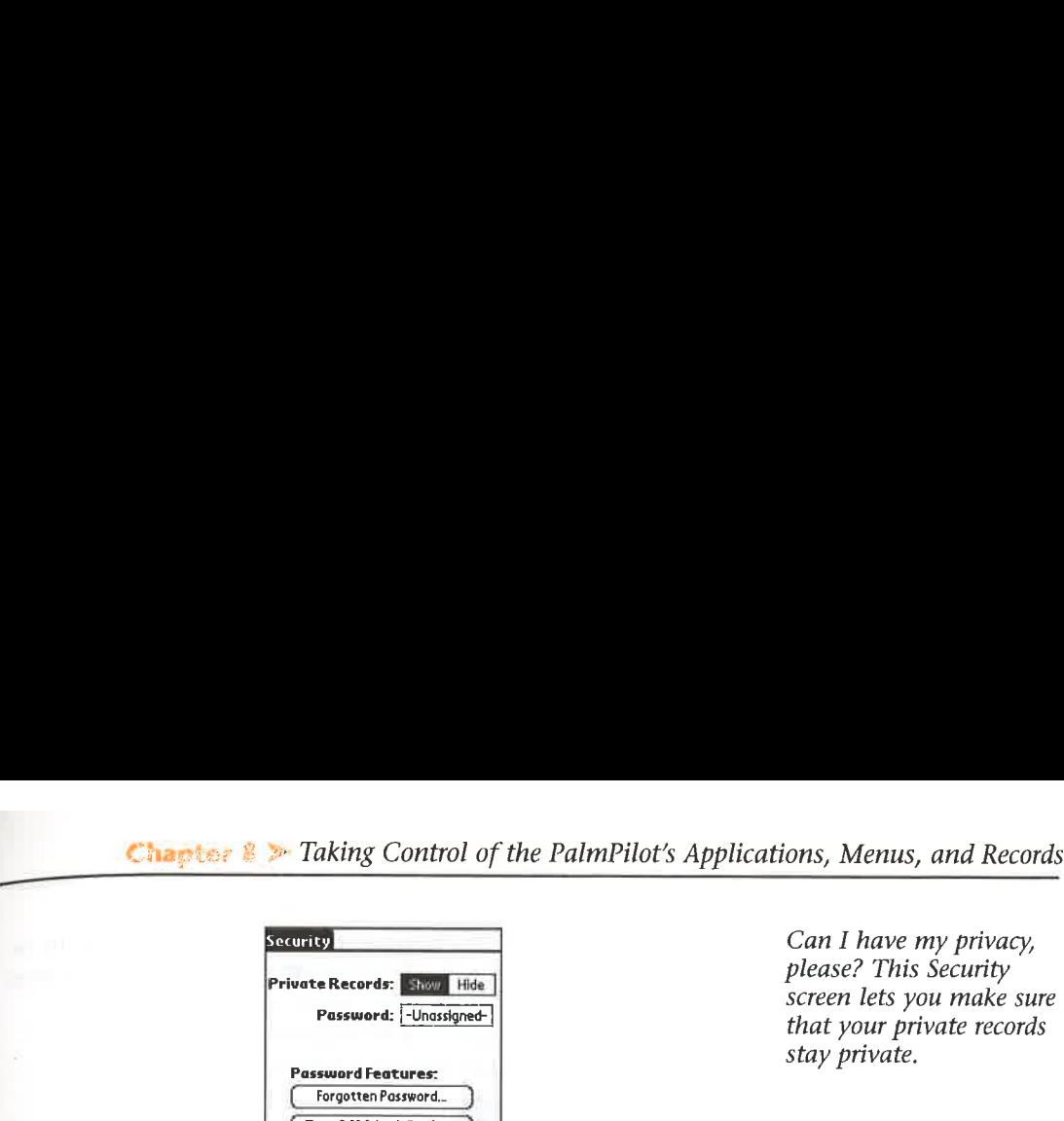

Turn Off & Lock Device\_

Can I have my privacy, please? This Security screen lets you make sure that your private records stay private.

If you want to be super-secure, also add a password using this screen. That way, the only way to show your private records is if someone first types the password here.

# Pick One from Column A: Using Menus

If you want to cut and paste, change your font, create new entries, set preferences, or do a whole lot of other neat stuff, you need to use menus. The PalmPilot menus look and worka lot like the ones you're familiar with from the PC and the Mac. They drop down from the top of the screen, and you choose an option by tapping on it.

So far, so good. But one thing is kind of confusing about the PalmPilot menus. They change according to the program you're running. Therefore, the menus for the To-Do List are different from the ones for the Address Book. And making things even more confusing, the menus can change even in the same program, depending on what you're doing. For example, the menus youuse in the To-DoList are different from the menus you use when you're writing an attached note in the To-Do List. The following figure shows a menu pulled down.

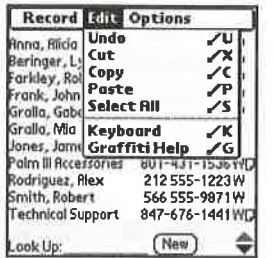

A typical menu on the PalmPilot.

To open a menu in any program, tap on the  $M_{C222}$  button. A menu then appears at the top of the screen. Generally, you'll find these three kinds of menus:

- $\blacktriangleright$  The Record means: Using this menu, for example, you can create and delete records, attach and delete a note to a record, or beam a record to another Palm III or higher.
- The Edit messue You use the Edit menu for cutting, copying, and pasting text; undoing editing commands; and calling up the keyboard so that you can enter text without using Graffiti.

The Option menu You use this menu when you want to change the font or change the way you display information, such as by company name rather than last name in the Address Book.

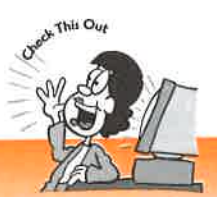

#### Use the Command stroke to enter menu commands quickly.

If you want to save time, use the Graffiti Command stroke instead of menus. The Command stroke lets you perform menu commands without having to tap, tap, tap. To use the Command stroke, draw an upward slash, starting at the lower-left area of Graffiti and ending near the upper-right area. Then write a single letter, such as  $\mathbf D$ , which deletes a record, or  $\mathbf X$ , which cuts a selection of text. The menu shows you the letters to use with Command strokes to perform each menu function. For more information on using Graffiti, turn back to Chapter7, "Digital Magic: Taking Notes with Graffiti." o Command strokes to perform each menu func-<br>sing Graffiti, turn back to Chapter 7, "Digital"<br>i."

# Changing Your Font with Menus

The PalmPilot screen is small and often hard to read, especially under manydifferent kinds of lighting. For that reason, I find myself changing fonts often. On the Palm III, you can use three different fonts: small, medium, and large. I use the small font for most things, for example, but often use the medium font in memos and notes because I find it hard to read much text in the small font. To change a font, choose Font from the Options menu, or use the Command stroke followed by the letter F. You then see the following screen. Just choose the font size you want, tap on OK, and you've done the job.

Pick a peck of fonts. Choose small, medium, or large.

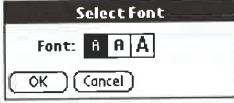

# Cutting, Copying, and Pasting Text

The other menu feature I use all the time is for cutting and pasting text. It works a lot like Windows or the Macintosh. To cut or copy text, highlight it by drawing your stylus through it. When the text is highlighted, choose Cut from the Edit menu to delete it and put it into the PalmPilot's built-in Clipboard. (The Clipboard works just like a computer's Clipboard: Whatever you put in there can be pasted somewhere

 $98$  |  $\blacksquare$ 

'the font or <sup>&</sup>gt; rather than

uickly.

renus. The tap, tap, lower-left le letter, The menu enu func-Digital

any different <sup>1</sup> the Palm III, iall font for <sup>|</sup> notes ont, choose <sup>7</sup> the letter F. ap on  $\overline{OK}$ , and

:. It works a lot wing your sty<sup>t</sup> menu to ard works just omewhere

else, although you can have only one thing in there at a time. When you put in a new clip, the old one vanishes.) To paste the text somewhere else, tap with your stylus on the place where you want it pasted, and choose Paste from the Edit menu. The text then is pasted in. If you want to copy text but not delete it, choose Copy instead of Cut from the Edit menu.

# Psssst! Using the PalmPilot's Built-In Tips

No matter how much of a pro you become at mastering your life with your PalmPilot, you're still going to need tips at some point. Let me share the good news: Tips are built right into the PalmPilot. You just have to know where to look.

When you tap on the Details button on any record, you get a screen that lets you enter information about that record. At the top of the screen is a little *i* button (which stands for "information"), as you cansee in the figure on theleft. Tap on it, and you get tips about working with that particular record, as you can see in the figure on the right.

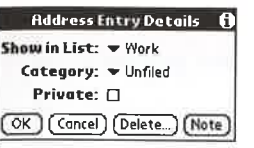

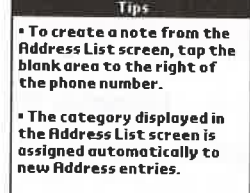

Tap on the little  $\mathbf I$  in this screen, and you get a tip about how to use the record.

#### The Least You Need to Know

Done

- If you keep pressing a "hard" button for a particular application, it cycles you through the different categories and views for that application.
- ® You can remap the "hard" buttons so that they can launch any program you want, not just the ones they were originally programmed to do.
- You can attach notes to records so that you can get more information about your appointments, contacts, and to-dos.
- You can mark records as private so that only you can read them. You also can password-protect them so that only someone who knows the password can view them.

You can use the Graffiti Command stroke as a shortcut to using Menu commands.

## Chapter 19

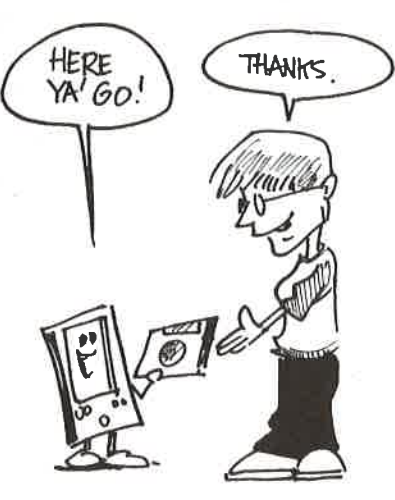

vork

 $\mathcal{V}_{\mathcal{S}}$ 

he out

 $P'$ 

inot

# Beam Me Up, Scotty! Using the Palm III's Infrared Port

#### In This Chapter

- How infrared beaming works
- What kind of information you can beam to other Palms
- How to beam and receive information using the Palm
- Smart tips and strategies when using beaming to make your life more productive

One of the more amazing features of the Palm III is its capability to send andreceive information to other Palm IIIs via its beaming port. You can send and receive items such as memos and to-dos, entire categories of information, programs, and even business cards. Beaming is great when you need to share information with others about projects, plans, and contacts.

When you beam information to someone, you're copying it to that person's Palm via the beaming port. The information that you beam over stays on your Palm; only a copy of it is sent.

# What's an Infrared Beam, Anyway?

The Palm III does its bit of magic using an infrared (IR) beam, which is a beam of light that's invisible to the human eye because its rays are in the part of the electromagnetic spectrum that's beyond the limits of what we can see. (Whew! How's that for complicated, high-tech talk?) Data travels along the beam from the beaming port on the top of one Palm III to the beaming port on the top of the other. The Palms'

beaming ports have to be pointed at one another, and nothing can be in between them to break the beam. (The beam can't go through walls like Superman's x-ray vision, for example.) They should be anywhere from about 2 inches to about 40 inches apart for best performance. (For those of you who think metric, think between 5 centimeters and <sup>1</sup> meter.)

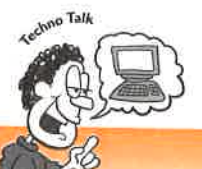

#### What does IrDA stand for?

You may have seen the acronym IrDA used when referring to infrared technology on computers and printers. IrDA stands for the Infrared Data Association, a group of hardware makers that developed a standard for sending data via infrared light. Many computers—especially laptops—comewith IrDA ports, and increasingly, printers come with them as well. Computers and printers equipped with IrDA ports can communicate with one another—for example, a computer can print without usin a printer cable; it prints using an infrared beam. The infrared port on the Palm Ill isn't an IrDA port, so the Palm Ill can't communicate with IrDA-equipped hardware. The WorkPad, however, can communicate with the IrDA-equipped ThinkPad laptop computer.

Some computers have infrared ports called IrDA ports. The infrared beam of your PalmPilot can't communicate with them, however, because different technology is used for each.

Your TV remote control and other kinds of remote controls, such as remote controls for CD players, also use infrared beams. Don't try pointing your Palm III at them, however, because it unfortunately doesn't work.

Amazingly enough, though, you can buy special software and hardware that let you turn your PalmIII's infrared beam into <sup>a</sup> universal remote-control device. With this software and hardware, you can control your TV, your CD player, and other items in your home that can be controlled by an infrared remote control. You can find several of these devices and software, including one called the Wedge and another called OmniRemote,

You also can buy a program called PalmPrint from Stevens Creek Software that allows you to use your beaming port to print with IrDA-equipped printers.

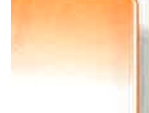

rology group <sup>1</sup> light. ly, printorts can at using 'alm Ill of hardhinkPad

# ween **What Kind of Stuff Can You Beam?**

 $t_{\rm 40}$  You can beam almost anything on your Palm III to another Palm III. Here's the lowk between **down** on what you can send and receive:

- » Anysingle entry in the Address Book, Date Book, To-DoList, or Memo Pad You therefore can beam (or receive) appointments, to-dos, memos, and contact information to another Palm III.
- » Entire categories in the Address Book, Date Book, To-DoList, or Memo Pad If you have a category of contacts called Prospects you want to send (or receive), for example, you can do so by using the infrared beam. You can beam any category in any of these applications.
	- $\blacktriangleright$  Entire programs that you've installed on your Palm III Let's say you've installed a neat game or other kind of program, and you want someone else to try it. No problem. Beam it over. Before you beam or receive a program, though, make sure that you're not violating the program's copyright by doing so. Check the program's documentation; when you weed through the lawyerese, you should find a statement telling you whether this kind of thing is kosher.

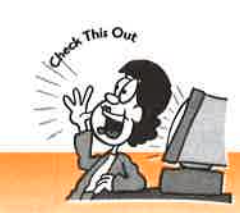

#### Non-Palm III models canbe upgraded to beam as well.

your<br>Iogy is **If you don't have a Palm III and are jealous of your friends who beam with aban**don, don't despair; there's hope for you. You can buy <sup>a</sup> 2MB upgradecard (that also has beaming capabilities) from 3COM for about \$130 and can plug it into your controls them.<br>
Existing PalmPilot. Then you can start beaming with the best of them.

 $\rightarrow$  Your own personal "business card" You can put contact information<br>"ith this such as your name, phone number, and email address (and even your favorit 'ith this such as your name, phone number, and email address (and even your favorite items in color, if you like) into the Address Book and then designate that entry as your<br>ad several color is presented. The send that business card to someone else with a Pal id several business card. You can then send that business card to someone else with a Palm<br>and you can receive business cards from others as well III, and you can receive business cards from others as well.

iat allows **Be aware that your infrared beam doesn't let you transfer absolutely anything you** want from Palm III to Palm III. You can't beam over any information from the Mail or Expense programs. You also can't beam the built-in programs that come with your PalmPilot, such as the Date Book and Memo Pad. You can beam information from those programs, as <sup>I</sup> explained before, but not the programs themselves.

APPL-1008 / Page 82 of 102 APPL-1008 / Page 82 of 102

# So Let's Get Beaming Already: How to Beam Stuff to Others

Beaming information from Palm III to Palm III sounds awfully sci-fi and high-tech, The truth is, though, it's very easy to do. You can beam individual items, entire categories, whole programs, and business cards.

The first thing you need to do before beaming is make sure that a Palm III is nearby, ready to receive. After you've found a willing victim—I mean someone who wants to receive your information—point your beaming port at that person's beaming port, and make sure you're from within about 2 to 40 inches from each other. Then  $you're$ ready to go.

In the following sections, you learn how to beam each different kind of item to another Palm III.

## How to Beam an Individual Item to Another Palm III

After you've pointed your Palm IIIs at each other, select the individual item you want to beam to another Palm III, such as a memo in the Memo Pad. Then tap on the **Menu** button. When you see a screen like the one in the following figure, choose **Beam**. (Instead of using the Menu button, you can use the Command stroke shortcut  $\sqrt{\mathbf{B}}$ .)

On your mark, get set, beam...Here, you can choose to beam an indibeam...Here, you can<br>choose to beam an indi-<br>vidual item to another and and all the series of the series of the series of the series of the series of the s<br>series and all the series of the series of the series of the serie Palm Hi.

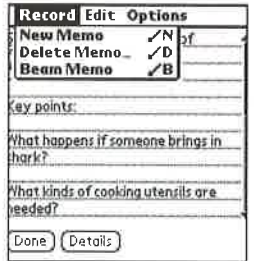

After you choose this option, you see a very brief message telling you that the item is being prepared for beaming. Another brief message tells you that your Palm III is searching for another Palm to transfer information to. When it transfers the information, a screen tells you that you're sending the information. Congratulations! You've just beamed your first piece of information to someone else. The whole process shouldn't take longer than a few seconds.

## How to Beam an Entire Category to Another Palm III

Beaming an entire category of information to another Palm III is just as easy as beaming a single piece of information. To beam an entire category to another Palm III, just

switch to the category you want to beam by tapping on the **Category** triangle in the upper-right corner of your screen. Then tap on the Menu button. When you see a screen like the one shown in the following figure, choose **Beam Category**. (There's h-tech, no Command stroke shortcut for beaming an entire category, by the way.) The same the cate. The catellation of things happen as happened when you beamed an individual item. The only difference is that transferring the category might take <sup>a</sup> bit longer because <sup>a</sup> categoryis made up of many items, not just a single one. **Chapter 19** Exam Me Up, Scotty! Using the Palm III's Infrared Port<br>
switch to the category you want to beam by tapping on the **Category** triangle in the<br>
upper-right corner of your screen. Then tap on the **Menu** button.

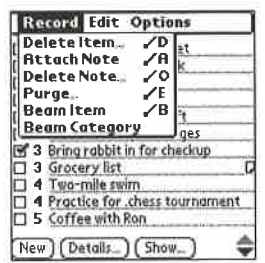

 $\beta$  port, beam an entire category en you're as you can beam an individual item.

# you<br>tap on **How to Beam a Program to Another Palm III**<br>re, choose Beaming an entire application to another Palm III is quite easy. First, tap on t

Beaming an entire application to another Palm III is quite easy. First, tap on the e Applications button. The Applications screen then appears, showing you all the programs on your PalmPilot. Now tap on the Menu button, and choose Beam, or use the Command stroke shortcut  $/B$ . When you choose this command, you see the following screen. Notice that some of the programshavea little picture of <sup>a</sup> lock next to them; the lock means that they can't be beamed.

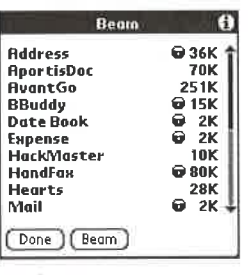

When you see a lock next to a program name on<br>this screen, it means that program can't be beamed.

 $\frac{1}{15!}$  You've Tap on the name of the program you want to beam. Then tap on the **Beam** button. s! You've Your Palm III then goes through the now-familiar beaming routine. Beaming an cess entire application usually takes even longer than sending a category because most applicationsare larger than categories. However, even the largest program shouldn't take more than several minutes to beam.

n Ill

<sup>s</sup> nearby,

<sup>1</sup> to

2 III you

y as beam-Im III, just

he item is . III is <sup>&</sup>gt; informa-

**Part 3** Ging Email, Internet, and Infrared Communications to Keep You in Touch

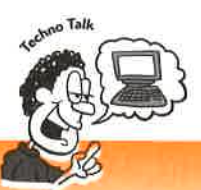

### You can't beam just any application from one Palm III to another.

<sup>|</sup> mentioned before that you can't beam the Palm's built-in applications from one device to another. Neither can you beam some other programs. You cannot beam some add-on software to another Palm III. You cannot do so because the software company worries that if you had this capability, everyone would be beaming the software to each other, and very few people would bother to buy it. You can tell which software can't be beamed by looking for the little lock icon. **Past 3**  $>$  Energ Lemma, pictured, and factural communications to Acep km in Thank contribute the passent of act tan  $>$ = experimental of the specifical control of the specifical control of the specifical control of the

## Beaming Your Business Card to Another Palm III

Beaming your business card to another Palm III is a breeze. It's a two-step process. First, you designate an entry in your Address Book as your business card. Then you beam away.

) To designate an entry as your business card, either create a new one, or open an existing one. With it open, tap on the Menu button, and then choose Select Business **Card** from the **Record** menu. You then see the following screen.

On this screen, you can designate an entry as your business card,

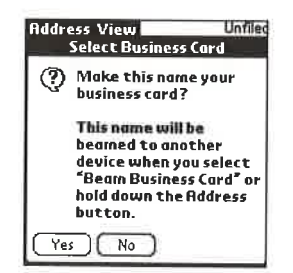

Just tap on **Yes**. That's all it takes; you're ready to beam your card to someone else. When an entry is your business card, it gets extra-special treatment from your PalmPilot: A little icon that looks like a rolodex card appears at the top of the entry, as you can see in the following figure.

nother.

ing the

To beam the business card, go to the Address Book. (You don't have to open your business card itself.) Then tap on the **Menu** button, and choose **Beam Business Card** from the **Record** menu. It is beamed then, just like any other item on your Palm III.

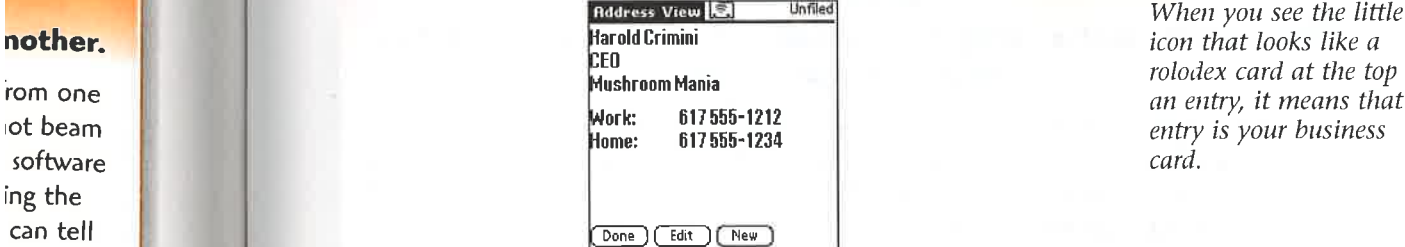

When you see the little icon that looks like a rolodex card at the top of

# Receiving Information on Your Palm Ill via the **Infrared Beam**

abitudes.<br>abitude accessive Receiving information on your Palm III is a bit different than sending it. You get to<br>consider the consideration of the information therefore a few different stasay whether you would like to receive the information; therefore, a few different steps are required.

m an exist-<br>
When someone tries to beam you something, you get a brief message saying<br>
When someone tries to beam you something, you get a brief message saying "Preparing," which flashes by quickly. Then comes another brief message saying "Waiting for Sender," and another screen tells you it's receiving the data being sent. At this point, even though the data is being sent to you, note that it's not yet stored permanently on your Palm UI. After all the information is sent, you get a message asking whether you want to accept what's being beamed to you. You are told specifically what's being sent. If you don't want to accept it, tap  $No.$  (Your motto must be "Beware of geeks bearing gifts.") To accept it, tap Yes. (Your motto clearly is "Don't look a gift horse in the mouth.")

> If you choose to accept the item, you get a note telling you it's being accepted. Then the item (or category, or whatever is being beamed) opens. You can edit it at that point if you want, or you can simply store it. That's all there is to this process.

rocess.

ne else. tur ae entry,

Part 3 > Using Email, Internet, and Infrared Communications to Keep You in Touch

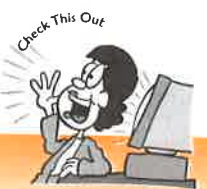

## When you're sent a category of items, you receive the items, but they are uncategorized.

One of the oddest things about receiving information via infrared beam is how the Palm III handles receiving entire categories. When you receive a category, every single item in that category is sent to you. Oddly enough, though, each item in that category is listed as Unfiled; in other words, the items aren't linked to a specific category. So, for example, if someone sends you the To-Do List category of Football, which has 13 To-Do items in it, you get all the To-Do items, but they aren't listed under Football. The Football category doesn't show up anywhere on your Palm III. The items are all Unfiled. You have to create the Football category yourself and then manually categorize them if you want them to be associated with the Football category.

## How Beaming Can Make Your Life More **Productive**

Want to make your life more organized and more productive? Follow these tips and strategies for how to beam, and you can make it so:

 $\blacktriangleright$  Create several Address Book entries that you can use as your business card. Like many people, you probably wear many hats in your life (no silly ones, <sup>I</sup> hope). You may have a job and also a small home-based business. You may spend time volunteering for a good cause. And even in your job, you may perform a variety of different functions. Having customized business cards for everything you do would be nice. Creating the cards is easy with the Palm III. Just create separate entries for each business card. Then, when you want to use a particular one for beaming, designate that one as your current business card.

Stop the madness: Turn off beaming. Beaming is a very neat thing to do. It can be annoying as well. You don't want to always be bombarded with beams that interrupt your work and thoughts. Youcan easily turn off beaming so that you don't receive beams and so that you aren't even notified when someone tries beaming something to you. To do so, tap on the **Applications** button and then on Prefs. From the triangle in the upper-right portion of your screen, choose General. Then tap on the triangle next to Beam Receive and choose Off, as shown in the following figure. To turn it back on again, get back to this screen and choose On.

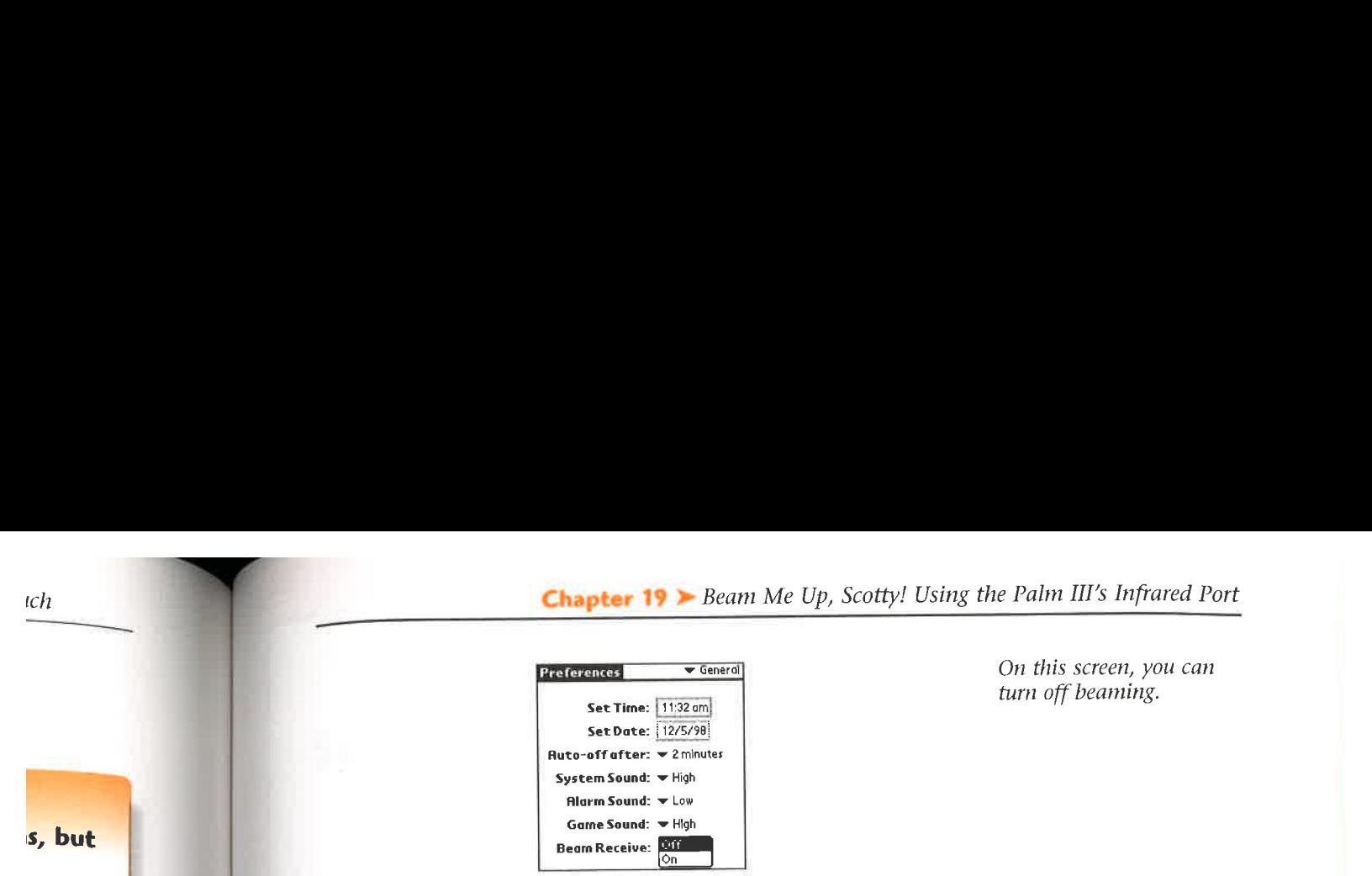

# is, but

10w the very sinin that 'cific

hey re on egory ted with

#### ips and

#### business

silly 3s. You 7ou may ids for alm III. t to use a card. g to do.

-h beams 'so that leone itton and een, choose k to this

#### >» Create To-Do categories that you can beam to others who work for you as a way of assigning tasks and coordinating projects. Let's say

you're working on a complex project, and as part of it, you need to assign tasks to one or more people. For each person on the project, create a To-Do category. Then, after you have a meeting with members of the team and want to more make sure they have the full list of what you need them to do, beam their categories to them. They then have an accurate list of what needs to be done.

#### The Least You Need to Know

- To beam or receive information using the infrared beam, your Palm III must be within from 2 to 40 inches of the other Palm III, with nothing blocking the beam.
- You can't beam or receive information using your Palm Ill and a computer's IrDA infrared port.
- You can beam individual items, entire categories, and whole applications, but you can't beam anything from the Mail or Expense programs.
- To make it easier to give people your contact information, create a business card and then beam it to them.
- If you don't want to be bothered by people beaming information to you, you can turn off the beaming option.

229

on it,

to change the

/ Page <sup>89</sup> of <sup>102</sup>

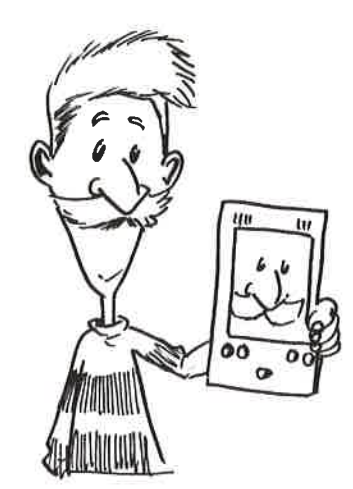

Chapter 21<br> **Customizing Your**<br>
Customizing Your Help<br>
Customizing your monogram on it,<br>
ind of like to see a Ponderosa<br>
rays. You can master your<br>
at customizing your PalmPilot<br>
at customizing your PalmPilot<br>
text for you **Customizing Your PalmPilot for the** pu Live  $R_{\rm F}$  and  $R_{\rm F}$  and  $R_{\rm F}$ and customizing the full-screen pen stroke

your live and working and working the chapter of the chapter.

#### Using several PalmPilots to work with <sup>a</sup> single PCAESSES IN THE CHAPTER CONTROL IN THE SESSENTIAL CONTROL IN THE SESSENTIAL CONTROL IN THE SESSENTIAL CONTROL IN SRTSTSR

Remapping your PalmPilot's buttons

for theway

- painten the full coroo flames on your PalmPilot, tattoo it, pu<sup>t</sup> your monogram $\sum_{i=1}^n$  brand it with your ranch brand. (Too bad  $\sum_{i=1}^n$  would know the  $\sum_{i=1}^n$
- rtCuts to make entering te
- PalmPilots to work with a single PC **Value 2008** of having it master  $y$  is master  $y$  in that customizing  $y$

 $\begin{array}{c} \text{mod } \text{flames on your PalmPilot, tattoo it, put your monogram on it,} \end{array}$ 

nize it, however, in a whole lot of other ways. You can master your  $\begin{bmatrix} \bullet & \bullet & \bullet \\ \bullet & \bullet & \bullet & \bullet \end{bmatrix}$ PalmPilot instead of having it master you. You'll find that customizing your PalmPilot and wo ally work is easy. In this enapter, you find our now to enange the<br>k, how to create ShortCuts to put in text for you automatically,<br>well. ren. Pad. Or you always use <sup>a</sup> particular email program,

## never use the To-Do List. What <sup>a</sup> pain. Why should you be stuck with what ton: Remapping Your PalmPilot's **Buttons**

You're not stuck. You can easily change what programs the four PalmPilot hard but. you push them. You can also change what the Calc button does where  $\frac{1}{2}$ act, you can even change what happens when you press the Hot act, you can even cnang<br>PalmPilot cradle or moc

e **Applications** button, and then choose Prefs. Tap on the triangle<br>Corner of your screen, and choose Buttons, When you do so, you  $\frac{1}{2}$  you do so,  $\frac{1}{2}$ the following screen.

Make your buttons run any program you want by using the Buttons Preferences screen.

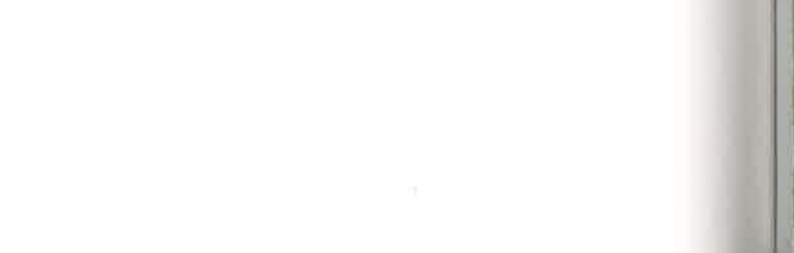

tap it. In fact, you can even change what happens whenyoupress the HotSync

choose . When you see . When you see . When you see . When you see . When you see . When you see . When you see

than the one listed, and then tap on the triangle nexttoit.

ed on this screen are the Date Book, Memo Pad, Address Book, and the programs  $\mathbb{P}$ . Now, you might have noticed that you have only four physical mPilot, but five buttons are listed here. The odd button out is youchose, not the pesn't have a physical f PalmPilot glass. Don't worry; you can still remap any of them, including the silkscreened Calculator button. To remap one, decide for which button you want to program than the one I

n the triangle, you g allowing figure Choo you whenever you t original program, runs.

Tap on the triangle next to the button you want to change, and from this list, choose the program you want that button to run.

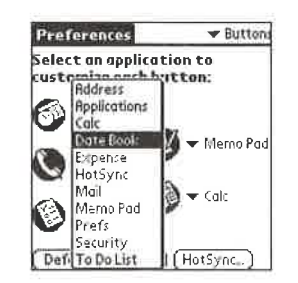

246

/ Page <sup>90</sup> of <sup>102</sup>

**Chapter 21**  $\triangleright$  Customizing Your PalmPilot for the Way You Live and Work

t hard butn does when he HotSync

HotSync

ressBook,

our

lose,

 <sup>p</sup>hysical out is 'donthe

 want to next to it. 'almPilot,tap on the

 triangle inso, you see

he triangle in lo so, you see

lress Book, our physical on out is d on the the ou want to e next to it.

almPilot, as ou tap on the lose, not the

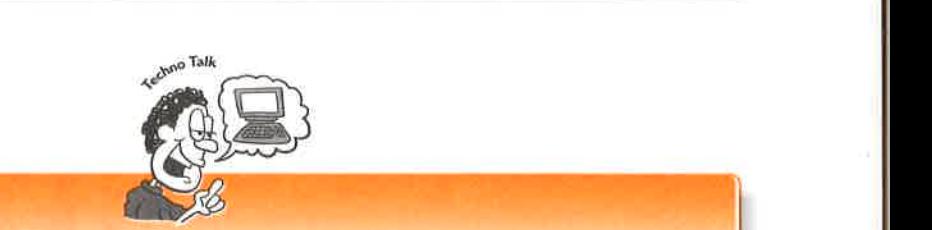

### $s$  as all the buttons work the way they did when you bought your PalmPilot.

Let's say you've fiddled and diddled with all the buttons on your PalmPilot and and didness with an the buttons on your rann not an<br>you then decide that you liked them the way they were  $\frac{1}{\sqrt{1-\frac{1}{2}}}\left\vert \frac{1}{2}\right\vert$ ught it. You don  $\Gamma$  the Buttons Preferences screen, and all the buttons work the  $\begin{bmatrix} \cdot & \cdot & \cdot \\ \cdot & \cdot & \cdot \\ \cdot & \cdot & \cdot \end{bmatrix}$ the moment your PalmPilot came out of the box.

you would want to change it, other than the fact that you can do it. (Why can do it it is controlled by the fact than the fact that you can do it. (Why climber of the fact that you can do it. (Why can do it is controlled b

#### $e$ Notathat Sync $2$ Wh remap your HotSync button, ge<sup>t</sup> to the Buttons Preferences screen as outlined pre-**Its Button**

when

 $\sim$ 

you can also change what happens when you press the HotSync apilot cradle or modem. I must admit that I'm not exactl Mt. Everest? Because it's there. Of course, remapping your HotSync button is much  $\sum_{i=1}^{n}$  a mountain.)

HotSync button, get to the Buttons Prefer viously. Then tap on the **HotSync** button. You then can remap both the HotSync example and on your PalmPilot: You then can remap both the riotoyne<br>le and on your PalmPilot: Woodem, in the same way you remap penas outnied to the  $\mathbb{R}$  becomes section.

# r of the Pen: Customizing the top of the Palm

Let me share a secret you might not know about your PalmPilot: You can use a special pen stroke to do some pretty neat things. Doing the stroke is easy; it's not like you need to know how to dance the bugaloo or anything. To use the stroke, place the pen somewhere around the middle of the Graffiti writing area, and then draw it quickly straight along the face of the screen toward the top of the PalmPilot, as shown in the following figure. That's all there is to it.

/ Page <sup>91</sup> of <sup>102</sup>

not exactly sure

it

 $\mathcal{H}$  your HotSync button is much but the synchronic button is much but the synchronic button is much but

**Part 4** > Supercharging Your Life with the PalmPilot

This special pen stroke brings up the Graffiti Help screen.

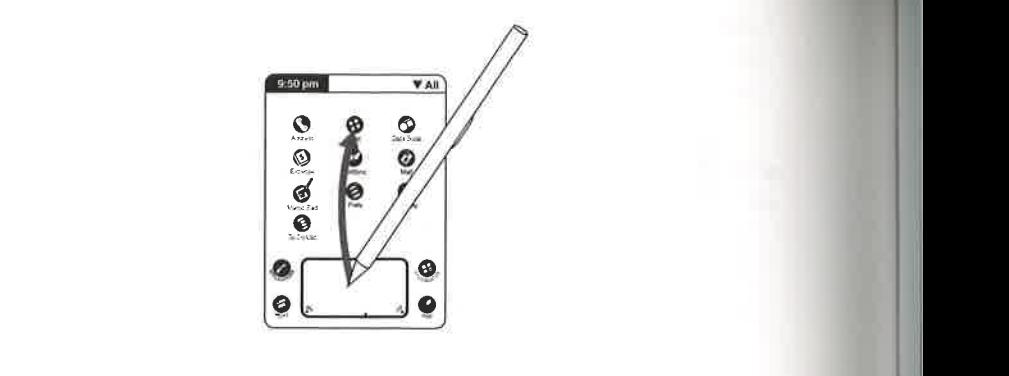

turn on the backlight, you have

just

/ Page <sup>92</sup> of <sup>102</sup>

oke, it normally brings up the keyboard, which lets you tap  $\Box$ lmPilot. Ah, but let's say that you don't want this pen stroke, it is the backen? Can you do anything about it? You cei opens the keyboard. You can tap

- **he backlight** Normally, to turn on the backlight, y for two seconds. To turn it back off,  $\|\cdot\|$ letter or number of two seconds again. Instead, you can use this shows  $\|\cdot\|$ ht's turned off and you use tl;  $\mathcal{Y}$  and  $\mathcal{Y}$  frequency frequency  $\mathcal{Y}$ the strum
- when you use the Internet.<br>**And** This stroke normally opens the keyboard. You can tap rd instead of using Graffiti strokes. then locks it so that only
- **Solution** Having trouble remembering the Graffiti keystroke for a state  $||\cdot||$ ou can pop up a Graffiti Help screen that shows you how to  $\|\cdot\|$ write each letter and number.  $\blacksquare$  do that, turn to  $\blacksquare$   $\blacksquare$
- Turn off and lock You're a secrecy freak. You worry about your phone being tion when you use the Internet. And you **Alm II**I?  $\begin{bmatrix} 1 \\ 1 \end{bmatrix}$ and their prying eyes away from your PalmPilot. If so, then  $\left\| \cdot \right\|$ beam of the real palm Pilot is a new palm Pilot u have to turn on the password feature. For information on how the stroke brings up the key instead do any of the tasks in the preceding list, ge<sup>t</sup> to the Buttons Preferences screen Screen."
- Want a quick way to beam data to another Palm III? Just redefine the keystroke to beam away. Then whatever item you've been looking at is beamed to a nearby Palm III.

As I mentioned before, by default, this keystroke brings up the keyboard. To have it instead do any of the tasks in the preceding list, get to the Buttons Preferences screen as you would normally. Then tap on Pen to open the following screen. Now just choose what you want the pen stroke to do by tapping on the triangle.

## $\sigma$  Vc  $\frac{Your \text{ Palml}}{A}$

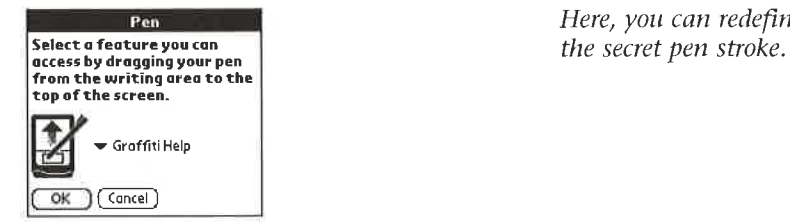

Here, you can redefine

be <sup>a</sup> maxi-

to write it.) When you do

write the ShortCuts this.

manychar-

# **ing commonly used the commonly vertext** and phrases into your part of your commonly vertex  $\mathcal{L}$ rtCuts  $\{$

 $\alpha$  is no fun. It's slow. nake mistakes. For example, letter phrases a longer phrase say that  $\mathbb{R}$ 

great way to make enter-<br>ShortCuts text and phrases into your  $\begin{bmatrix} 1 \end{bmatrix}$  mum h them, you'll never make For a short abbreviantial point  $\mathcal{L}$ the PalmPilo expand that abbrevi  $\frac{1}{2}$  only the ShortCut text. (These are the times  $\frac{1}{2}$  only the Sut of the ShortCut character as a set of the ShortCut character as a set of the ShortCut character as a set of the ShortCut character as a set of  $\mathcal{L}$  (If you do use that way, then I think it's time automatically writes the text that you want.

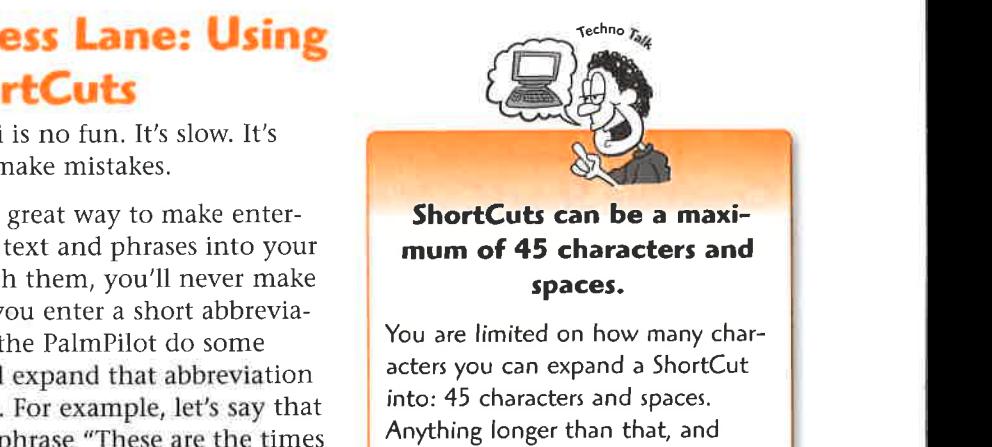

you're out of luck.

life.) Instead of entering that phrase each time, you can instead write the ShortCut tti, for example, and the PalmPilot writes out the longer phrase for you.

To use a ShortCut, you first write the Graffiti ShortCut character, shown in the following figure, and then write the ShortCut text. (Think of the ShortCut character as a lowercase cursive L; that should help you remember how to write it.) When you do, the PalmPilot takes over and automatically writes the text that you want.

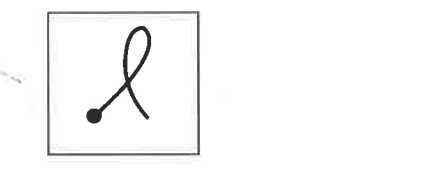

 <sup>a</sup> numberof ShortCuts already built in. Table 21.1 shows character like this.

The PalmPilot comes with a number of ShortCuts already built in. Table 21.1 shows what they are and what they do.

lets you tap is pen stroke can. You

**your comment**  pen'can.

light,back the second this the back-

the

You

troke

phoneAnd you If

'ilot's

at is

 haveit 2rices

just

how

 so, then that onlyyou

can use of the can use of on how the state

redefine the control of

light, you it back off, ise this on the backf the back-

, You can tap

troke for a you how to

phone being And you t. If so, then that only you can use ion on how ilot's Main

ust redefine ig at is

To have it ences screen ow just

249

/ Page <sup>93</sup> of <sup>102</sup>

#### 21.1 PalmPilot Built-In ShortCu time and the second control of the second second second second second second second second second second second

Today's data was the started and started

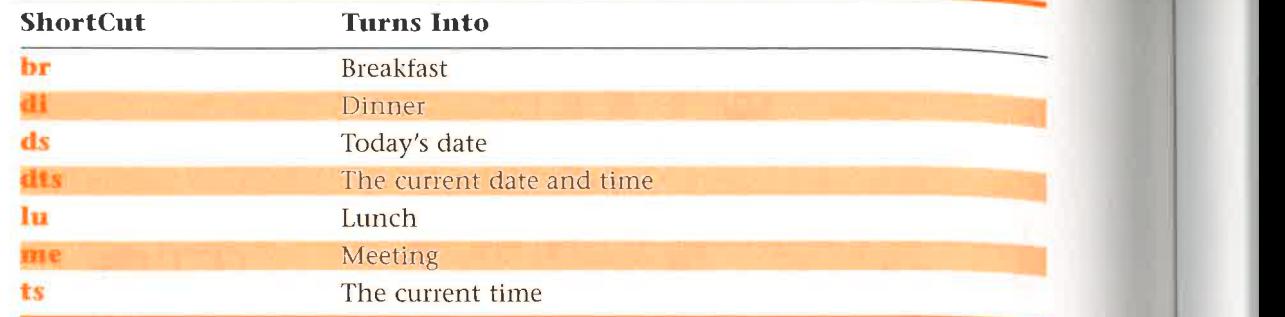

#### $\overline{O}$  scale  $\overline{O}$ prtCuts of To

Il want ShortCuts for more things than breakfast, lunch, dinner, that app choose **ShortCuts**. You then see the following screen.

On this screen, you can get to be master of the ShortCuts universe.

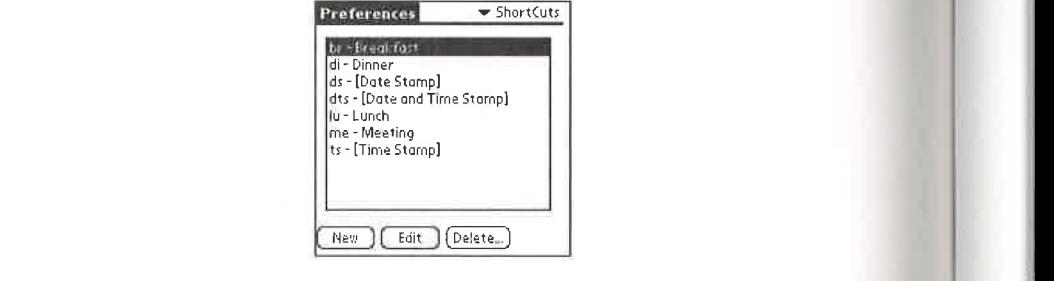

king scree Is, enter the abbrey tion that you want to write. At the bottom of the screen, write in the ShortCut text; in other words, enter what you want the ShortCut to expand to.

You create a ShortCut by entering text here.

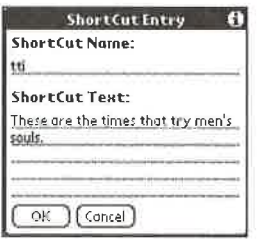

250

/ Page <sup>94</sup> of <sup>102</sup>

: aasta 1990 - 1990 - 1990 - 1990 - 1990 - 1990 - 1990 - 1990 - 1990 - 1990 - 1990 - 1990 - 1990 - 1990 - 1990

When you're done, tap on  $OK$ . Now, whenever you enter the ShortCut character and  $\frac{d}{dx}$  and shortcut the abbreviation is automatic. the full ShortCut text. thewant to edit, and then tap Makesure to put a space at the put a space at the space at the space at the space at the space at the space at the space at the space at the space at the space at the space at the space at the sp

#### \_unemnineeais**Editing Existing ShortCut.**

ressiy

Toy

inner,

pe

put

rtCut

It want to change a  $\mathbb{E}[\mathcal{L}]$ ShortCut after you've created it. You can easily edit a ShortCut that you've created. To do so, go to the ShortCut Preferences screen, tap on the ShortCut you want to edit, and then tap<br>on Edit. At this point, you can edit the  $\begin{array}{ccc}\n\text{The end of your shortcut} \\
\text{u instead want to delete the\n\end{array}$ itet e .

### $\mathbf{v}_\text{max}$   $\mathbf{v}_\text{max}$  as the owner. I do not  $\mathbf{p}$  on tour. **tting in Your** someone **Name**

for the most useless hers, and he or she or she will have gotten a free many-hundreddollar device. The created with the control of the control of the control of the control of the control of the control of the control of the control of the con your name as the owner. I don't know why this

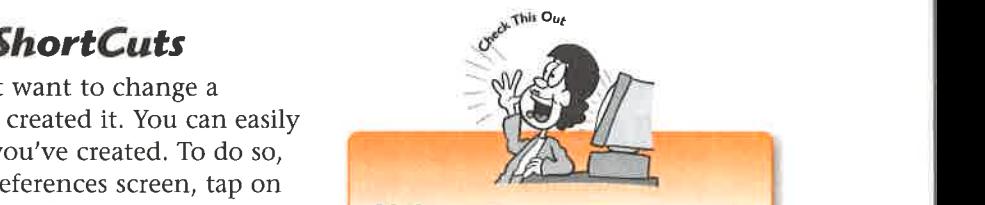

## Make sure to put a space at ShortCut

sure to

contact

somewhere, please

/ Page <sup>95</sup> of <sup>102</sup>

 $\int$  If you don't put a sp. ever created: You of your ShortCut text, you often<br>have to put the space in manually after the ShortCut is entered. So,  $\alpha$  between and  $\alpha$  and  $\alpha$  for the shortcut  $\beta$  choices.  $\frac{1}{\sqrt{2}}$  $\begin{bmatrix} 1 & 1 & 1 \\ 1 & 1 & 1 \end{bmatrix}$  shortcut, move sure to put that  $\left| \cdot \right|$  here at the end.

**abbreviate is here.** I guess the thinking is that if you lose your PalmPilot and someone feature is the tell you. Just in case, let me the tell you. Just in case, let me the tell you. Just in case, let me the tell you hav  $\begin{array}{ccc} e & & & \\ \hline \end{array}$ tinds it, that someone will be enough of a Palm devotee and will know to look for the<br>screen, that defines who owns the PalmPilot. And then of course, this devotee will  $v$ ho owns the PalmPilot. And then, of course, this devotee will ou down and send you the PalmPilot. The thought wor ten a free many-nuncted donal device. this screen, you enter

 $\mathsf d$  assume that someone may well find your n case, let me tell you how to put your name in. Tap on the Applications button and then on Prefs. From the resulting screen, choose Owner. Then write in your contact information, as shown here. By the way, if you find this PalmPilot, make sure to return it to me.

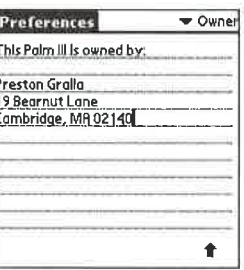

On this screen, you enter your name and contact information. If you find this PalmPilot on the street somewhere, please return it.

251

inner, and n the pears,

n, put in he abbreviartCut text;

# ur PC for Multiple Users. The PC asked for your PC and the PC always recognizes that point on the PC always recognizes that point on the PC always recognizes that point on, the PC always recognizes that point on the PC alw

HackMaster

any program

You

people

and does the property of the property of the property of the property of the same PC. Several dif-The PalmPilot and the Palm Desktop program are smart enough to keep everyone's information straight.

therefore can

fact: Several people can use their PalmPilots on the same PC. Several dif. ferent

customizingits sounds, and

/ Page <sup>96</sup> of <sup>102</sup>

hacks that customize your PalmPilot. Turn to

HotSynctheir PalmPilot data with data stored on the Pc, The

Here's how it works. When you first set up your PalmPilot to HotSync with your PC. you're asked for your username. From that point on, the PC always recognizes that username and does the proper HotSync. So, just make sure that everyone picks a different username for their PalmPilot.

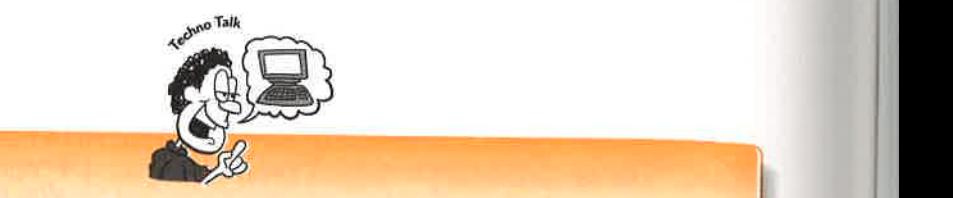

# $\begin{array}{|c|c|c|}\hline \textbf{1} & \textbf{1} & \text$

to det the power cast of the power rannel.<br>
Starting the system of the system of the system of the system of the system of the system of the system of the its alarms, how you use Graffiti, and much more as well. You don't actually use This Lead, you Install Hackiviaster, while allows you to install other system hacks that customize your PalmPilot. Turn to The Software on Your PalmPilot," for information on You can remain the HotSync cradle but the HotSync cradle but the HotSync cradle but the HotSync cradle but the HotSync cradle but the HotSync cradle but the HotSync cradle but the HotSync cradle but the HotSync cradle but button so thatit runs

#### The Least You Need to Know

you want in the Break HotSync.<br>Since HotSync.

can customize the full-screen pen stroke for the PalmPilot feature you use

- $\frac{\partial u}{\partial t}$  Pilot's buttons, you use the Buttons Preferences screen acts sections, you use the buttom Preferences served.
- any program you want, not just HotSync.
- You can customize the full-screen pen stroke for the PalmPilot feature you use most.
- ShortCuts can save you a great deal of time; you can use abbreviations that automatically input up to 45 characters and spaces.

## Appendix B

Glossary: Speak Like a Geek

Address Book The application in your PalmPilot that lets you keep track of names and addresses.

application buttons The four large buttons across the bottom of the PalmPilot that, when pushed, run the Date Book, Address Book, To-Do List, and Memo Pad.

archive A set of backups of items you've deleted from the PalmPilot that is kept on your desktop computer.

**backlight** A light in the PalmPilot Personal, PalmPilot Professional, Palm III, and Palm VII that lights the screen and makes it more legible.

**battery cover** A cover on the back of the PalmPilot that holds in the batteries.

 $\triangleright$  **beam** To send information from one Palm III to another via the infrared port.

**business card** A record in the Address Book that you designate as your contact information and that you can beam to other Palm III owners from your Palm III.

Calc The PalmPilot's built-in calculator.

check box A box that you check by tapping on it; it lets you enable or disable an option.

**Command stroke** A Graffiti stroke that lets you quickly enter PalmPilot commands without having to use menus.

**COM port** A connection on a desktop computer that allows the computer to communicate with other devices. You plug the PalmPilot's cradle into the desktop computer's COM port. COM ports are commonly referred to as COM Port 1, COM Port 2, and so on.

eated.

teries <sup>2</sup> accuor the The

**conduit** A software link that synchronizes data between your PalmPilot and your desktop computer for a specific application, such as the Date Book. Each PalmPilot application has its own conduit. The Complete Lifters Grabache to both the three terms in the first process of taps, and the case of taps, and the called up only dependent to taps, strokes of taps, and the case of taps, and plate the case of taps, and pl

contrast wheel The wheel you turn to change the PalmPilot's screen contrast.

cradle The device that lets you HotSync your PalmPilot to your PC. You plug it into your desktop computer's serial port, and you place your PalmPilot into it.

Date Book The application in the PalmPilot that lets you keep track of your schedule.

Day view The view in the Date Book that shows you the day's appointments.

**Doc file** A reference file that you can read on your PalmPilot.

Doc reader A special program you use for reading Doc reference files.

**Drop-down list** A list that drops down when you tap on a triangle. You can choose an item from the list by tapping on it.

**Easter Egg** A small picture, animation, or other message hidden in the PalmPilot that can be called up only by a specific series of taps, strokes, and button pushes.

Expense The application in your PalmPilot that lets you track your expenses.

Extended Shift stroke A stroke used in Graffiti that lets you enter special characters, such as the copyright symbol.

Giraffe A game included on the PalmPilot CD that teaches you how to use Graffiti.

Graffiti The PalmPilot's handwriting-recognition system.

Graffiti area The area on the PalmPilot where you write with your stylus to input text.

HackMaster A program that lets you customize the PalmPilot's operating system and the way that it works.

hard buttons Another term for the application buttons. See also application buttons.

hard reset A reset in which you restart your PalmPilot, and all data and add-in programs are deleted.

HotSync To synchronize information between your PalmPilot and your desktop computer.

HotSync Manager The software you need to run to do a HotSync between your PalmPilot and your desktop computer.

**IBM WorkPad** A device sold by IBM that looks, works, and functions exactly like . the PalmPilot.

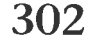

infrared port The port on top of the Palm III, covered by a piece of plastic, through which you can beam information to other Palm IIIs via infrared beams.

**Internet Service Provider (ISP)** A company that provides you with Internet access by letting you dial into it for a monthly fee.

**IrDA** A standard for sending data between computers and other hardware via infrared light. The PalmPilot's IR port doesn't work with the IrDA standard.

IR port See infrared port.

kilobyte A measurement of storage capacity on a computer such as the PalmPilot, typically abbreviated as K or KB.

**MacPac** A cable adapter and software that you need to plug your PalmPilot into a Macintosh.

Mail The application in your PalmPilot that lets you use your desktop computer's email program to send and receive email.

megabyte A measurement of storage capacity on a computer such as the PalmPilot, typically abbreviated as MB. A megabyte is made up of approximately 1,000 kilobytes. See also kilobyte.

**Memo Pad** The application in your PalmPilot that lets you write notes and memos.

**memory cover** A cover on the back of the PalmPilot that holds in the memory card.

**Month view** The view in the Date Book that shows you a month at a glance.

**operating system** The software built into a computer such as the PalmPilot that performs all its basic functions, including accepting input from the stylus and displaying information on the screen.

Palm Desktop The PalmPilot desktop software that runs on a Windows-based PC.

Palm OS The PalmPilot's operating system. See also operating system.

PalmPilot Personal The second-generation PalmPilot, which has 512KB of memory and backlighting.

PalmPilot Professional The second-generation PalmPilot, which has 1MB of memory, backlighting, and additional features such as Mail.

Palm III The third-generation PalmPilot, which has 2MB of memory and has features such as the capability to beam information to other Palm IIs.

Palm VII The fourth-generation PalmPilot, which allows you to send and receive messages and get information from the Web via wireless communications.

choose

7our ilot

t.

it into

3

Pilot 'S,

larac-

rraffiti.

input

stem

buttons.

-in pro-

top

7our

<sup>7</sup> like

**PDA** Short for *personal digital assistant*, a term first coined for Apple computer's Newton, and sometimes used to refer to a device like the PalmPilot or Palm.

**personal information manager** Software such as Outlook and ACT on a desktop computer that lets you track names, addresses, appointments, and other similar information; in other words, it performs the same tasks the PalmPilot does.

**pick list** A list from which you pick an option by tapping on it.

**Pilot Desktop for the Macintosh** The PalmPilot desktop software that runs on a Macintosh.

**Pilot 1000** The first-generation PalmPilot, with 128KB of memory.

**Pilot 5000** The first-generation PalmPilot, with 512KB of memory.

**PIM** See personal information manager.

**POP 3 server** A computer used by an Internet Service Provider (ISP) that lets you receive email.

**purge** To delete archived items.

repeating events Events that occur on regular basis, such as on the first day of every month or on every Tuesday.

**reset** To restart the PalmPilot after it freezes.

**reset button** A tiny pinhole in the back of the PalmPilot that lets you reset the PalmPilot if it freezes.

**scroll arrow** An onscreen arrow that, when tapped, shows a new screen of information.

**scrollbar** An onscreen bar that lets you scroll through a screen by tapping on it or dragging it.

scroll buttons The plastic buttons in the middle of the front of the PalmPilot that let you scroll through screens.

**semi-soft reset** A reset in which you restart your PalmPilot, and any operating system patches or add-ins are deleted.

**serial port** The connection on the bottom of the PalmPilot that slips onto the cradle to allow the PalmPilot to communicate with a desktop computer. You can also connect the serial port to <sup>a</sup> modem. <sup>A</sup> serial port is also another term for <sup>a</sup> COM port on a desktop computer.

**ShortCut** A Graffiti stroke that lets you enter abbreviations that are automatically expanded into words or phrases.

silkscreened buttons Buttons that have been silkscreened onto the bottom of the PalmPilot and that, when tapped, let you run programs or functions.

**SMTP server** A computer used by an Internet Service Provider (ISP) that lets you send email.

soft reset A reset in which you restart your PalmPilot but in which no data or programs are lost.

spreadsheet A piece of software that is like an electronic ledger that lets you perform manydifferent kinds of calculations, especially having to do with budgets.

stylus The plastic-tipped pen included with the PalmPilot that you use to write in the Graffiti area and to tap on the screen.

TCP/IP The underlying technology that allows computers to communicate with each other on the Internet.

To-Do List The application in your PalmPilot that lets you keep track of your to-dos.

warm reset Same as semi-soft reset.

Week view The view in the Date Book that shows you the week's appointments.

305

APPL-1008 / Page 101 of 102 APPL-1008 / Page 101 of 102

n a

<sub>2u</sub>

or

 $r_{\rm H}$ 

hat

: SYS-

cra-

yt

 $\lambda$ 

lly

U.S. \$16.99 U.K. £15.99 CAN \$25.95

# The simple way to get up and Palm III"! to speed with PalmPilot TUBRARY OF CONGRESS<br>
UNIVERSITY OF CONGRESS<br>
0 019 332 016 8

You may know your business like the back of your hand, but it would be foolish to try and keep it all in your head. Today's PalmPilot and Palm III let you track a busy schedule, people and addresses, to-do lists, memos, expenses, anniversaries, and more. And The Complete Idiot's Guide to PalmPilot and Palm Ill shows you how to make the most of those hand-held organizers.

Want to keep every aspect of your business and personal life organized and on-track? Keep track of all your contacts? Exchange data with Excel? Keep your PC and Palm computer in sync? How about connecting to the Internet world from the palm of your hand? It's all spelled out easily (and with great humor) in this guide. All you need to do is grab hold of it. Oh, and pay for it. There should be someone at the counter.

**PRESTON GRALLA** is a longtime journalist with Ziff-Davis Publications and an executive editor for the ZDNet Software Library. He also authored the popular How the Internet Works, Fourth Edition and The Complete Idiot's Guide to Online Shopping.

CATEGORY: General PC COVERS: PalmPilot and Palm III USER LEVEL: Beginning—Intermediate

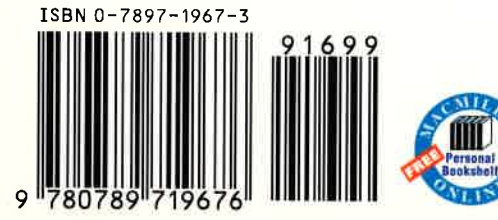

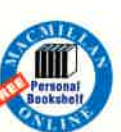

Online's Personal Bookshelf register.quecorp.com Register this book and receive a free subscription to Macmillan

ISBN 0-7897-1967-3 2923671967

### Discover quick and easy ways to...

- $\bullet$  Install and use desktop software
- ® Take notes with the Memo Pad
- $\blacklozenge$  Keep track of names and addresses electronically
- ♦ Connect to the Internet from the palm of your hand
- ® Get data and information into your Palm computer
- $\blacklozenge$  Stay in touch with email on the road
- ® Track your expenses before you get back to the office

Discover how to get the mostout of your PalmPilot and Palm II with Que's Plus Pack for PalmPilot.

- e Track stocks, mutual funds, options, and currency
- Improve your accuracy<br>with improved graffiti-<br>recognition systems
- e Increase your Date Book and To-Do options
- Convert international currencies and clothing sizes
- ® Track passwords, pins, account numbers, credit account numbers, creatt<br>card numbers, and other<br>vital information with vital information with<br>one password

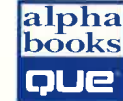

Visit us online at **books**<br>**QUE** Visit us online at<br>http://www.mcp.com